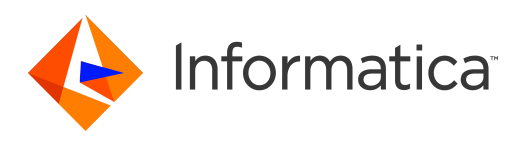

Informatica® 10.4.1

# Metadata Manager User Guide

Informatica Metadata Manager User Guide 10.4.1 June 2020

© Copyright Informatica LLC 2007, 2020

This software and documentation are provided only under a separate license agreement containing restrictions on use and disclosure. No part of this document may be reproduced or transmitted in any form, by any means (electronic, photocopying, recording or otherwise) without prior consent of Informatica LLC.

Informatica, the Informatica logo, and PowerCenter are trademarks or registered trademarks of Informatica LLC in the United States and many jurisdictions throughout the world. A current list of Informatica trademarks is available on the web at https://www.informatica.com/trademarks.html. Other company and product names may be trade names or trademarks of their respective owners.

U.S. GOVERNMENT RIGHTS Programs, software, databases, and related documentation and technical data delivered to U.S. Government customers are "commercial computer software" or "commercial technical data" pursuant to the applicable Federal Acquisition Regulation and agency-specific supplemental regulations. As such, the use, duplication, disclosure, modification, and adaptation is subject to the restrictions and license terms set forth in the applicable Government contract, and, to the extent applicable by the terms of the Government contract, the additional rights set forth in FAR 52.227-19, Commercial Computer Software License.

Portions of this software and/or documentation are subject to copyright held by third parties, including without limitation: Copyright DataDirect Technologies. All rights<br>reserved. Copyright © Sun Microsystems. All rights reserved. Copyright © Aandacht c.v. All rights reserved. Copyright Genivia, Inc. All rights reserved. Copyright Isomorphic Software. All rights reserved. Copyright © Meta Integration Technology, Inc. All rights reserved. Copyright © Intalio. All rights reserved. Copyright © Oracle. All rights reserved. Copyright © Adobe Systems Incorporated. All rights reserved. Copyright © DataArt, Inc. All rights reserved. Copyright © ComponentSource. All rights reserved. Copyright © Microsoft Corporation. All rights reserved. Copyright © Rogue Wave Software, Inc. All rights reserved. Copyright © Teradata Corporation. All rights reserved. Copyright © Yahoo! Inc. All rights reserved. Copyright © Glyph & Cog, LLC. All rights reserved. Copyright © Thinkmap, Inc. All rights reserved. Copyright © Clearpace Software Limited. All rights reserved. Copyright © Information Builders, Inc. All rights reserved. Copyright © OSS Nokalva, Inc. All rights reserved. Copyright Edifecs, Inc. All rights reserved. Copyright Cleo Communications, Inc. All rights reserved. Copyright © International Organization for Standardization 1986. All rights reserved. Copyright © ej-technologies GmbH. All rights reserved. Copyright © Jaspersoft Corporation. All rights reserved. Copyright © International Business Machines Corporation. All rights reserved. Copyright © yWorks GmbH. All rights reserved. Copyright © Lucent Technologies. All rights reserved. Copyright © University of Toronto. All rights reserved. Copyright © Daniel Veillard. All rights reserved. Copyright © Unicode, Inc. Copyright IBM Corp. All rights reserved. Copyright © MicroQuill Software Publishing, Inc. All rights reserved. Copyright © PassMark Software Pty Ltd. All rights reserved. Copyright © LogiXML, Inc. All rights reserved. Copyright © 2003-2010 Lorenzi Davide, All rights reserved. Copyright © Red Hat, Inc. All rights reserved. Copyright © The Board of Trustees of the Leland Stanford Junior University. All rights reserved. Copyright © EMC Corporation. All rights reserved. Copyright © Flexera Software. All rights reserved. Copyright © Jinfonet Software. All rights reserved. Copyright © Apple Inc. All rights reserved. Copyright © Telerik Inc. All rights reserved. Copyright © BEA Systems. All rights reserved. Copyright © PDFlib GmbH. All rights reserved. Copyright © Orientation in Objects GmbH. All rights reserved. Copyright © Tanuki Software, Ltd. All rights reserved. Copyright © Ricebridge. All rights reserved. Copyright © Sencha, Inc. All rights reserved. Copyright © Scalable Systems, Inc. All rights reserved. Copyright © JQWidgets. All rights reserved. Copyright © Tableau Software, Inc. All rights reserved. Copyright© MaxMind, Inc. All Rights Reserved. Copyright © TMate Software s.r.o. All rights reserved. Copyright © MapR Technologies Inc. All rights reserved. Copyright © Amazon Corporate LLC. All rights reserved. Copyright © Highsoft. All rights reserved. Copyright © Python Software Foundation. All rights reserved. Copyright © BeOpen.com. All rights reserved. Copyright © CNRI. All rights reserved.

This product includes software developed by the Apache Software Foundation (http://www.apache.org/), and/or other software which is licensed under various versions of the Apache License (the "License"). You may obtain a copy of these Licenses at http://www.apache.org/licenses/. Unless required by applicable law or agreed to in writing, software distributed under these Licenses is distributed on an "AS IS" BASIS, WITHOUT WARRANTIES OR CONDITIONS OF ANY KIND, either express or implied. See the Licenses for the specific language governing permissions and limitations under the Licenses.

This product includes software which was developed by Mozilla (http://www.mozilla.org/), software copyright The JBoss Group, LLC, all rights reserved; software copyright © 1999-2006 by Bruno Lowagie and Paulo Soares and other software which is licensed under various versions of the GNU Lesser General Public License Agreement, which may be found at http:// www.gnu.org/licenses/lgpl.html. The materials are provided free of charge by Informatica, "as-is", without warranty of any kind, either express or implied, including but not limited to the implied warranties of merchantability and fitness for a particular purpose.

The product includes ACE(TM) and TAO(TM) software copyrighted by Douglas C. Schmidt and his research group at Washington University, University of California, Irvine, and Vanderbilt University, Copyright (<sup> $@$ </sup>) 1993-2006, all rights reserved.

This product includes software developed by the OpenSSL Project for use in the OpenSSL Toolkit (copyright The OpenSSL Project. All Rights Reserved) and redistribution of this software is subject to terms available at http://www.openssl.org and http://www.openssl.org/source/license.html.

This product includes Curl software which is Copyright 1996-2013, Daniel Stenberg, <daniel@haxx.se>. All Rights Reserved. Permissions and limitations regarding this software are subject to terms available at http://curl.haxx.se/docs/copyright.html. Permission to use, copy, modify, and distribute this software for any purpose with or without fee is hereby granted, provided that the above copyright notice and this permission notice appear in all copies.

The product includes software copyright 2001-2005 (©) MetaStuff, Ltd. All Rights Reserved. Permissions and limitations regarding this software are subject to terms available at http://www.dom4j.org/ license.html.

The product includes software copyright © 2004-2007, The Dojo Foundation. All Rights Reserved. Permissions and limitations regarding this software are subject to terms available at http://dojotoolkit.org/license.

This product includes ICU software which is copyright International Business Machines Corporation and others. All rights reserved. Permissions and limitations regarding this software are subject to terms available at http://source.icu-project.org/repos/icu/icu/trunk/license.html.

This product includes software copyright © 1996-2006 Per Bothner. All rights reserved. Your right to use such materials is set forth in the license which may be found at http:// www.gnu.org/software/ kawa/Software-License.html.

This product includes OSSP UUID software which is Copyright © 2002 Ralf S. Engelschall, Copyright © 2002 The OSSP Project Copyright © 2002 Cable & Wireless Deutschland. Permissions and limitations regarding this software are subject to terms available at http://www.opensource.org/licenses/mit-license.php.

This product includes software developed by Boost (http://www.boost.org/) or under the Boost software license. Permissions and limitations regarding this software are subject to terms available at http:/ /www.boost.org/LICENSE\_1\_0.txt.

This product includes software copyright © 1997-2007 University of Cambridge. Permissions and limitations regarding this software are subject to terms available at http:// www.pcre.org/license.txt.

This product includes software copyright © 2007 The Eclipse Foundation. All Rights Reserved. Permissions and limitations regarding this software are subject to terms available at http:// www.eclipse.org/org/documents/epl-v10.php and at http://www.eclipse.org/org/documents/edl-v10.php.

This product includes software licensed under the terms at http://www.tcl.tk/software/tcltk/license.html, http://www.bosrup.com/web/overlib/?License, http:// www.stlport.org/doc/ license.html, http://asm.ow2.org/license.html, http://www.cryptix.org/LICENSE.TXT, http://hsqldb.org/web/hsqlLicense.html, http:// httpunit.sourceforge.net/doc/ license.html, http://jung.sourceforge.net/license.txt , http://www.gzip.org/zlib/zlib\_license.html, http://www.openldap.org/software/ release/license.html, http://www.libssh2.org, http://slf4j.org/license.html, http://www.sente.ch/software/OpenSourceLicense.html, http://fusesource.com/downloads/ license-agreements/fuse-message-broker-v-5-3- license-agreement; http://antlr.org/license.html; http://aopalliance.sourceforge.net/; http://www.bouncycastle.org/ licence.html; http://www.jgraph.com/jgraphdownload.html; http://www.jcraft.com/jsch/LICENSE.txt; http://jotm.objectweb.org/bsd\_license.html; . http://www.w3.org/

Consortium/Legal/2002/copyright-software-20021231; http://www.slf4j.org/license.html; http://nanoxml.sourceforge.net/orig/copyright.html; http://www.json.org/ license.html; http://forge.ow2.org/projects/javaservice/, http://www.postgresql.org/about/licence.html, http://www.sqlite.org/copyright.html, http://www.tcl.tk/ software/tcltk/license.html, http://www.jaxen.org/faq.html, http://www.jdom.org/docs/faq.html, http://www.slf4j.org/license.html; http://www.iodbc.org/dataspace/ iodbc/wiki/iODBC/License; http://www.keplerproject.org/md5/license.html; http://www.toedter.com/en/jcalendar/license.html; http://www.edankert.com/bounce/ index.html; http://www.net-snmp.org/about/license.html; http://www.openmdx.org/#FAQ; http://www.php.net/license/3\_01.txt; http://srp.stanford.edu/license.txt; http://www.schneier.com/blowfish.html; http://www.jmock.org/license.html; http://xsom.java.net; http://benalman.com/about/license/; https://github.com/CreateJS/ EaselJS/blob/master/src/easeljs/display/Bitmap.js; http://www.h2database.com/html/license.html#summary; http://jsoncpp.sourceforge.net/LICENSE; http:// jdbc.postgresql.org/license.html; http://protobuf.googlecode.com/svn/trunk/src/google/protobuf/descriptor.proto; https://github.com/rantav/hector/blob/master/ LICENSE; http://web.mit.edu/Kerberos/krb5-current/doc/mitK5license.html; http://jibx.sourceforge.net/jibx-license.html; https://github.com/lyokato/libgeohash/blob/ master/LICENSE; https://github.com/hjiang/jsonxx/blob/master/LICENSE; https://code.google.com/p/lz4/; https://github.com/jedisct1/libsodium/blob/master/ LICENSE; http://one-jar.sourceforge.net/index.php?page=documents&file=license; https://github.com/EsotericSoftware/kryo/blob/master/license.txt; http://www.scalalang.org/license.html; https://github.com/tinkerpop/blueprints/blob/master/LICENSE.txt; http://gee.cs.oswego.edu/dl/classes/EDU/oswego/cs/dl/util/concurrent/ intro.html; https://aws.amazon.com/asl/; https://github.com/twbs/bootstrap/blob/master/LICENSE; https://sourceforge.net/p/xmlunit/code/HEAD/tree/trunk/ LICENSE.txt; https://github.com/documentcloud/underscore-contrib/blob/master/LICENSE, and https://github.com/apache/hbase/blob/master/LICENSE.txt.

This product includes software licensed under the Academic Free License (http://www.opensource.org/licenses/afl-3.0.php), the Common Development and Distribution License (http://www.opensource.org/licenses/cddl1.php) the Common Public License (http://www.opensource.org/licenses/cpl1.0.php), the Sun Binary Code License Agreement Supplemental License Terms, the BSD License (http:// www.opensource.org/licenses/bsd-license.php), the new BSD License (http:// opensource.org/licenses/BSD-3-Clause), the MIT License (http://www.opensource.org/licenses/mit-license.php), the Artistic License (http://www.opensource.org/ licenses/artistic-license-1.0) and the Initial Developer's Public License Version 1.0 (http://www.firebirdsql.org/en/initial-developer-s-public-license-version-1-0/).

This product includes software copyright © 2003-2006 Joe Walnes, 2006-2007 XStream Committers. All rights reserved. Permissions and limitations regarding this software are subject to terms available at http://xstream.codehaus.org/license.html. This product includes software developed by the Indiana University Extreme! Lab. For further information please visit http://www.extreme.indiana.edu/.

This product includes software Copyright (c) 2013 Frank Balluffi and Markus Moeller. All rights reserved. Permissions and limitations regarding this software are subject to terms of the MIT license.

#### See patents at<https://www.informatica.com/legal/patents.html>.

DISCLAIMER: Informatica LLC provides this documentation "as is" without warranty of any kind, either express or implied, including, but not limited to, the implied warranties of noninfringement, merchantability, or use for a particular purpose. Informatica LLC does not warrant that this software or documentation is error free. The information provided in this software or documentation may include technical inaccuracies or typographical errors. The information in this software and documentation is subject to change at any time without notice.

#### **NOTICES**

This Informatica product (the "Software") includes certain drivers (the "DataDirect Drivers") from DataDirect Technologies, an operating company of Progress Software Corporation ("DataDirect") which are subject to the following terms and conditions:

- 1. THE DATADIRECT DRIVERS ARE PROVIDED "AS IS" WITHOUT WARRANTY OF ANY KIND, EITHER EXPRESSED OR IMPLIED, INCLUDING BUT NOT LIMITED TO, THE IMPLIED WARRANTIES OF MERCHANTABILITY, FITNESS FOR A PARTICULAR PURPOSE AND NON-INFRINGEMENT.
- 2. IN NO EVENT WILL DATADIRECT OR ITS THIRD PARTY SUPPLIERS BE LIABLE TO THE END-USER CUSTOMER FOR ANY DIRECT, INDIRECT, INCIDENTAL, SPECIAL, CONSEQUENTIAL OR OTHER DAMAGES ARISING OUT OF THE USE OF THE ODBC DRIVERS, WHETHER OR NOT INFORMED OF THE POSSIBILITIES OF DAMAGES IN ADVANCE. THESE LIMITATIONS APPLY TO ALL CAUSES OF ACTION, INCLUDING, WITHOUT LIMITATION, BREACH OF CONTRACT, BREACH OF WARRANTY, NEGLIGENCE, STRICT LIABILITY, MISREPRESENTATION AND OTHER TORTS.

The information in this documentation is subject to change without notice. If you find any problems in this documentation, report them to us at infa\_documentation@informatica.com.

Informatica products are warranted according to the terms and conditions of the agreements under which they are provided. INFORMATICA PROVIDES THE INFORMATION IN THIS DOCUMENT "AS IS" WITHOUT WARRANTY OF ANY KIND, EXPRESS OR IMPLIED, INCLUDING WITHOUT ANY WARRANTIES OF MERCHANTABILITY, FITNESS FOR A PARTICULAR PURPOSE AND ANY WARRANTY OR CONDITION OF NON-INFRINGEMENT.

Publication Date: 2020-10-30

# Table of Contents

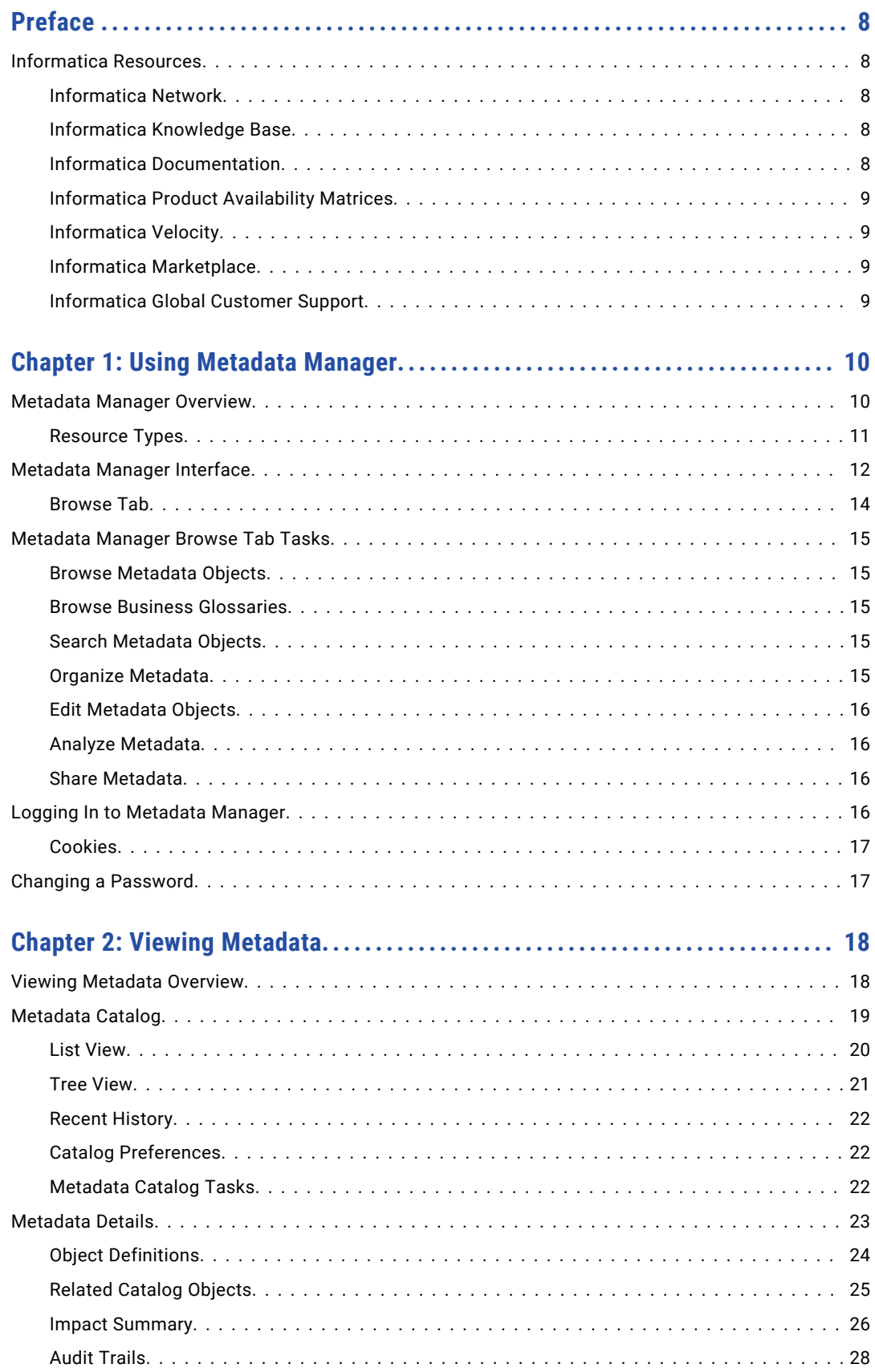

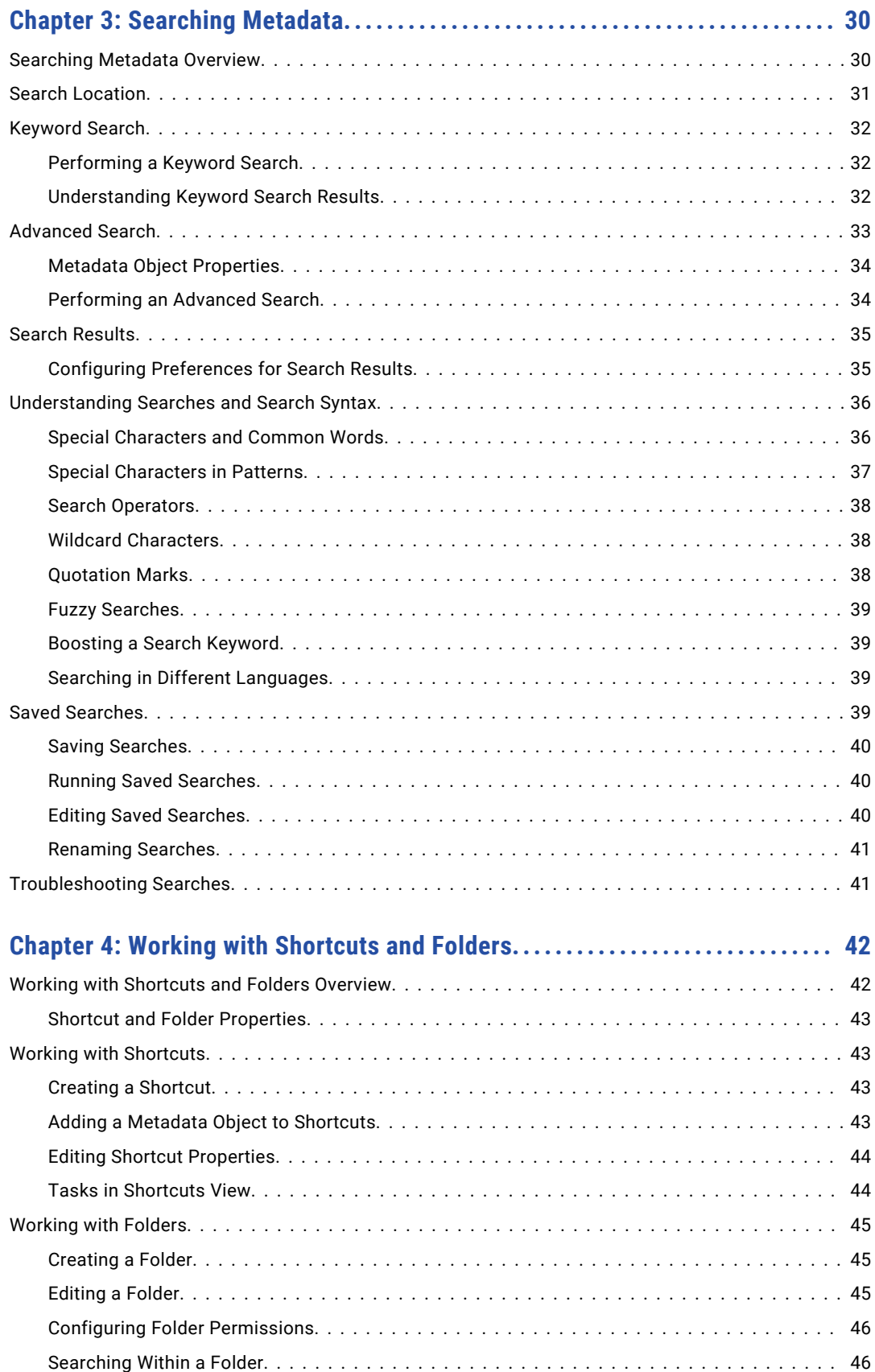

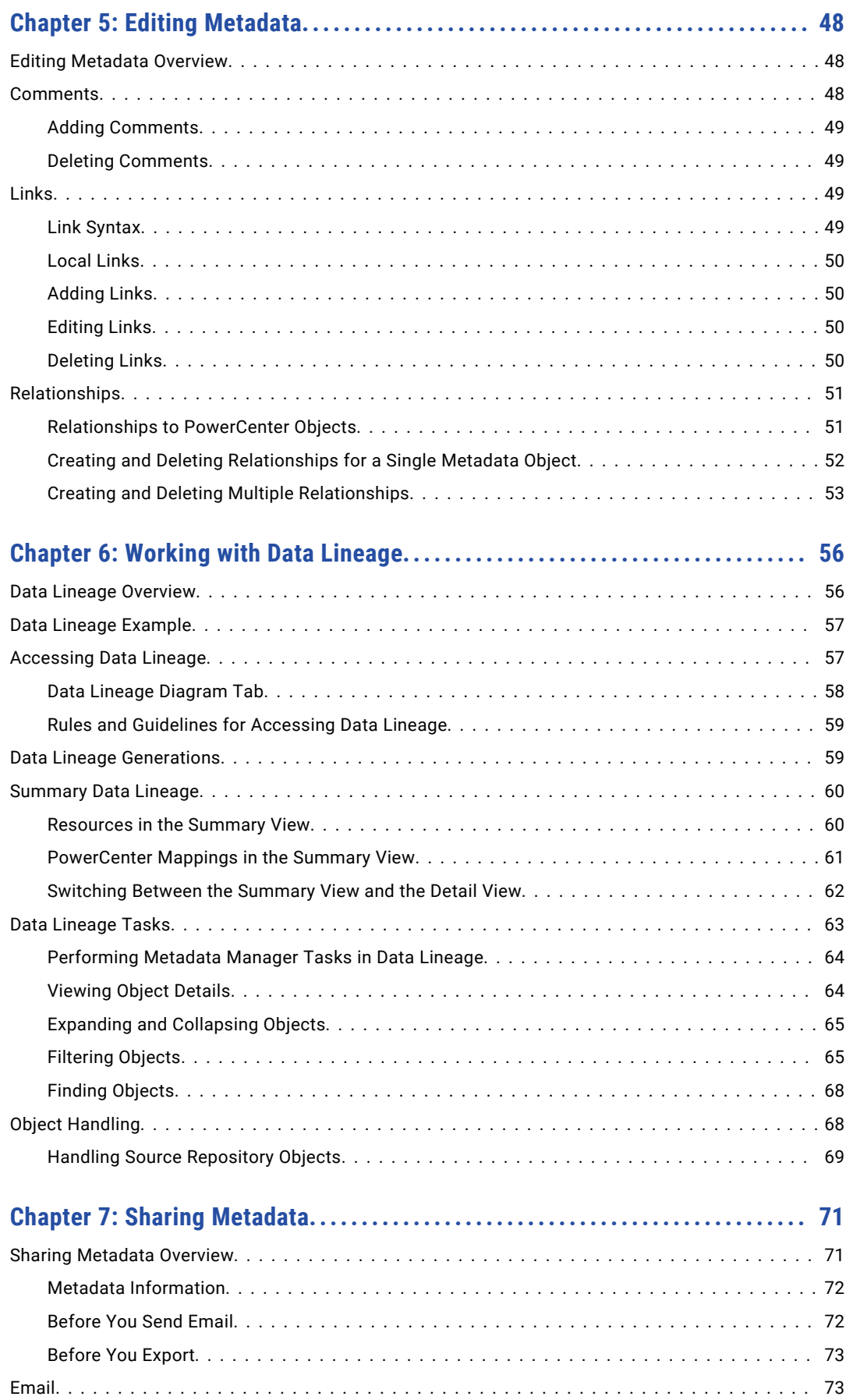

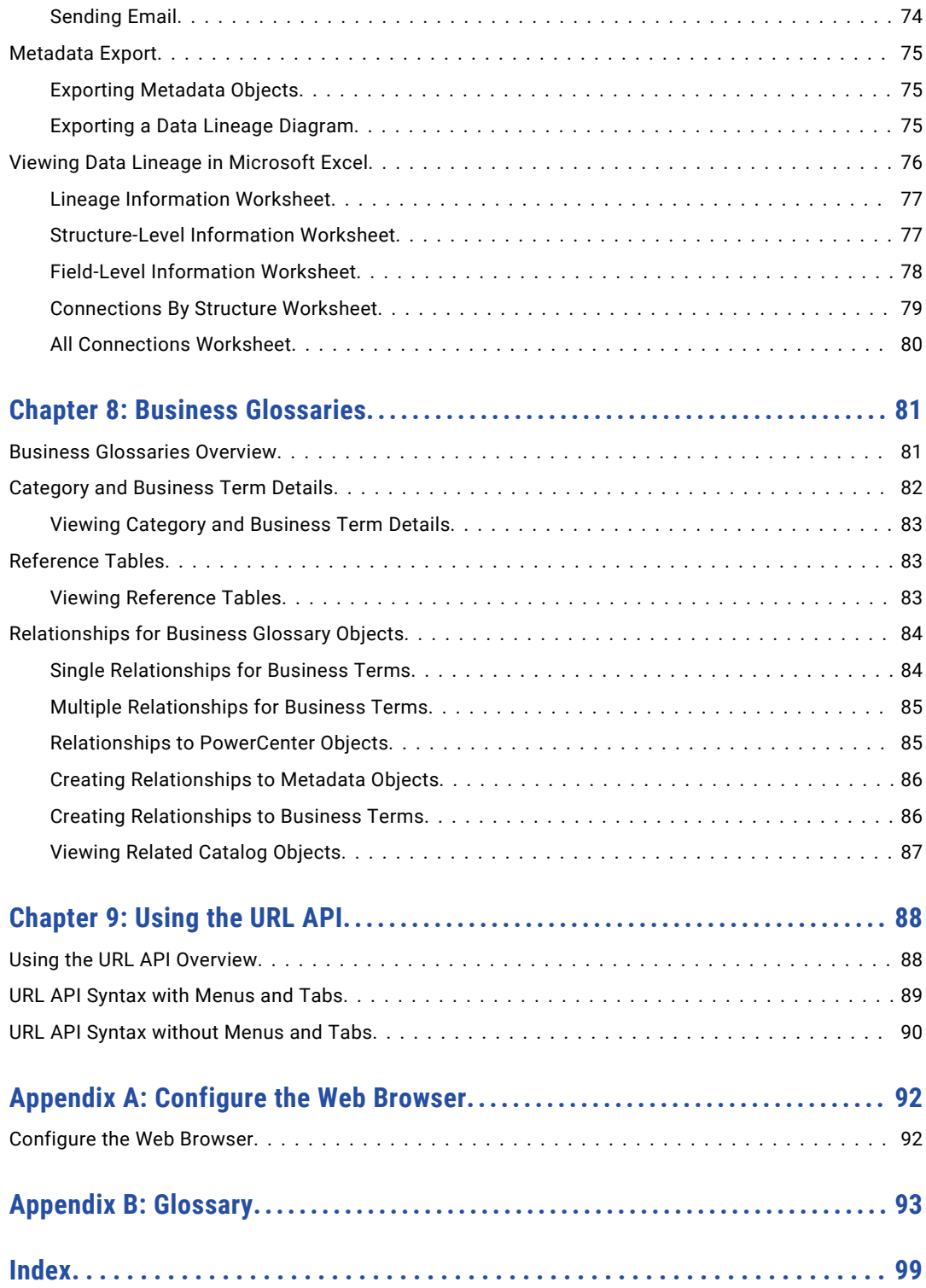

# <span id="page-7-0"></span>Preface

Use the *Metadata Manager User Guide* to learn how to browse and search metadata in the Metadata Manager warehouse, view and edit metadata, run data lineage analysis, share metadata, and run reports.

This guide is written for business analysts who use Metadata Manager for metadata management and analysis.

# Informatica Resources

Informatica provides you with a range of product resources through the Informatica Network and other online portals. Use the resources to get the most from your Informatica products and solutions and to learn from other Informatica users and subject matter experts.

### Informatica Network

The Informatica Network is the gateway to many resources, including the Informatica Knowledge Base and Informatica Global Customer Support. To enter the Informatica Network, visit [https://network.informatica.com.](https://network.informatica.com)

As an Informatica Network member, you have the following options:

- **•** Search the Knowledge Base for product resources.
- **•** View product availability information.
- **•** Create and review your support cases.
- **•** Find your local Informatica User Group Network and collaborate with your peers.

### Informatica Knowledge Base

Use the Informatica Knowledge Base to find product resources such as how-to articles, best practices, video tutorials, and answers to frequently asked questions.

To search the Knowledge Base, visit [https://search.informatica.com.](http://search.informatica.com) If you have questions, comments, or ideas about the Knowledge Base, contact the Informatica Knowledge Base team at [KB\\_Feedback@informatica.com.](mailto:KB_Feedback@informatica.com)

### Informatica Documentation

Use the Informatica Documentation Portal to explore an extensive library of documentation for current and recent product releases. To explore the Documentation Portal, visit <https://docs.informatica.com>.

<span id="page-8-0"></span>If you have questions, comments, or ideas about the product documentation, contact the Informatica Documentation team at [infa\\_documentation@informatica.com.](mailto:infa_documentation@informatica.com)

### Informatica Product Availability Matrices

Product Availability Matrices (PAMs) indicate the versions of the operating systems, databases, and types of data sources and targets that a product release supports. You can browse the Informatica PAMs at [https://network.informatica.com/community/informatica-network/product-availability-matrices.](https://network.informatica.com/community/informatica-network/product-availability-matrices)

### Informatica Velocity

Informatica Velocity is a collection of tips and best practices developed by Informatica Professional Services and based on real-world experiences from hundreds of data management projects. Informatica Velocity represents the collective knowledge of Informatica consultants who work with organizations around the world to plan, develop, deploy, and maintain successful data management solutions.

You can find Informatica Velocity resources at<http://velocity.informatica.com>. If you have questions, comments, or ideas about Informatica Velocity, contact Informatica Professional Services at [ips@informatica.com](mailto:ips@informatica.com).

### Informatica Marketplace

The Informatica Marketplace is a forum where you can find solutions that extend and enhance your Informatica implementations. Leverage any of the hundreds of solutions from Informatica developers and partners on the Marketplace to improve your productivity and speed up time to implementation on your projects. You can find the Informatica Marketplace at [https://marketplace.informatica.com.](https://marketplace.informatica.com)

### Informatica Global Customer Support

You can contact a Global Support Center by telephone or through the Informatica Network.

To find your local Informatica Global Customer Support telephone number, visit the Informatica website at the following link:

<https://www.informatica.com/services-and-training/customer-success-services/contact-us.html>.

To find online support resources on the Informatica Network, visit [https://network.informatica.com](http://network.informatica.com) and select the eSupport option.

# <span id="page-9-0"></span>CHAPTER 1

# Using Metadata Manager

This chapter includes the following topics:

- **•** Metadata Manager Overview, 10
- **•** [Metadata](#page-11-0) Manager Interface, 12
- **•** [Metadata](#page-14-0) Manager Browse Tab Tasks, 15
- **•** Logging In to [Metadata](#page-15-0) Manager, 16
- **•** Changing a [Password,](#page-16-0) 17

## Metadata Manager Overview

Informatica Metadata Manager is a web-based metadata management tool that you can use to browse and analyze metadata from disparate metadata repositories. Metadata Manager helps you understand and manage how information and processes are derived. It also helps you understand the fundamental relationships between information and processes, and how they are used.

Metadata Manager contains models that define the classes, attributes, and relationships for different types of metadata sources. Metadata Manager packages models for many application, business glossary, business intelligence, data integration, data modeling, and relational metadata sources. You can create custom models for metadata source types for which Metadata Manager does not package a model.

You create resources based on the models. Each resource represents a particular metadata source. Metadata Manager uses PowerCenter® workflows to extract metadata from a metadata source and load it into a centralized metadata warehouse called the Metadata Manager warehouse. After you load the metadata for a resource into the Metadata Manager warehouse, you can use Metadata Manager to browse and analyze the metadata for the resource.

Use Metadata Manager to complete the following tasks:

#### **Browse and search metadata.**

Browse and search the Metadata Manager warehouse and run data lineage analysis for the metadata in the Metadata Manager warehouse.

#### **Create and edit custom models and attributes.**

Create custom models to define the classes, attributes, and relationships for metadata sources for which Metadata Manager does not package a model. You can also add custom attributes to a model.

#### <span id="page-10-0"></span>**Create, edit, and load resources.**

Create resources to represent the metadata from individual metadata sources. Each resource contains the properties required to connect to the metadata source, extract metadata from the source, and load the extracted metadata into the Metadata Manager warehouse.

You can monitor and schedule resource loads. You can also purge resource metadata from the Metadata Manager warehouse.

#### **Manage user permissions.**

Manage permissions on resources and metadata objects in the Metadata Manager warehouse.

### Resource Types

You can use Metadata Manager to extract and analyze metadata for different types of resources.

The following table lists the resource types and the associated metadata source types for which you can extract and analyze metadata:

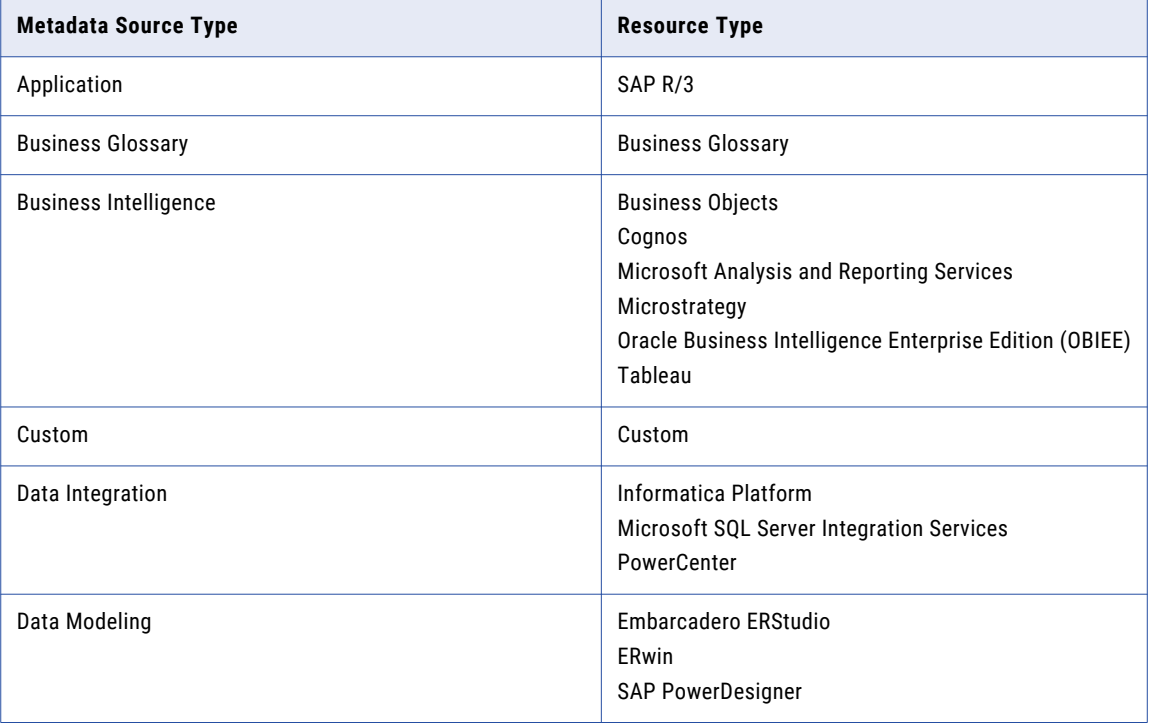

<span id="page-11-0"></span>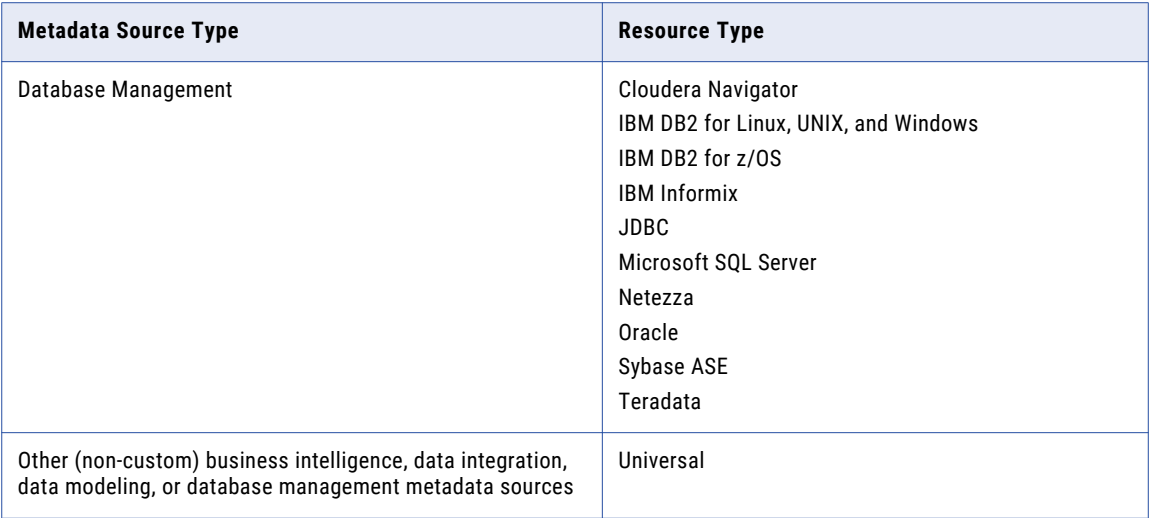

**Note:** Starting with Metadata Manager version 10.2 HotFix 2, SAP Business Warehouse resource is deprecated and no longer available.

For more information about supported metadata source versions, see the *PCAE Metadata Manager XConnect Support* Product Availability Matrix on Informatica Network:

<https://network.informatica.com/community/informatica-network/product-availability-matrices/overview>

# Metadata Manager Interface

You can work with resources, models, and user permissions in different ways through the Metadata Manager tabs and menus. The tabs that you see when you log into Metadata Manager vary based on your user privileges.

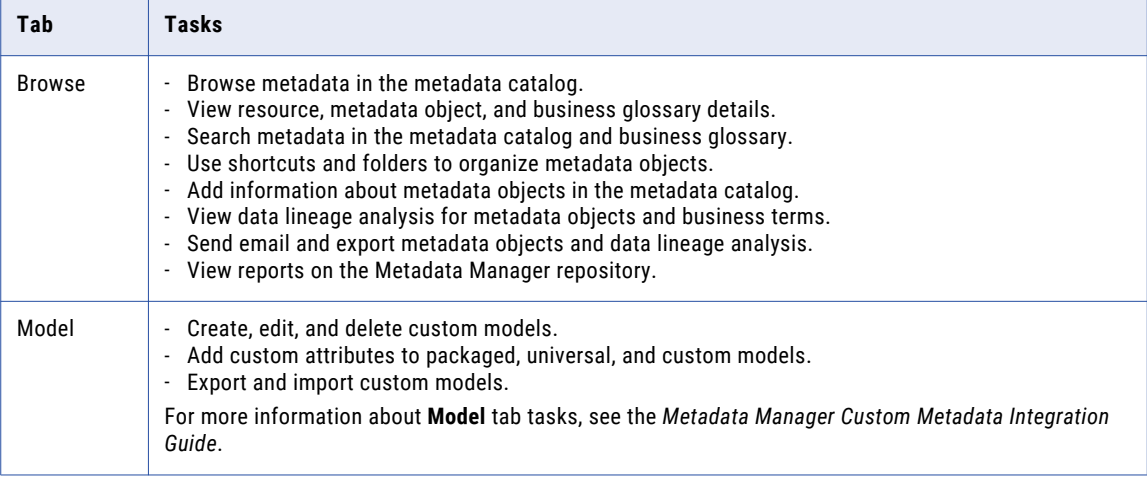

The following table describes the tabs and the tasks that you can perform:

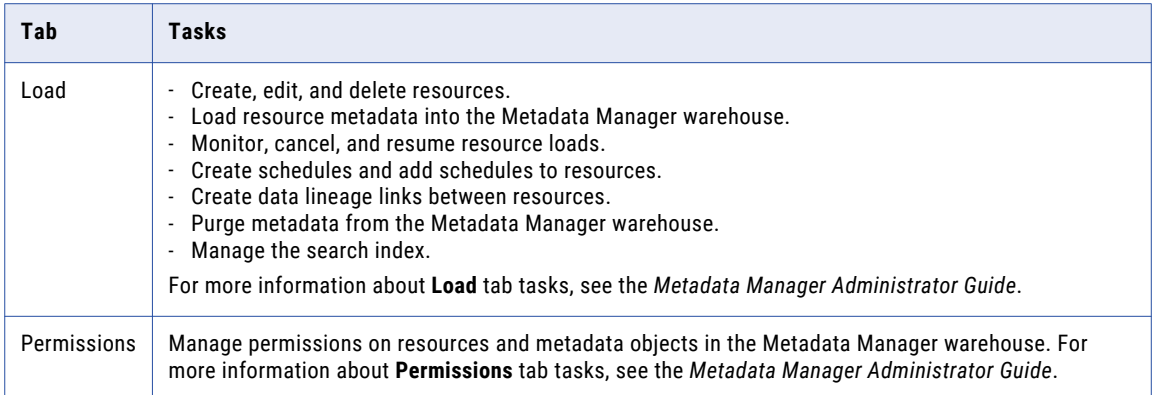

The following table describes the menus and the tasks that you can perform:

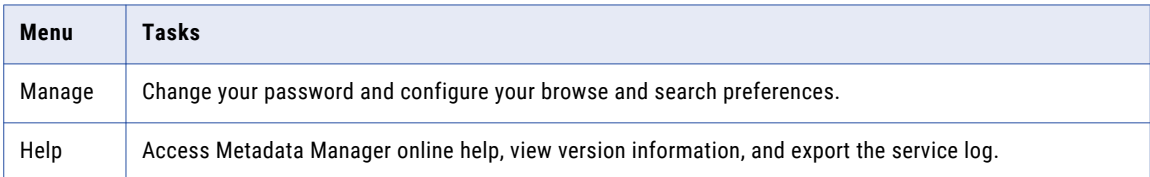

### <span id="page-13-0"></span>Browse Tab

The **Browse** tab contains views, menus, and panels that you use to work with objects in Metadata Manager. The following image shows the **Browse** tab:

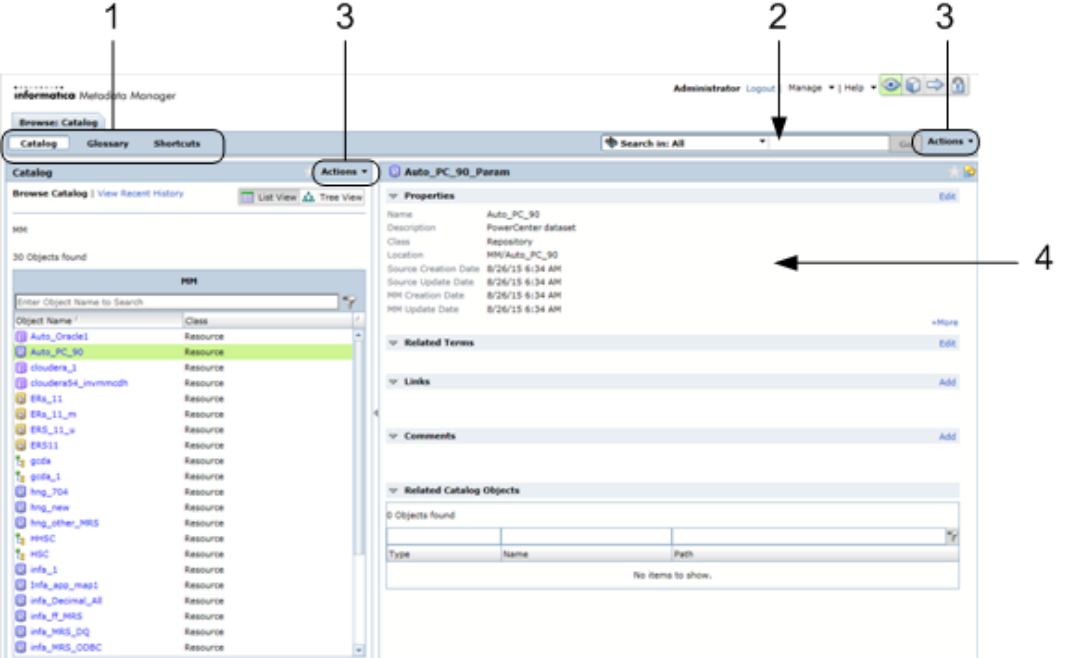

1. Catalog, Glossary, and Shortcuts views

- 2. Search section
- 3. Actions menus
- 4. Details panel

The **Browse** tab contains the following components:

#### **Catalog view**

View the resources and metadata objects in the metadata catalog.

#### **Glossary view**

View business glossaries, categories, and business terms.

#### **Shortcuts view**

Create and manage shortcuts, folders, and shared folders.

#### **Search section**

Search for objects in the metadata catalog, in business glossaries, or in folders in the Shortcuts view.

#### **Actions menu**

Perform different tasks on a selected object such as run data lineage analysis, edit, export, or email object properties, or set permissions for the object. The tasks that you can perform vary based on the object type.

#### **Details panel**

View details about objects in the Catalog, Glossary, or Shortcuts view. For catalog objects, you can view the object definition or audit trail in the Details panel.

<span id="page-14-0"></span>**Note:** If you change the default font size in Microsoft Internet Explorer, Metadata Manager does not refresh the application. You must refresh the browser after changing the font size.

# Metadata Manager Browse Tab Tasks

Use the Browse tab to browse, search, organize, edit, analyze, and share metadata in the metadata catalog. You can also run reports on the metadata in the Metadata Manager repository.

### Browse Metadata Objects

You can use Catalog and Glossary views to browse the resource metadata in the Metadata Manager warehouse. Select metadata objects and view the properties for the metadata objects in the Details panel.

Use the Details panel to view information about metadata objects, including metadata object properties, related catalog objects, comments, links, business terms, and impact summary.

### RELATED TOPICS:

**•** "Viewing [Metadata"](#page-17-0) on page 18

### Browse Business Glossaries

To view a business glossary in Metadata Manager, use the **Glossary** view on the **Browse** tab. You can view details for categories and business terms.

You can also view reference tables, relate business terms to technical metadata, and launch the Analyst tool to view categories and business terms in the Analyst tool business glossary.

### RELATED TOPICS:

**•** "Business [Glossaries"](#page-80-0) on page 81

### Search Metadata Objects

Search for metadata objects in the metadata catalog. Perform a keyword or advanced search. You can also save search queries. Perform a keyword search or launch a new tab in Metadata Manager to perform an advanced search.

### RELATED TOPICS:

**•** ["Searching](#page-29-0) Metadata" on page 30

### Organize Metadata

Create shortcuts and folders to manage metadata objects in the metadata catalog. In Metadata Manager, shortcuts are pointers to metadata objects in the metadata catalog.

Use the Shortcuts view to create and manage shortcuts to objects in the catalog, create and manage folders to store shortcuts, share folders with other users, and manage saved searches.

### <span id="page-15-0"></span>RELATED TOPICS:

**•** "Working with [Shortcuts](#page-41-0) and Folders" on page 42

### Edit Metadata Objects

You can add comments and links to metadata objects in the metadata catalog. You can also add comments to business glossary objects. You can create and delete relationships for custom metadata objects and for business terms.

To add comments and links, use the Details panel. To create relationships, use the Details panel or the Object Relationships Wizard.

### RELATED TOPICS:

**•** "Editing [Metadata"](#page-47-0) on page 48

### Analyze Metadata

Perform data lineage analysis to analyze metadata. Metadata Manager can show data lineage for objects in the Metadata Manager warehouse. Data lineage describes the path through which data flows. You can analyze the flow of data and troubleshoot transformation errors in metadata sources. You can view object details and relationships between objects in the metadata catalog and business glossary.

You can run data lineage analysis on metadata objects in the metadata catalog and business terms in a business glossary. When you navigate the data lineage diagram, you can expand, collapse, and highlight objects, and open the lineage analysis in a new window.

### RELATED TOPICS:

**•** ["Working](#page-55-0) with Data Lineage" on page 56

### Share Metadata

Send metadata objects in an email, export metadata objects, or export a data lineage diagram.

### RELATED TOPICS:

**•** "Sharing [Metadata"](#page-70-0) on page 71

# Logging In to Metadata Manager

Log in to Metadata Manager through your web browser. The information that you enter to log in to Metadata Manager varies based on the domain security configuration. If you are already authenticated within the Informatica domain, Metadata Manager bypasses the login page.

- 1. Open the web browser.
- 2. In the address field, enter the following URL for the Metadata Manager login page:

http(s)://<host>:<port>/mm

In the URL, <host>:<port>represents the host name and port number of the machine that runs the Metadata Manager Service.

<span id="page-16-0"></span>If the node is configured for HTTPS with a keystore that uses a self-signed certificate, a warning message appears. To enter the site, accept the certificate.

The login page appears.

3. Enter the login information.

The information on the login page varies based on the domain security configuration. You might have to enter a user name, password, security domain, or namespace. If you do not know the security domain or the namespace that your user account belongs to, contact the Informatica domain administrator.

4. Click **Login**.

The first time that you log in with the user name and password provided by the Informatica domain administrator, change your password to maintain security.

### Cookies

If the domain does not use Kerberos authentication, the Informatica Service Manager creates a cookie that it uses to authenticate your user name in Metadata Manager. The Service Manager creates the cookie when you log in to Metadata Manager.

If you access Metadata Manager again before the cookie expires, the Service Manager uses the authentication information in the cookie to log you in to Metadata Manager. You must have cookies enabled in your browser for the Service Manager to create the cookie.

If the browser session is inactive for 12 hours or you log out of Metadata Manager, the Service Manager deletes the cookie. You can change the timeout for the cookie. To change the timeout value, update the Session.timeOut property in the Metadata Manager imm.properties file.

# Changing a Password

Change a password through the **Manage** menu.

1. Click **Manage** > **Account Settings**.

The **Account Settings** window appears.

- 2. Enter the old password. Passwords can be up to 80 characters.
- 3. Enter a new password and confirm the new password.
- 4. Click **OK**.

# <span id="page-17-0"></span> $CHAPTER$  2

# Viewing Metadata

This chapter includes the following topics:

- **•** Viewing Metadata Overview, 18
- **•** [Metadata](#page-18-0) Catalog, 19
- **•** [Metadata](#page-22-0) Details, 23

# Viewing Metadata Overview

View metadata details on the **Browse** tab. You can view details about resources, metadata objects, business glossaries, and business glossary objects. You can also view audit trail information.

View metadata details through the following views on the **Browse** tab:

#### **Catalog view**

Use the Catalog view to view resources and the metadata objects within each resource. The Catalog view is also called the metadata catalog. You can use the List view to drill-down on individual objects or the Tree view to view metadata objects in a hierarchy. When you select a resource or metadata object, Metadata Manager displays the object details in the Details panel.

#### **Glossary view**

Use the Glossary view to view business glossary resources and the categories and terms within each glossary. You can use the Alphabet view to select individual categories and terms from an alphabetized list . You can use the Categories view to view categories and terms in a hierarchy. When you select a category or term, Metadata Manager displays details about the selected object in the Details panel.

You can also view metadata details from a data lineage diagram. When you select a metadata object, Metadata Manager displays the object details in the Details panel.

You can view the following metadata details:

#### **Object definitions**

When you select an object in the Catalog view, Glossary view, or data lineage diagram, Metadata Manager displays the object definition in the Details panel. The object definition includes the object properties, related business terms, links, comments, and related catalog objects. Some objects also display an impact summary. For business terms, the object definition also includes the categories to which the term belongs and the reference tables to which the term is linked.

#### **Audit trails**

To track the changes made to a metadata object, view the audit trail. For objects in packaged or universal resources, the audit trail displays the history of changes to business names and custom <span id="page-18-0"></span>attributes. For objects in custom resources, the audit trail displays the history of changes for all attributes. You can view audit trail information from the Catalog view or the data lineage diagram.

## Metadata Catalog

Use the metadata catalog to view details about resources and metadata objects. You can navigate the metadata catalog through the List view or Tree view. You can also configure preferences for the metadata catalog.

Use the metadata catalog to browse the metadata in the Metadata Manager warehouse. Select a metadata object to display details about the object in the Details panel.

The metadata catalog displays the following types of objects:

#### **Resources**

Resources represent metadata sources in Metadata Manager. All metadata extracted from a metadata source and loaded into the Metadata Manager warehouse appears under the resource in the metadata catalog. All packaged, universal, and custom resources appear in the metadata catalog.

#### **Logical groups**

In the metadata catalog, Metadata Manager organizes objects of the same metadata type in logical groups. For example, Metadata Manager groups all tables in an Oracle schema in the Tables group. Logical groups can appear at multiple levels of the hierarchy, based on the structure of the model for the resource.

Metadata Manager displays fewer details for logical groups than it displays for resources or metadata objects. For logical groups, Metadata Manager displays only the group name and location.

#### **Metadata objects**

Metadata objects represent the data structures and fields in a metadata source. Metadata Manager uses the model for the resource type to extract metadata objects from the metadata source.

Navigate the metadata catalog to select an object. You can use the List view to drill-down through individual resources, logical groups, and metadata objects. Alternatively, you can use the Tree view to select resources, logical groups, or metadata objects from a hierarchy. By default, Metadata Manager displays 100 child objects for a parent object. You can configure the number of child objects displayed for any parent object in the Administrator tool.

You can configure preferences for the metadata catalog. Configure preferences to select the resource and metadata object types that you want to display in the metadata catalog.

### <span id="page-19-0"></span>List View

Use the List view in the metadata catalog to drill-down through resources, logical groups, and metadata objects individually.

The following image shows the List view:

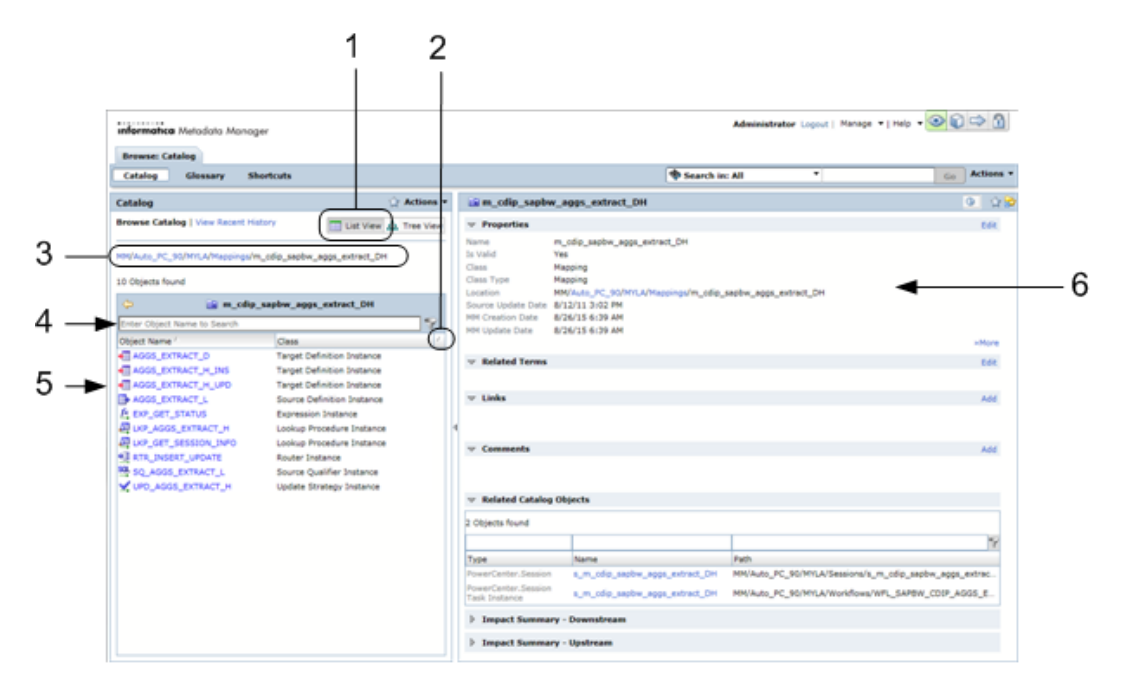

- 1. List view button
- 2. Sort button
- 3. Selected object path
- 4. Filter field
- 5. Objects list
- 6. Details panel

By default, Metadata Manager displays a list of all resources that are loaded in the Metadata Manager warehouse when you open the metadata catalog. To select a metadata object, select the resource that contains the object, drill-down through the metadata objects and logical groups, and click the object name.

Each time you click an object name, Metadata Manager displays the child objects in the objects list. You can sort and filter the objects list. Metadata Manager displays the metadata details for the selected object in the Details panel.

For example, to select an Oracle table, click the Oracle resource name, the schema name, the Tables logical group, and then the table name. When you click the table name, Metadata Manager displays the child logical groups for the table in the objects list. It displays the metadata details for the table in the Details panel.

Metadata Manager displays the selected object path above the list of objects. To navigate back up through the hierarchy of objects, click the link for the object you want to select.

For example, you view metadata details for PowerCenter mapping m\_cdip\_sapbw\_aggs\_extract\_DH in the following object path:

MM/Auto\_PC\_90/MYLA/Mappings/m\_cdip\_sapbw\_aggs\_extract\_DH

To select resource Auto\_PC\_90, click Auto\_PC\_90 in the object path. To navigate back to the resource list, click MM.

### <span id="page-20-0"></span>Sorting and Filtering the List View

When you select an object in the List view, Metadata Manager displays the child objects in the objects list. By default, Metadata Manager lists the objects in ascending alphanumeric order. You can change the sort order and filter the objects list.

1. To sort the objects list, click the **Sort** button at the top of the objects list.

To reverse the sort order, click the **Sort** button again.

2. To filter the objects list, enter the filter text in the field above the objects list, and click the **Filter** button.

Metadata Manager lists the objects that contain the filter text.

For example, to list only objects that contain the string Ora, enter Ora in the filter field. You cannot use wildcard characters in the filter text.

To remove the filters, clear the filter field and click the **Filter** button.

### Tree View

Use the Tree view in the metadata catalog to view resources, logical groups, and metadata objects in a hierarchy.

The following image shows the Tree view:

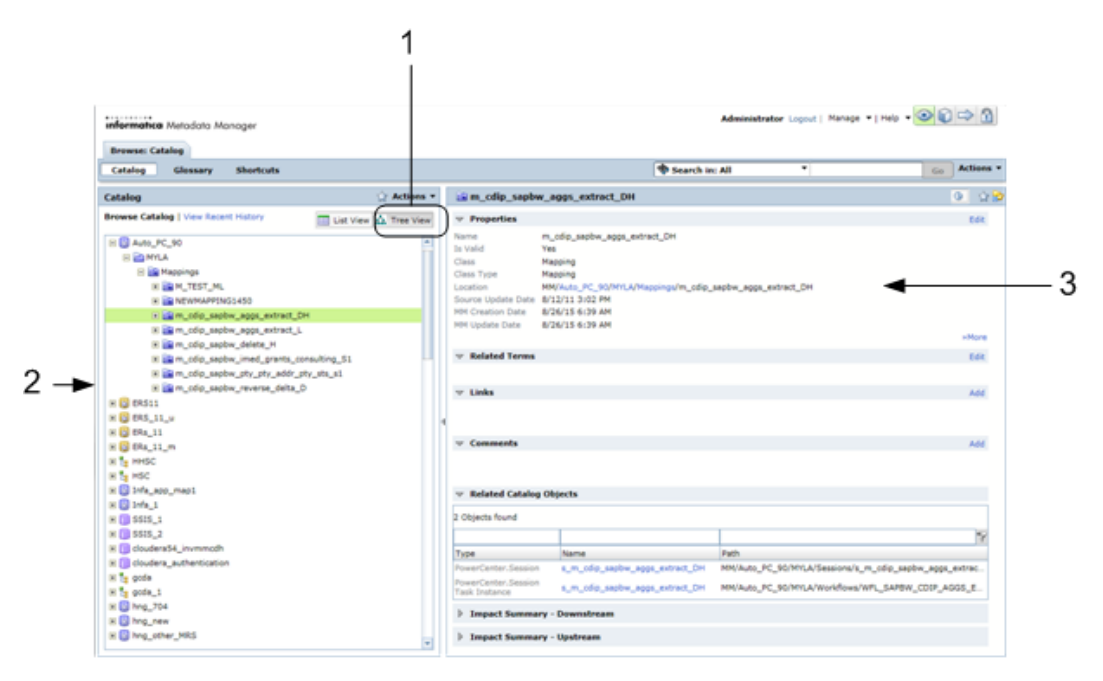

- 1. Tree view button
- 2. Hierarchy of metadata objects
- 3. Details panel

The Tree view in the metadata catalog displays objects in a hierarchy. To expand an object in the hierarchy and reveal the child objects, click the plus sign (+) next to the object name. To hide the child objects, click the minus sign (-). To select an object, click the object name. For faster navigation, Metadata Manager does not display the metadata details until you click the object name.

You can also expand objects and hide child objects by double-clicking an object name in the hierarchy. When you double-click an object, Metadata Manager selects the object and displays the metadata details in the Details panel.

### <span id="page-21-0"></span>Recent History

Metadata Manager maintains a history of the objects that you view in the metadata catalog. Metadata Manager clears the recent history when you log out.

To view the history list, click **View Recent History**. Metadata Manager displays a list of the objects that you viewed during the current session. Click an object name to reopen the object.

To return to the List view or Tree view from the recent history, click **Browse Catalog**.

### Catalog Preferences

You can customize the resources and metadata object types that appear in the metadata catalog.

Configure preferences to select resources in the Metadata Manager warehouse and the corresponding object types that you want to view. After you configure preferences, Metadata Manager updates the metadata catalog to reflect the changes.

The preferences that you configure for resources and object types also determine which resources and metadata objects that Metadata Manager exports when you export attributes to an Excel file. For more information about exporting attributes to an Excel file, see the *Metadata Manager Custom Metadata Integration Guide*.

### Configuring Preferences for the Metadata Catalog

Use the **Manage** menu to configure preferences for the metadata catalog.

1. On the **Browse** tab, click **Manage** > **Browse and Search Preferences**.

The **Preferences** window appears.

- 2. Click the **Catalog & Business Glossary** tab.
- 3. Use the navigator to select the resources and object types that you want to display in the metadata catalog.
- 4. Click **OK**.

### Metadata Catalog Tasks

Use the **Actions** menu to complete additional tasks on objects in the metadata catalog.

The following table describes the commands and the tasks that you can perform:

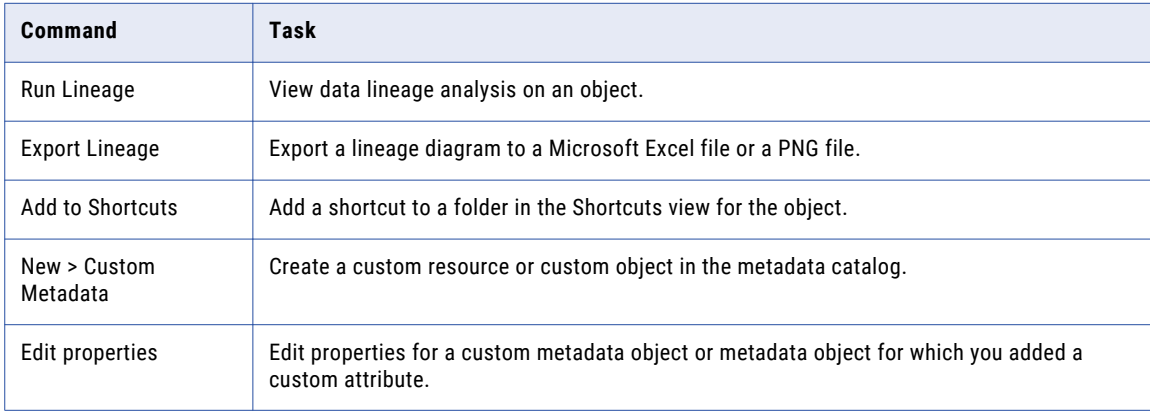

<span id="page-22-0"></span>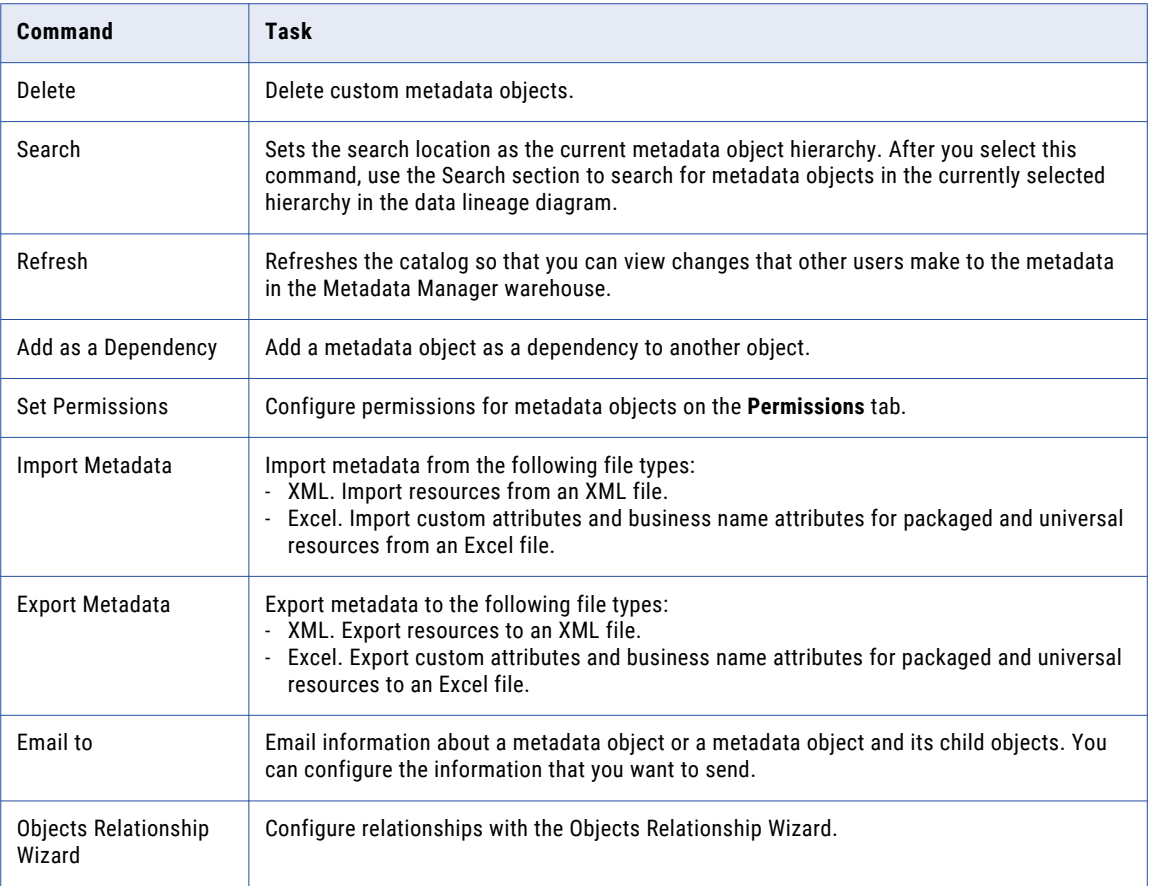

### RELATED TOPICS:

- **•** "Working with [Shortcuts"](#page-42-0) on page 43
- **•** ["Relationships"](#page-50-0) on page 51
- **•** ["Working](#page-55-0) with Data Lineage" on page 56
- **•** ["Email"](#page-72-0) on page 73
- **•** ["Metadata](#page-74-0) Export" on page 75

# Metadata Details

You can view metadata details for objects in the metadata catalog, for objects in data lineage diagrams, and for business glossary objects. Metadata Manager displays metadata details in the Details panel. Metadata details include object definitions and audit trail information.

Metadata Manager displays different details based on where you select a metadata object.

You can select a metadata object in the following places:

### **Metadata catalog**

When you select an object in the Catalog view on the **Browse** tab, you can view the object definition and audit trail information.

<span id="page-23-0"></span>Use the **Actions** > **View** menu to switch among the different views. You can also use the **Definition** and **Audit Trail** buttons to switch between the object definition and audit trail information.

#### **Data lineage diagram**

When you select an object in a data lineage diagram, you can view the object definition and audit trail information.

Use the **Definition** and **Audit Trail** buttons to switch between the views.

#### **Business glossary**

When you select an object in the Glossary view on the **Browse** tab, you can view the object definition.

### Object Definitions

You can view an object definition for any catalog or business glossary object. The object definition contains details about the metadata object.

Metadata Manager displays different details for different types of objects. For example, if you select a logical group in the metadata catalog, Metadata Manager displays the object properties. If you select a repository, Metadata Manager displays the object properties, related terms, links, comments, and related catalog objects.

The following table describes the details that Metadata Manager can display in the object definition:

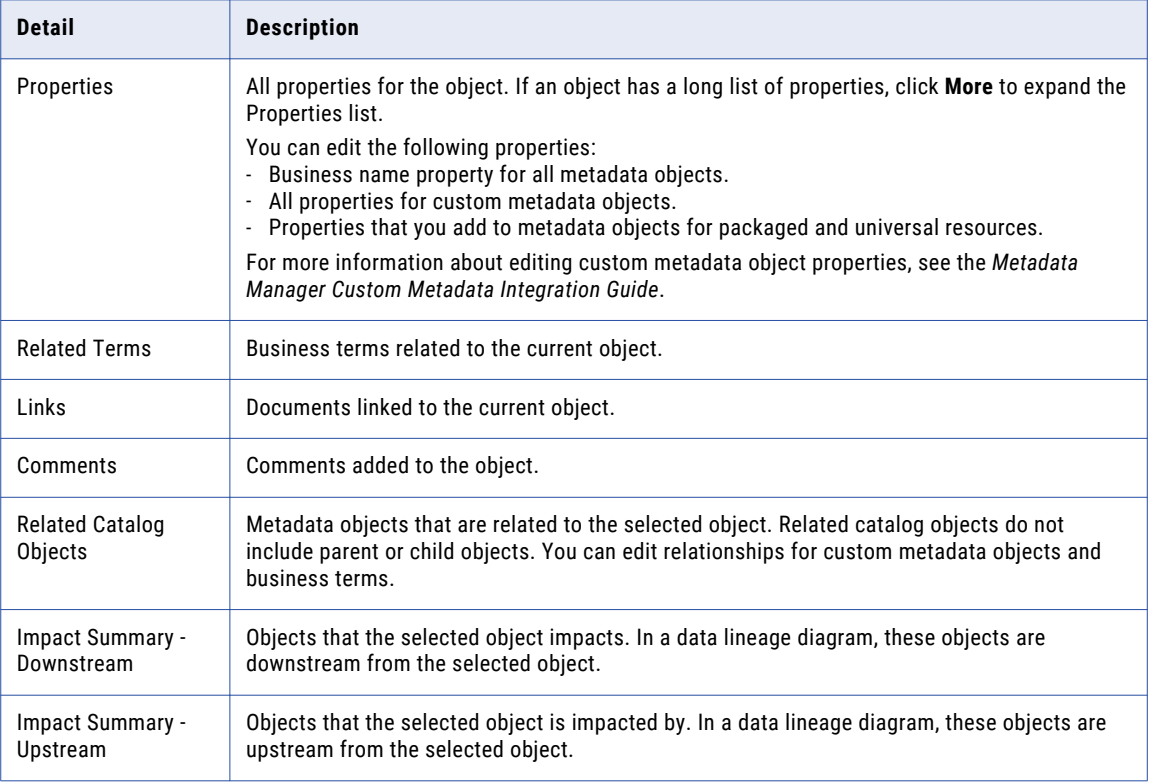

**Note:** To see changes to the object definition that other Metadata Manager users have made, refresh the metadata catalog or business glossary.

### <span id="page-24-0"></span>RELATED TOPICS:

- **•** ["Links"](#page-48-0) on page 49
- **•** ["Comments"](#page-47-0) on page 48

### Viewing Object Definitions

View an object definition from the Catalog view or the Glossary view on the **Browse** tab. You can also view an object definition from the data lineage diagram. When you select an object, Metadata Manager displays the object definition by default.

If you are viewing audit trail information, perform either of the following tasks to display the object definition:

- **•** If you are viewing audit trail information from the metadata catalog, click **Actions** > **View** > **Definition**, or click the **Definition** button.
- **•** If you are viewing audit trail information from a data lineage diagram, click the **Definition** button.

### Related Catalog Objects

When you view the details for a metadata object, the Related Catalog Objects section lists the metadata objects that have a direct association with the object that you are viewing.

An association represents the relationship between the objects. The relationship can be a data flow relationship or a non-data flow relationship.

A data flow relationship describes the movement of data between metadata objects. A direct data flow relationship means that data flows from one metadata object to another without passing through any other metadata objects. For example, a PowerCenter pass-through mapping reads data from a flat file source and loads it to a relational table. Within the mapping, data flows from the source definition instance to a Source Qualifier transformation instance and then to the target definition instance. There is a direct data flow relationship between the source definition instance and the Source Qualifier transformation instance. There is also a direct data flow relationship between the Source Qualifier transformation instance and the target definition instance.

A non-data flow relationship defines some other type of relationship between metadata objects. For example, a primary-key to foreign-key relationship between columns in different relational tables is a non-data flow relationship. The relationship between a PowerCenter mapping and the Session task instance that runs the mapping is also a non-data flow relationship.

When you view object details, the Related Catalog Objects section lists the metadata objects that have direct data flow and non-data flow relationships with the selected object. Metadata Manager does not list parent or child objects as related catalog objects.

Metadata Manager creates relationships between metadata objects in packaged or universal resources when you load metadata. You cannot edit these relationships.

You create relationships for custom and business glossary resources. For custom objects, you can use load templates, the Objects Relationship Wizard, or click **Edit** in the Related Catalog Objects section to create relationships. For business terms, you can use the Objects Relationship Wizard or you can click **Edit** in the Related Catalog Objects section to create relationships.

### RELATED TOPICS:

- **•** ["Relationships"](#page-50-0) on page 51
- **•** " [Relationships](#page-83-0) for Business Glossary Objects" on page 84

### <span id="page-25-0"></span>Viewing Related Catalog Objects

View the related catalog objects for a metadata object or a business term on the **Browse** tab. You can sort and filter the related catalog objects by type, name, and path.

- 1. Open the Catalog view, Glossary view, or data lineage diagram.
- 2. Select a metadata object or a business term.

Metadata Manager displays the object details, including the related catalog objects, in the Details panel.

3. To sort the related catalog objects by type, name, or path, click the column heading.

You can sort objects in ascending or descending alphanumeric order. Click the column heading again to change the sort order.

4. To filter the related catalog objects by type, name, or path, enter the filter text in the fields above the column headings, and click the **Filter** button.

Metadata Manager lists the objects that contain the filter text.

For example, to display only objects in resource FinanceDB, enter MM/FinanceDB in the **Path** filter field. You cannot use wildcard characters in the filter text.

To remove the filters, clear the filter fields and click the **Filter** button.

### Impact Summary

When you view the details of a metadata object in a packaged or universal resource, you can view an impact summary. The impact summary lists the high-level objects that impact and that are impacted by a metadata object.

For example, multiple reports in a business intelligence tool use a table in an Oracle database. A column is added to the table. You can view the impact summary of the Oracle table to find the list of business intelligence reports that might be impacted by this change.

Metadata Manager displays an impact summary for metadata objects that are directly involved in the data flow. You can view an impact summary for objects such as business intelligence reports and attributes, PowerCenter mappings and session task instances, data modeling entities and attributes, and relational tables and columns. Metadata Manager also displays an impact summary for business terms.

Metadata Manager does not display an impact summary for metadata objects that are not directly involved in the data flow. Therefore, Metadata Manager does not display an impact summary for objects such as business intelligence queries, PowerCenter workflows, data modeling diagrams, or relational indexes. Metadata Manager does not display an impact summary for metadata objects in custom resources.

When you view a metadata object in the metadata catalog, the impact summary lists the high-level objects that impact and are impacted by the object that you are viewing. High-level objects are the parent data structures of metadata objects that are directly involved in the data flow. High-level objects include objects such as reports, tables, PowerCenter mappings, and PowerCenter session task instances. The impact summary does not list lower-level objects that are involved in the data flow, such as columns, data attributes, and fields.

When you view a metadata object, the impact summary displays the following details:

#### **Impact Summary - Downstream**

Lists the high-level downstream objects. Changes to the selected metadata object impact these objects.

#### **Impact Summary - Upstream**

Lists the high-level upstream objects. Changes to these objects impact the selected metadata object.

When you view a business term, the impact summary lists the high-level objects that impact and are impacted by the related catalog objects of the business term. For example, you relate business term "Sales Price" with Oracle column S\_PRICE. When you view the business term, the impact summary lists the objects that impact and are impacted by Oracle column S\_PRICE.

**Note:** Metadata Manager analyzes and finds impacted objects when you load resources. If a resource load fails, metadata objects in resources connected to the failed resource might have incorrect information in the impact summary. To view accurate information, verify that all of the connected resources are loaded successfully.

### Impact Summary for PowerCenter Objects

When there is no direction of data flow between PowerCenter objects, Metadata Manager does not display the objects in the impact summary.

For example, a mapping has a direct association with the Session task instance that runs the mapping. However, there is no direction of data flow between these objects. Therefore, when you view metadata details for the Session task instance, Metadata Manager lists the mapping as a related catalog object. Metadata Manager does not list the mapping in the impact summary.

For PowerCenter objects, the following relationship types do not appear in the impact summary:

#### **Session task instance and mapping**

When you view metadata details for a Session task instance, Metadata Manager lists the mapping that the Session task instance runs as a related catalog object but not in the impact summary.

When you view metadata details for a mapping, Metadata Manager lists the Session task instance that runs the mapping as a related catalog object but not in the impact summary.

#### **Mapping and mapplet instance**

When you view metadata details for a mapping that contains a mapplet instance, Metadata Manager lists the mapplet instance as a related catalog object but not in the impact summary.

When you view metadata details for a mapplet instance that is part of a mapping, Metadata Manager lists the mapping as a related catalog object but not in the impact summary.

### Differences between Impact Summary and Related Catalog Objects

When you view details for a metadata object in the metadata catalog, the impact summary and related catalog objects display different information.

The impact summary lists all high-level objects, such as tables and reports, that impact and are impacted by the metadata object that you are viewing. The impact summary does not list lower-level objects such as columns and data attributes. Objects in the impact summary have a data flow relationship with the object that you are viewing.

Related catalog objects have a direct association with the metadata object that you are viewing. The association can represent a data flow relationship between the objects or a non-data flow relationship such as a primary-key to foreign-key relationship between columns in relational tables. Related catalog objects can be high-level or lower-level objects.

For example, a PowerCenter resource contains mapping m\_EmailPromo. The mapping reads from Oracle table CUST, filters the customer data, and writes the filtered data to flat file TargetedCustomers.csv. The mapping is used in PowerCenter session s\_EmailPromo. Workflow wf\_EmailPromo runs the session.

When you view mapping m\_EmailPromo in the metadata catalog, you see the following metadata details:

#### <span id="page-27-0"></span>**Related Catalog Objects**

Lists PowerCenter Session task instance s\_EmailPromo because there is a direct association between the mapping and the Session task instance.

The related catalog objects does not list Oracle table CUST or flat file TargetedCustomers.csv because they are related to objects within the mapping. Oracle table CUST is related to the source definition instance within the mapping. Similarly, flat file TargetedCustomers.csv it is related to the target definition instance within the mapping.

#### **Impact Summary - Downstream**

Lists flat file TargetedCustomers.csv because data flows from the mapping to this high-level object.

#### **Impact Summary - Upstream**

Lists Oracle table CUST because data flows from this high-level object into the mapping.

### Viewing the Impact Summary

View the impact summary for a metadata object or a business term on the **Browse** tab. You can sort and filter the objects in the impact summary by type, name, and path.

- 1. Open the Catalog view, Glossary view, or data lineage diagram.
- 2. Select a metadata object or a business term.

Metadata Manager displays the object details in the Details panel.

- 3. To view the downstream impact summary, click **Impact Summary Downstream** in the object details.
- 4. To view the upstream impact summary, click **Impact Summary Upstream** in the object details.
- 5. To sort the objects in the impact summary by type, name, or path, click the column heading.

You can sort objects in ascending or descending alphanumeric order. Click the column heading again to change the sort order.

6. To filter the objects in the impact summary by metadata source type, enable the **Filter** option and select the metadata source types.

Click the open button next to the **Filter** option to select the metadata source types. You might have to scroll the browser window horizontally to see the open button.

7. To filter the objects in the impact summary by type, name, or path, enter the filter text in the fields above the column heading, and click the **Filter** button.

Metadata Manager lists the objects that contain the filter text.

For example, to display only objects in Oracle resources, enter Ora or Oracle in the **Type** filter field. You cannot use wildcard characters in the filter text.

To remove the filters, clear the filter fields and click the **Filter** button.

**Note:** Displaying an impact summary that contains hundreds of objects can affect performance. Close the impact summary when you do not need to view the impact summary details.

### Audit Trails

An audit trail displays the history of changes to a metadata object. For objects in packaged or universal resources, the audit trail displays the history of changes to business names and custom attributes. For objects in custom resources, the audit trail displays the history of changes for all attributes.

Changes made to a metadata object appear in the audit trail log. Use the audit trail to track the history of changes to a metadata object over time.

The audit trail change log displays the previous value for an object property and the value to which it was changed. The audit trail also displays the user account that made the edit and the date on which the edit was made.

You can sort the audit trail information in ascending or descending order.

### Viewing Audit Trails

View audit trail information for a metadata object on the **Browse** tab. You can sort and filter the audit trail information.

- 1. Open the Catalog view or data lineage diagram.
- 2. Select the metadata object for which you want to view the audit trail.

Metadata Manager displays the object details in the Details panel.

- 3. In the Details panel, click the **Audit Trail** button. Metadata Manager displays the audit trail information in the Details panel.
- 4. To sort the audit trail information by update date, user that changed the object, or change log, click the column heading.

You can sort objects in ascending or descending alphanumeric order. Click the column heading again to change the sort order.

- 5. To filter audit trails by period, choose a period from the **Period** list and click **Go**.
- 6. To filter audit trails by a specific property, choose a property from the **Attribute** list and click **Go**.

# <span id="page-29-0"></span> $CHAPTER$  3

# Searching Metadata

This chapter includes the following topics:

- **•** Searching Metadata Overview, 30
- **•** Search [Location,](#page-30-0) 31
- **•** [Keyword](#page-31-0) Search, 32
- **•** [Advanced](#page-32-0) Search, 33
- **•** Search [Results,](#page-34-0) 35
- **•** [Understanding](#page-35-0) Searches and Search Syntax, 36
- **•** Saved [Searches,](#page-38-0) 39
- **•** [Troubleshooting](#page-40-0) Searches, 41

# Searching Metadata Overview

When you search for objects in the Metadata Manager warehouse, you can perform a keyword search or an advanced search. Perform a search from menu bar on the **Browse** tab. Metadata Manager displays the search results in the Search Results panel.

By default, Metadata Manager searches for the following objects that match a keyword:

- **•** Metadata objects in the metadata catalog
- **•** Categories and business terms across business glossaries
- **•** Shortcuts
- **•** Folders
- **•** Saved searches

You can configure the location and object properties that Metadata Manager searches.

You can perform the following tasks when you search metadata:

#### **Configure the search location.**

Select the location that Metadata Manager searches when you perform a keyword search or an advanced search. You can search all of the **Browse** tab, the Catalog view, the Glossary view, or the Shortcuts view. You can also click **Browse** to select a specific location to search such as a particular resource, business glossary, or shortcuts folder.

#### <span id="page-30-0"></span>**Perform a keyword search.**

To search all object properties that match a keyword, use a keyword search. Choose the search location, and enter the keyword to search for.

#### **Perform an advanced search.**

To limit the object properties and classes that Metadata Manager searches, perform an advanced search. Choose the search location, and select the object class, date modified or created, and object properties.

#### **Configure preferences for search results.**

Specify the object properties that Metadata Manager displays in the search results.

#### **Save searches.**

You can save an advanced search query. You can edit and run saved searches.

### RELATED TOPICS:

- **•** "Search [Results"](#page-34-0) on page 35
- **•** ["Understanding](#page-35-0) Searches and Search Syntax" on page 36
- **•** "Saved [Searches"](#page-38-0) on page 39
- **•** ["Performing](#page-31-0) a Keyword Search" on page 32
- **•** ["Performing](#page-33-0) an Advanced Search" on page 34

# Search Location

You configure the location that Metadata Manager searches when you perform a keyword search or an advanced search. By default, Metadata Manager searches in all locations.

To configure the search location, click the **Search** field and select the location that you want to search.

You can select the following search locations:

#### **All**

Search all objects in the Catalog, Glossary, and Shortcuts views.

#### **Shortcuts**

Search shortcuts, folders, and saved search queries.

#### **Catalog**

Search all metadata objects in the metadata catalog.

#### **Glossary**

Search all categories and business terms in a business glossary.

#### **Browse**

Search a specific hierarchy in the metadata catalog or business glossary, or search a specific folder in the Shortcuts view.

# <span id="page-31-0"></span>Keyword Search

Perform a keyword search to search all properties of objects that match the keyword. Metadata Manager searches for objects with properties that match the search criteria.

You can use search operators and wildcard characters in a keyword search. For more complex search queries, perform an advanced search.

### Performing a Keyword Search

To perform a keyword search, select the search location and enter the search keyword.

- 1. On the menu bar of the **Browse** tab, select the search location from the **Search** list.
- 2. Select the search location:
	- **•** To search the metadata catalog, all business glossaries, or all shortcuts, select **Catalog**, **Glossary**, or **Shortcuts**, respectively.
	- **•** To search a hierarchy in the metadata catalog, a business glossary, or shortcuts, click **Browse**, select the top-level object in the hierarchy, and click **OK**.
- 3. Enter the search keyword.
- 4. Click **Go**.

Metadata Manager displays the results of the search in the Search Results panel.

### RELATED TOPICS:

- **•** "Search [Results"](#page-34-0) on page 35
- **•** ["Understanding](#page-35-0) Searches and Search Syntax" on page 36

### Understanding Keyword Search Results

When you enter a keyword, Metadata Manager returns objects with properties that start with the keyword. Metadata Manager also returns objects that include the keyword when a space precedes the keyword.

For example, you use the keyword "res" to search for object names in a catalog with the following objects:

```
Resource Management
Restore_CT
Object_resources
Object Restore
Dress Mart
```
The search returns the following results:

```
Resource Management
Restore_CT
Object Restore
```
# <span id="page-32-0"></span>Advanced Search

Perform an advanced search to limit the object properties and object types that Metadata Manager searches. You can specify multiple search conditions. Metadata Manager searches for objects with properties that match the search criteria.

The following table describes the search properties that you can configure to perform an advanced search:

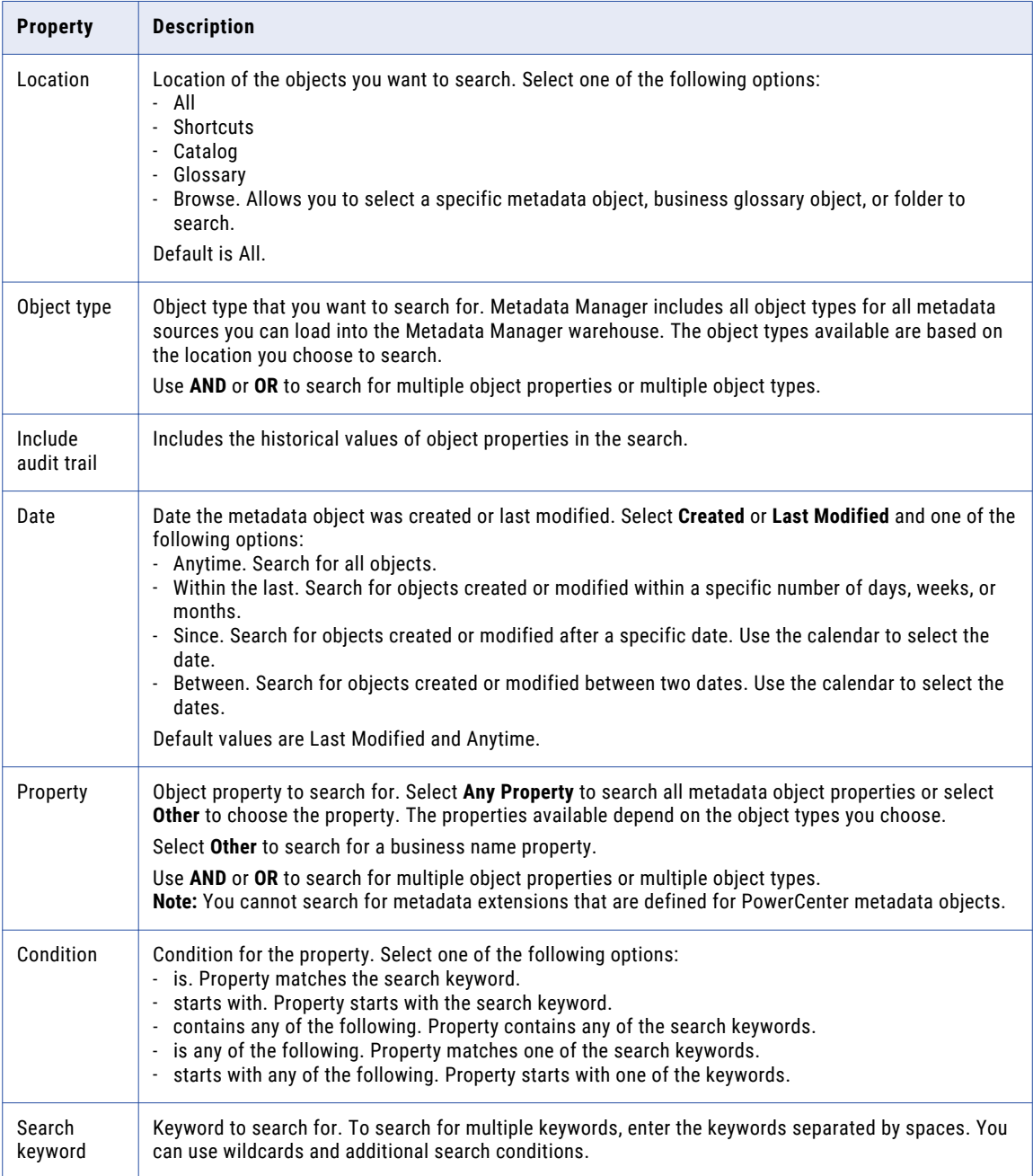

### <span id="page-33-0"></span>Metadata Object Properties

When you perform an advanced search, you can configure the object properties that you want to search for. Metadata Manager displays a complete list of properties when you configure an advanced search.

The following table describes the common object properties that you can select for an advanced search:

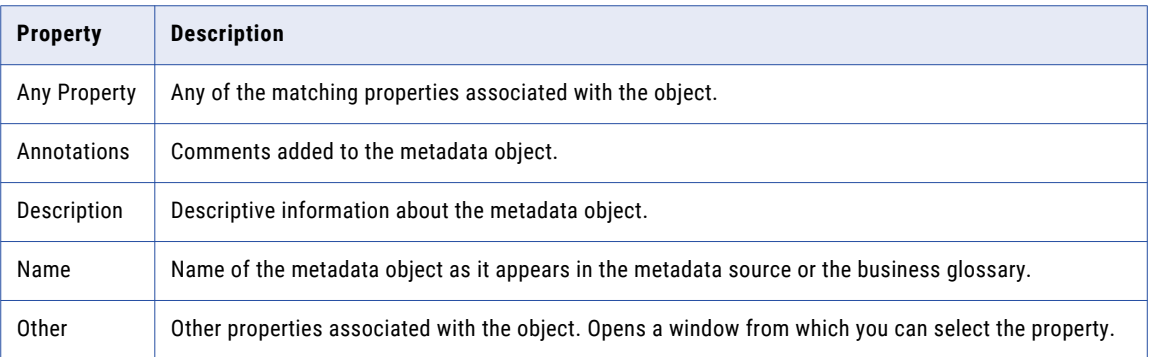

### Performing an Advanced Search

To perform an advanced search, select the search location, enter the search keyword, and select the object properties to search for.

1. On the menu bar of the **Browse** tab, select **Advanced Search** in the **Search** list.

The Advanced Search panel appears.

- 2. Select the search location:
	- **•** To search all locations, all shortcuts, the metadata catalog, or all business glossaries, select **All**, **Shortcuts**, **Catalog**, or **Glossary**, respectively.
	- **•** To search a hierarchy in the metadata catalog, a business glossary, or shortcuts, click **Browse**, select the top-level object in the hierarchy, and click **OK**.
- 3. Configure the search properties and enter the keyword.
- 4. Optionally, include audit trail information in the search.
- 5. To add search conditions, click **AND** or **OR** and configure the search conditions.
- 6. Click **Go**.

Metadata Manager displays the results of the search in the Search Results panel.

- 7. To clear the search properties, click **Clear**.
- 8. To save the search, click the **Save** button.

### RELATED TOPICS:

- **•** "Saving [Searches"](#page-39-0) on page 40
- **•** ["Understanding](#page-35-0) Searches and Search Syntax" on page 36

# <span id="page-34-0"></span>Search Results

Metadata Manager displays the results of a search and the number of objects found in the Search Results panel. Click an object name to view the object in the metadata catalog or business glossary. You can resize, minimize, and restore the Search Results panel.

Metadata Manager displays search results based on the priority assigned in the searchpriorities.xml file. Administrators can use this file to configure the priorities of saved searches and other entities in the search results. For more information about the searchpriorities.xml file, see the *Metadata Manager Administrator Guide*.

Metadata Manager displays the object name, class, and location for objects that appears in the search results. If you searched the audit trail, Metadata Manager appends "audit trail" to the names of objects that have historical attribute values that match the search criteria. Click an object name to view it in the metadata catalog or business glossary. You can also right-click an object in the search results to complete additional tasks on the object.

The following table describes the commands and the tasks that you can perform on metadata and business glossary objects:

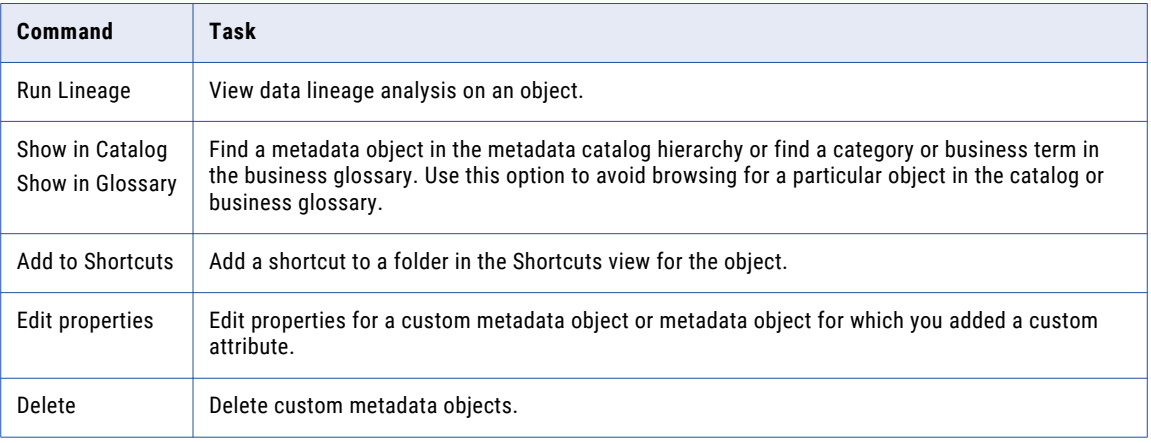

**Note:** Metadata Manager displays an error if a search query returns more than 1,024 results. Use more specific search criteria to limit the number of search results returned.

### RELATED TOPICS:

- **•** ["Metadata](#page-18-0) Catalog" on page 19
- **•** "Working with [Shortcuts"](#page-42-0) on page 43
- **•** "Editing [Metadata"](#page-47-0) on page 48
- **•** ["Working](#page-55-0) with Data Lineage" on page 56

### Configuring Preferences for Search Results

Use the **Manage** menu to configure preferences for search results. You can configure the properties that Metadata Manager displays for objects in the search results.

1. On the **Browse** tab, click **Manage** > **Browse and Search Preferences**.

The **Preferences** window appears.

2. Click the **Search** tab.

<span id="page-35-0"></span>3. In the **Available Fields** list, select the object properties that you want to appear in search results, and move the properties to the **Visible Fields** list.

To reorder the properties, use the up and down arrows.

4. Click **OK**.

## Understanding Searches and Search Syntax

When you perform a search, Metadata Manager searches index files created based on the metadata in the Metadata Manager warehouse. Metadata Manager uses a search analyzer to create index files and perform searches. This analyzer is used to index and search in English.

**Note:** Unless otherwise specified, the information in this manual applies to the default analyzer.

### Special Characters and Common Words

Metadata Manager ignores special characters and common words when it indexes metadata.

For example, when Metadata Manager indexes the object name Products-Sales\_Data, it ignores the dash as a special character, resulting in the term Products Sales\_Data.

To use special characters in a search, use a backslash (\) before the special character. For example, to search for Products-Sales\_Data, use the following syntax:

```
Products\-Sales_Data
```
Because Metadata Manager indexes a special character as a space, Metadata Manager returns objects with any special character in the same location. For example, if you search for Products\-Sales\_Data, Metadata Manager returns any of the following objects:

```
Products-Sales_Data
Products:Sales_Data
Products!Sales_Data
```
Metadata Manager does not index the following special characters:

 $\sim$ , !,  $\land$ ,  $\&\&$ ,  $\star$ , (), -, +, { }, [ ], |, \, :, ", ?, any single alphabetic character a-z or A-Z

By default, Metadata Manager does not index the following common words:

a an and are as at be but by for if in into is it no not of on or such
```
that
the
their
then
there
these
they
this
to
was
will
with
```
Metadata Manager ignores the common words when you include them in the search criteria. You can customize the list of words to ignore in searches by updating following file:

<Informatica services installation directory>\services\shared\jars\pc\classes\stopwords.txt

For more information about the stopwords.txt file, see the *Metadata Manager Administrator Guide*.

### Special Characters in Patterns

Metadata Manager recognizes special characters in certain text patterns. This allows you to index and search for text strings such as email addresses or IP addresses.

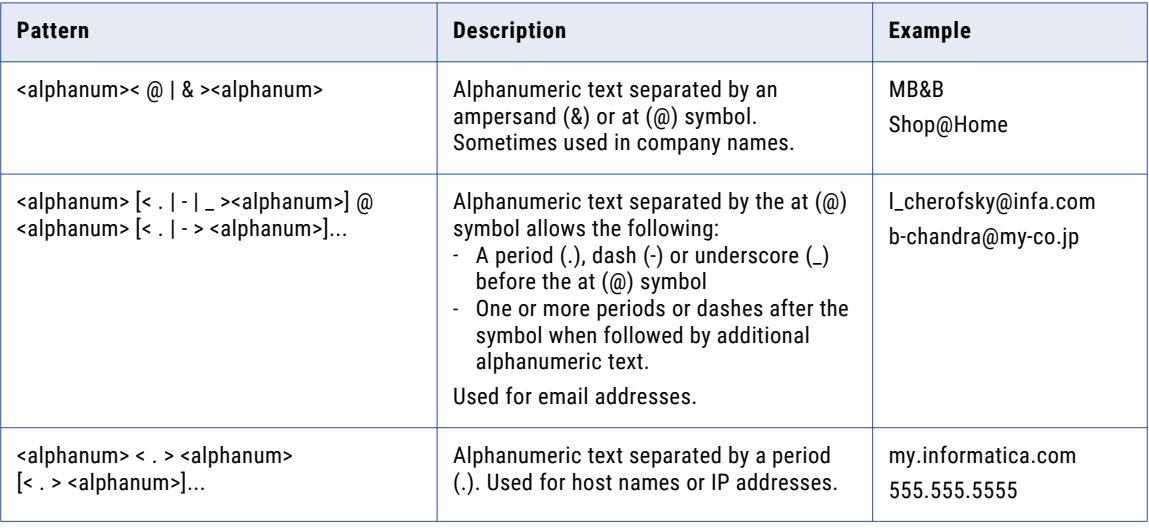

Metadata Manager recognizes the following patterns and special characters:

### Search Operators

You can use search operators to logically combine search terms.

The following table describes the search operators that you can use:

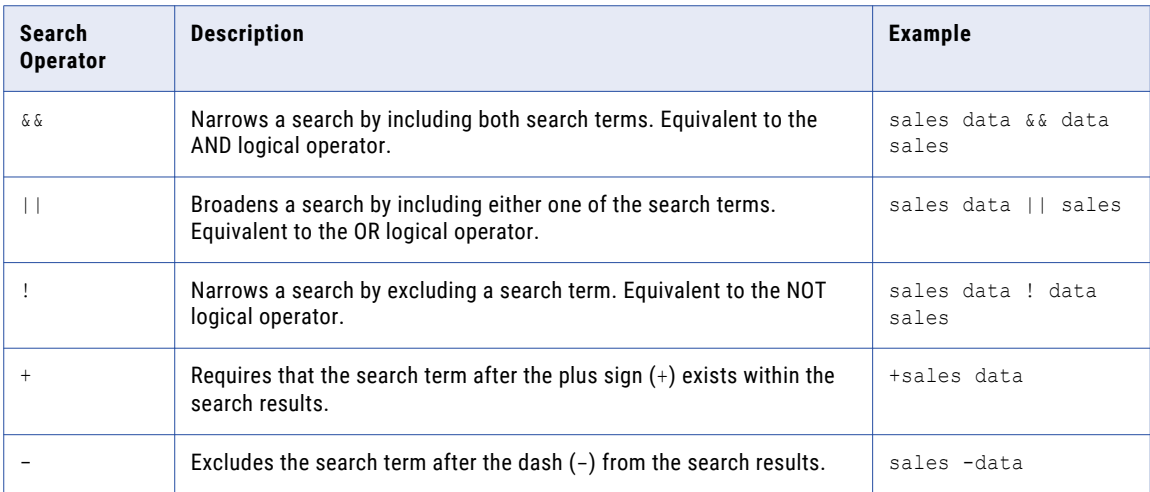

## Wildcard Characters

You can use wildcard characters to define one or more characters in a search. You can use a wildcard character as the first character in a search query.

Use wildcard characters in basic searches and in advanced searches that use an "is" search condition. You do not need to specify a wildcard character in advanced searches that use a "contains" or "starts with" search condition.

The following table describes wildcard characters that you can use:

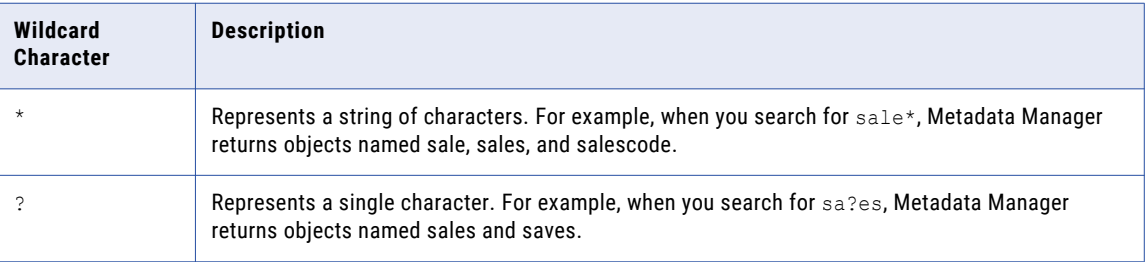

You can combine wildcard characters in a search. For example, to search for objects named sales\_monthly, you can use sa?es\*.

### Quotation Marks

You can use quotation marks (" ") to search for an exact keyword match. When you enclose a search query in quotation marks, Metadata Manager returns only objects with a property that matches the keyword exactly.

### Fuzzy Searches

A fuzzy search finds approximate matches.

To use a fuzzy search, use the tilde character  $(\sim)$  at the end of a single keyword. For example, to search for an object similar in spelling to roam, use the following syntax:

roam~

Metadata Manager returns objects named foam and roams.

### Boosting a Search Keyword

Metadata Manager lists search results in the order of relevance. If you search for multiple keywords, you can boost a keyword so that Metadata Manager lists results using that keyword as more relevant.

To boost a keyword, use the caret character (^) with a number representing the boost factor after the keyword that you want to boost. The higher the boost factor, the more relevant the keyword is. For example, you are searching for Employee ID and you want the keyword ID to be more relevant. Use the following syntax:

Employee ID^4

By default, the boost factor is 1.

### Searching in Different Languages

The Metadata Manager installation provides analyzers in several languages. During installation, Metadata Manager selects an analyzer based on the system locale.

You can change the analyzer Metadata Manager uses to search and create indexes in a different language.

## Saved Searches

When you perform an advanced search, you can save the search query. Save the search query so that you can run the search again. When you run a saved search, Metadata Manager displays the search query and the search results in the Search Results panel. You can minimize and restore the Search Results panel.

Metadata Manager displays search results based on the priority assigned in the searchpriorities.xml file. Administrators can use this file to configure the priorities of saved searches and other entities in the search results. For more information about the searchpriorities.xml file, see the *Metadata Manager Administrator Guide*.

Metadata Manager displays the name, class, and location of all objects in the search results, including saved searches. Click a saved search to view it in the Shortcuts view. You can also right-click a saved search in the search results to complete additional tasks.

The following table describes the commands and the tasks that you can perform on saved searches:

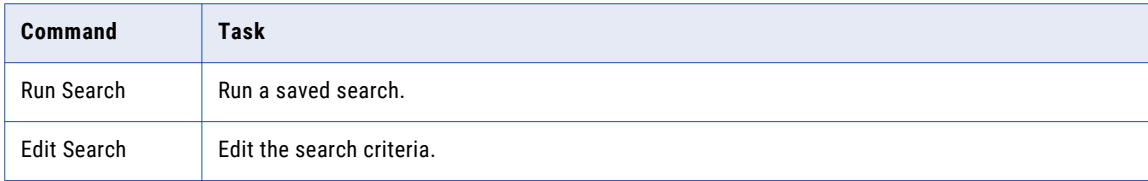

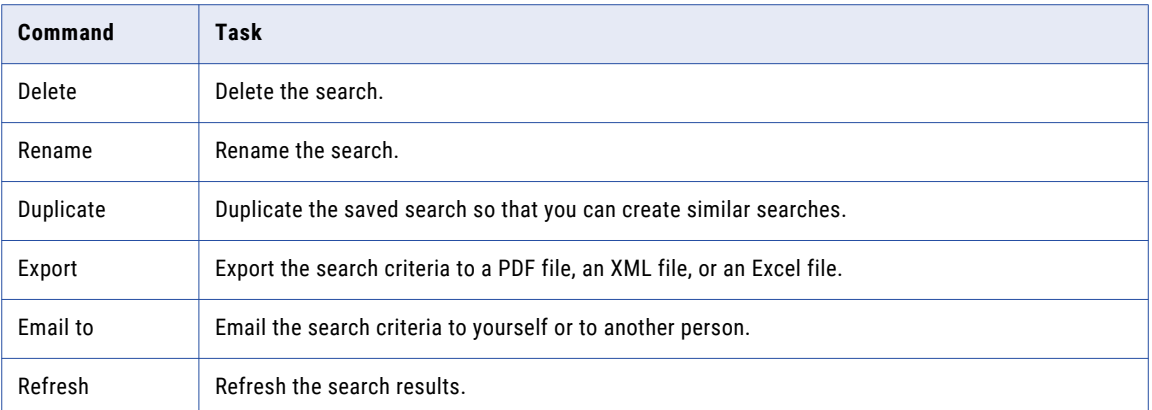

### Saving Searches

You can save the search query for an advanced search. You can access a saved search from the Shortcuts view.

- 1. On the menu bar of the **Browse** tab, select **Advanced Search** in the **Search** list. The Advanced Search panel appears.
- 2. In the Advanced Search panel, configure all search properties.
- 3. Click the **Save** button. The **New Saved Search** window appears.
- 4. Enter a name and optional description for the search query.
- 5. Select the folder where you want to save the search.

By default, Metadata Manager uses the **My Saved Searches** folder in the Shortcuts view.

6. Click **OK**.

Metadata Manager saves the search query in the folder that you selected.

### Running Saved Searches

You can run a saved search from the Shortcuts view or from the Search Results panel.

1. Select a saved search query.

Metadata Manager displays the search properties in the Details panel.

2. Click **Run Search**.

Metadata Manager displays the search criteria in the Advanced Search panel and the search results in the Search Results panel.

### Editing Saved Searches

You can edit the criteria for a saved search from the Shortcuts view or from the Search Results panel. After you edit a search, you can run the search again to view updated results.

1. Select a saved search query.

Metadata Manager displays the search properties in the Details panel.

2. Click **Edit Search**.

Metadata Manager displays the search criteria in the Advanced Search panel.

- 3. Edit the search criteria.
- 4. Click the **Save** button.

The **New Saved Search** window appears.

- 5. Optionally, update the search name, description, or folder.
- 6. Click **OK**.

If you do not change the search name or folder, Metadata Manager prompts you to overwrite the existing search query. Click **OK** to save the changes to the search criteria.

If you change the search name or folder, Metadata Manager saves the changes in a new saved search.

### Renaming Searches

You can rename a saved search from the Shortcuts view or from the Search Results panel.

1. Right-click a saved search query and click **Rename**.

The **Rename Saved Search** window appears.

2. Enter a new name and click **OK**.

Metadata Manager updates the search query name in the Shortcuts view.

## Troubleshooting Searches

My search results include irrelevant searches and an error appears in the Metadata Manager log: ERROR UserIdentifierFilter - org.apache.lucene.search.BooleanQuery\$TooManyClauses.

The search query you defined returns more than 1,024 results. Add more specific keywords or search conditions before you run the query again.

## $CHAPTER$  4

# Working with Shortcuts and Folders

This chapter includes the following topics:

- **•** Working with Shortcuts and Folders Overview, 42
- **•** Working with [Shortcuts,](#page-42-0) 43
- **•** [Working](#page-44-0) with Folders, 45

## Working with Shortcuts and Folders Overview

Shortcuts are pointers to metadata objects, categories, business terms, and saved search queries in Metadata Manager. Use shortcuts and folders to organize objects. When you browse or search objects, you can create shortcuts to the objects and store the shortcuts in folders. You can then share folders with other Metadata Manager users. Use shortcuts to view commonly accessed objects. Use folders to group shortcuts for objects in a project.

For example, you want to analyze a set of Oracle tables and views for an Oracle resource. To avoid browsing the entire metadata catalog to access a particular table or view, create shortcuts to the Oracle tables and views that you are interested in.

You manage shortcuts and folders in the Shortcuts view. The Shortcuts view includes native folders and the shortcuts and folders you create. From the Shortcuts view, you can add and edit shortcuts and create, edit, share, and search folders.

Use the Shortcuts view to complete the following tasks:

- **• Manage shortcuts.** Create shortcuts to metadata objects, add metadata objects to shortcuts, and edit existing documents.
- **• Manage folders.** Create folders to organize metadata objects, edit folder properties, delete folders, and share folders with other users.

**Note:** After you create or configure a shortcut or folder, you can move it to a different folder. Select the shortcut or folder and drag it to the new location.

#### **RELATED TOPICS:**

- **•** "Working with [Shortcuts"](#page-42-0) on page 43
- **•** ["Working](#page-44-0) with Folders" on page 45

### <span id="page-42-0"></span>Shortcut and Folder Properties

When you create or edit a shortcut or folder, you configure the properties.

The following table describes the shortcut and folder properties that you configure:

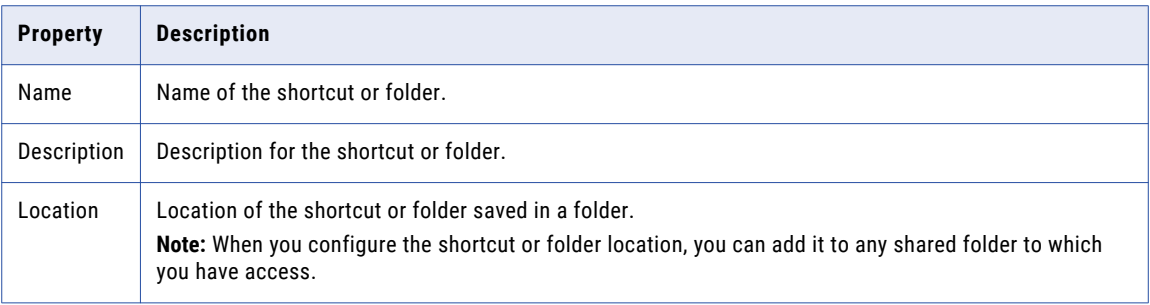

## Working with Shortcuts

You can perform the following tasks when you work with shortcuts:

- **• Create a shortcut.** Create a shortcut in a folder.
- **• Add a metadata object to a shortcut.** Select a metadata object and add it to shortcuts.
- **• Edit a shortcut.** Edit shortcut properties.
- **• Perform additional Metadata Manager tasks.** Tasks include running data lineage analysis and exporting a data lineage diagram.

### Creating a Shortcut

To create a shortcut, configure the shortcut name, description, and the object to which you want to create the shortcut.

To create a shortcut:

1. In the Shortcuts view, select the folder that you want to create the shortcut in, and click **Actions** > **New** > **Shortcut**.

The New Shortcut window appears.

- 2. Enter the shortcut properties and select the object in the metadata catalog or business glossary.
- 3. Click **OK**.

**Note:** You cannot add logical groups as a shortcut. For example, an Oracle resource uses logical groups to organize tables and indexes. You cannot add these objects as a shortcut.

### Adding a Metadata Object to Shortcuts

You can select a metadata object and add it to shortcuts from the following locations:

- **•** Catalog view
- **•** Glossary view
- **•** Details panel
- **•** Search results
- **•** Data lineage analysis

To add an object to the Shortcuts view:

- 1. Select the object that you want to create the shortcut to.
- 2. Click **Actions** > **Add to Shortcuts**.

The Add to Shortcuts window appears.

- 3. Enter the name and description and select the folder to create the shortcut in.
- 4. Click **OK**.

### Editing Shortcut Properties

Edit the shortcut properties to change the name and description of the shortcut and the location of the folder to save the shortcut.

To edit properties for a shortcut:

- 1. Select the shortcut in the Shortcuts view.
- 2. Click **Actions** > **Rename**.

The Rename window appears.

- 3. Configure the shortcut properties and the location of the shortcut.
- 4. Click **OK**.

### Tasks in Shortcuts View

Use the **Actions** menu and the right-click menu in the Shortcuts view to complete additional tasks on shortcut objects.

The following table describes the commands and the tasks that you can perform:

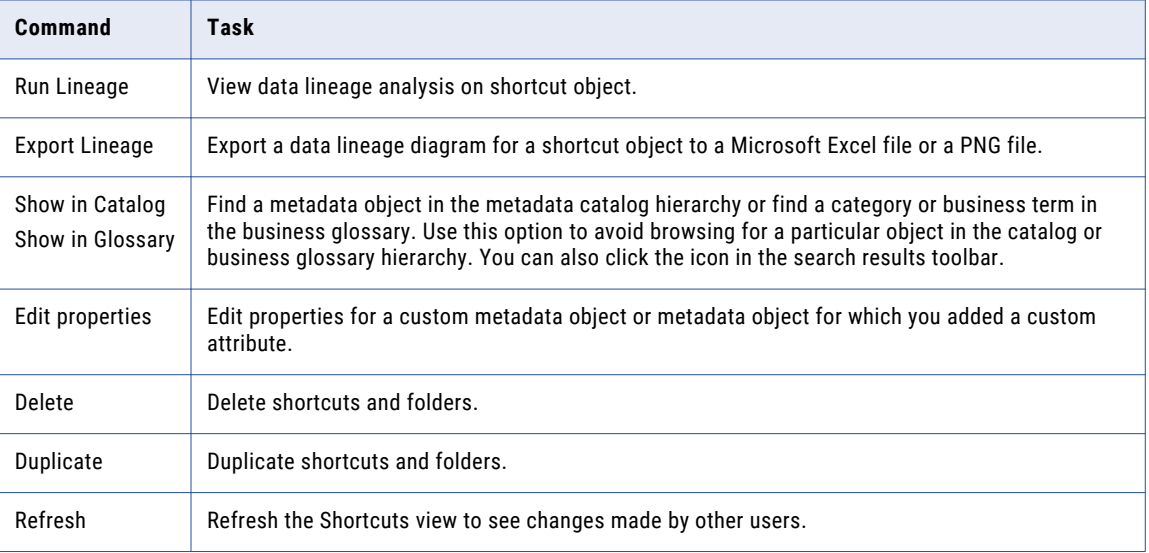

#### <span id="page-44-0"></span>RELATED TOPICS:

- **•** ["Metadata](#page-18-0) Catalog" on page 19
- **•** "Editing [Metadata"](#page-47-0) on page 48
- **•** ["Working](#page-55-0) with Data Lineage" on page 56
- **•** ["Metadata](#page-74-0) Export" on page 75

## Working with Folders

The Shortcuts view contains the default user folder and the folders you create. You can perform the following tasks when you work with folders:

- **• Create a folder.** Create a folder to store shortcuts.
- **• Edit a folder.** Edit folder properties.
- **• Configure folder permissions.** Share the contents of a folder with other users.
- **• Search within a folder.** Search for metadata objects in a folder.

The following table describes the user folders that Metadata Manager includes:

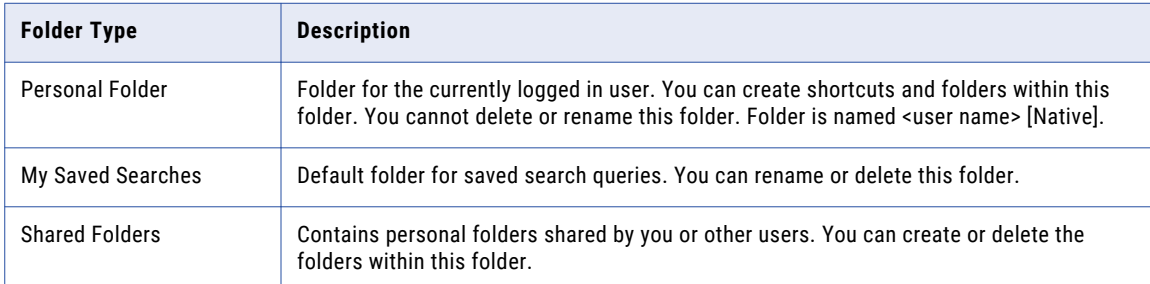

### Creating a Folder

Create a folder to save shortcuts to common objects and saved searches.

To create a folder:

- 1. In the Shortcuts view, select the folder you want to create the folder in.
- 2. Click **Actions** > **New** > **Folder**.

The New Folder window appears.

- 3. Enter the folder properties.
- 4. Click **OK**.

### Editing a Folder

Edit a folder to change the name, description, or location of the folder.

To edit a folder:

- 1. In the Shortcuts view, select a folder.
- 2. Click **Actions** > **Rename**.

The Rename Folder window appears.

- 3. Configure the folder name and description.
- 4. To configure the folder location, click **Browse**. The Browse window appears.
- 5. Select the location of the folder and click **OK**.
- 6. Click **OK**.

### Configuring Folder Permissions

You can configure folder permissions to share a folder with other users. You set the permission level for Metadata Manager users and groups on the folder. You can add other users to set permissions for specific users.

Use the Share Folder window to set permissions for users and groups on a folder.

The following table describes the permissions you can assign to users on a folder:

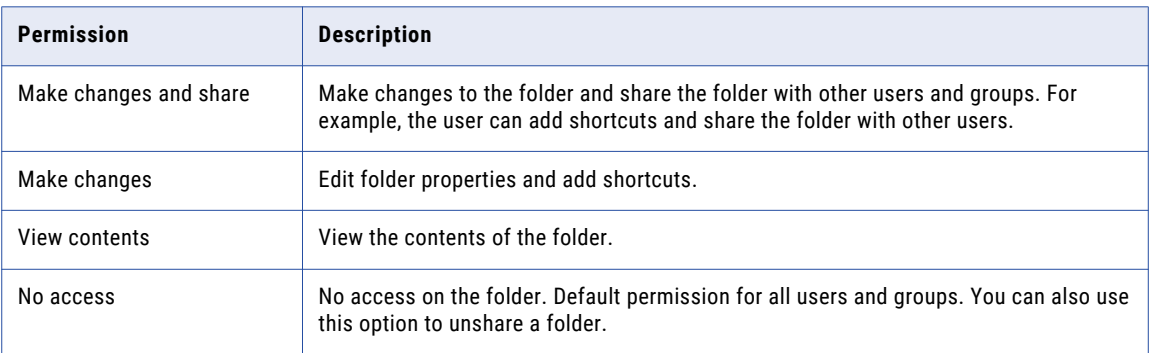

To share a folder:

- 1. In the Shortcuts view, select a folder.
- 2. Click **Actions** > **Share**.

The Share Folder window appears.

- 3. Enter the share name.
- 4. Under User/Group, set permissions for all users and groups on the folder.
- 5. Optionally, to add users or groups to the share list, select the user or group, select a permission, and click **Add**.

The user or group and the configured permission appears under User/Group.

- 6. Optionally, click **Remove** to remove permissions for users and groups.
- 7. Click **OK**.

### Searching Within a Folder

To search for metadata objects in a folder:

- 1. In the Shortcuts view, select a folder.
- 2. Click **Actions** > **Search**.

Metadata Manager sets the search location to the current folder.

- 3. Enter the search criteria.
- 4. Click **Go**.

## <span id="page-47-0"></span>CHAPTER 5

# Editing Metadata

This chapter includes the following topics:

- **•** Editing Metadata Overview, 48
- **•** Comments, 48
- **•** [Links,](#page-48-0) 49
- **•** [Relationships,](#page-50-0) 51

## Editing Metadata Overview

Use the Details panel to add comments and links and to create and delete relationships. Metadata Manager stores all comments, links, and relationships in the Metadata Manager warehouse.

You can add comments and links to metadata objects in the metadata catalog. You can also add comments to categories and business terms in a business glossary. You can create and delete relationships for custom metadata objects and for business terms.

## **Comments**

You can add comments to metadata catalog objects and business glossary objects. Metadata Manager stores the comments in the Metadata Manager warehouse and displays them when you view an object.

Metadata Manager displays the most recent comment first. Metadata Manager includes the author name and date and time for the comments. Metadata Manager uses the name of the currently logged in user as the author of the comment.

You can view, add, and delete comments for an object in the Details panel. You cannot edit existing comments. To change a comment, you must delete the comment and add it again. Comments are limited to 4,000 characters.

**Note:** Metadata objects with a large number of comments may decrease performance when you access the object.

### <span id="page-48-0"></span>Adding Comments

To add a comment:

- 1. On the Browse tab, select a metadata object.
- 2. In the Details panel, under Comments, click Add. The Add Comments window appears.
- 3. Enter the text for the comment.
- 4. Click Add.

Metadata Manager adds the comments to the list of comments for the object.

### Deleting Comments

You can delete comments that you add. An administrator can delete any comment.

To delete a comment:

- 1. Select a metadata object.
- 2. In the Details panel, click the Delete icon next to the comment that you want to delete.

## **Links**

A link is a hyperlink to a document or web page. Use links to extend the information available about a metadata object, category, or business term.

You can add a link to a document located on a company intranet, shared drive, or web address. You can add a link to any document type that can be opened by other Metadata Manager users.

When you add a link, Metadata Manager includes the author name, date, and time under the link. Metadata Manager uses the name of the currently logged in user as the author of the link.

You can view, add, edit, and delete links for an object in the Details panel. Metadata Manager displays the most recent additions first.

The following table describes the information that you configure when you add or edit a link:

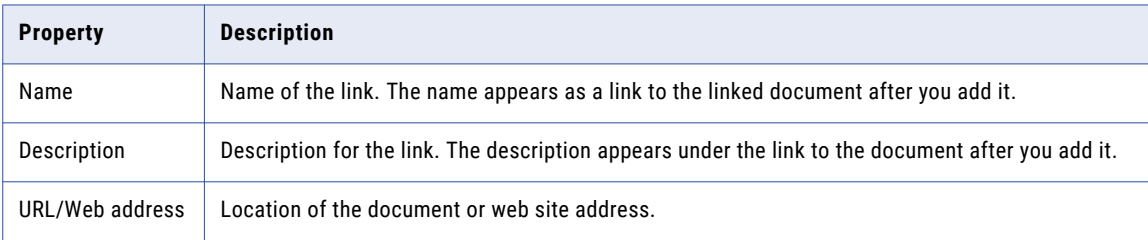

### Link Syntax

The syntax you use when you enter the address of the document depends on the location of the document and the browser you use when you log in to Metadata Manager. For example, you can link to documents in a shared directory on Internet Explorer. In Firefox, the link may not work.

Any link must be accessible to the client machines of all Metadata Manager users. For example, if you create a link to a shared directory, the shared directory must be accessible to the client machines for Metadata Manager users.

The following table describes the link syntax:

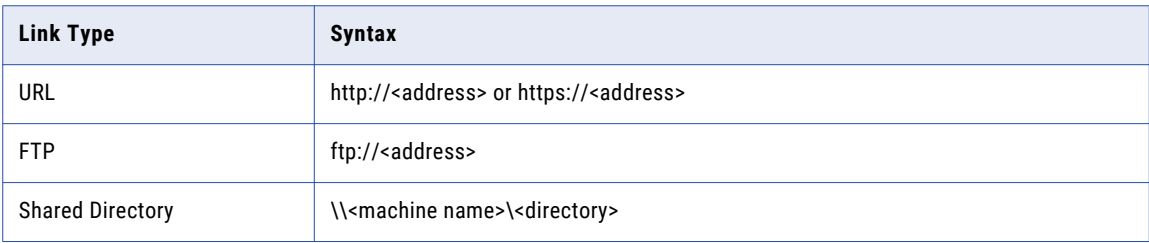

**Note:** Metadata Manager adds http:// to any link that does not specify the link syntax.

### Local Links

Local links are links to a document that is on the machine where the Metadata Manager Service runs. To create a local link, copy the document to the following location:

<Informatica installation directory>\services\MetadataManagerService\mmapps\mm

When you create the link to the document, use the following URL:

http|https://<Metadata Manager Service host name>:<port number>/mm/<document name>

### Adding Links

You can add a link to any metadata object in the metadata catalog.

To add a link:

- 1. On the Browse tab, select a metadata object.
- 2. In the Details panel, under Links, click Add.

The Add Link window appears.

- 3. Enter the required properties.
- 4. Click OK.

### Editing Links

You can edit the name, description, or the location of a link.

To edit a link:

- 1. On the Browse tab, select a metadata object.
- 2. In the Details panel, under Links, click the Edit icon next to the link. The Edit Link window appears.
- 3. Edit the link properties.
- 4. Click OK.

### Deleting Links

You can delete links that you add. Administrators can delete any link.

<span id="page-50-0"></span>To delete a link:

- 1. On the Browse tab, select a metadata object.
- 2. In the Details panel, under Links, click the Delete icon next to the link.

## Relationships

Relationships are associations between metadata objects in Metadata Manager. When you run data lineage analysis, Metadata Manager uses relationships to show how objects are associated to other objects in the metadata catalog. Metadata Manager displays relationships when you view metadata object details.

Metadata Manager creates relationships between metadata objects when you load metadata for packaged or universal resources. For example, you load metadata for a PowerCenter resource. Metadata Manager creates a parent-child relationship between a port and the transformation that contains the port. In addition, Metadata Manager creates a parent-child relationship between the transformation and the mapping that contains the transformation.

You can create relationships for custom metadata objects. For example, you add a metadata object to a custom resource. The source for the custom metadata object originates in an Oracle resource. You want to view the relationship between the custom metadata object and the Oracle resource in a data lineage diagram. Create a relationship between the objects and run data lineage analysis to view the relationship.

The method you use to create a relationship depends on the number of objects you want to create relationships from:

#### **Single metadata object**

Use the Details panel to create a relationship from a single metadata object.

#### **Multiple metadata objects**

Use the Object Relationships Wizard to create relationships from multiple metadata objects.

**Note:** Relationships between metadata objects are object-level relationships. Before you create an objectlevel relationship between metadata objects, you must create a class-level relationship between the classes for the metadata objects. For more information about creating class-level relationships, see the *Metadata Manager Custom Metadata Integration Guide*.

### Relationships to PowerCenter Objects

You can create a relationship between a custom metadata object and a PowerCenter object.

Some PowerCenter objects can be used in multiple contexts, used in a single context, or can refer to an original object. The information that a data lineage diagram displays depends on the following PowerCenter object types that you can associate to a custom metadata object:

**•** Reusable transformation or session. An object that you can use in multiple contexts.

When you run data lineage analysis on the custom metadata object, the data lineage diagram displays the PowerCenter object and all instances of the object.

When you run data lineage analysis on any instance of the PowerCenter object, the data lineage diagram displays the associated custom metadata object.

**Note:** If the reusable object is not used in another PowerCenter object, then the data lineage diagram does not display the relationship between the custom metadata object and the reusable object.

**•** Instance of a transformation or session. An instance of an object used in a single context.

When you run data lineage analysis on the custom metadata object, the data lineage diagram displays the PowerCenter object instance within the context where the instance is used. For example, you relate a custom metadata object to a Lookup transformation instance. The data lineage diagram of the custom object shows the Lookup transformation instance within its corresponding mapping and session context.

**•** Shortcut. A reference to an original object.

When you run data lineage analysis on the custom metadata object, the diagram displays the instances of the original object and all instances of the shortcuts to the original object.

When you reload the custom or PowerCenter resource, Metadata Manager creates or deletes associations based on changes made to the source. For example, you create a relationship between a custom metadata object and a reusable PowerCenter transformation that has one instance in a mapping. In the PowerCenter source, you add another instance of the transformation to a mapping. When you reload the PowerCenter resource, Metadata Manager associates the additional instance of the transformation to the custom metadata object.

### Creating and Deleting Relationships for a Single Metadata Object

You create a relationship between a custom metadata object and other metadata objects in the Details panel.

You can delete relationships for custom metadata objects that you create. You cannot delete relationships between metadata objects for packaged or universal resources.

#### Creating a Relationship for a Single Metadata Object

To create a relationship:

- 1. On the Browse tab, select a metadata object.
- 2. In the Details panel, click Edit under Related Catalog Objects.

The Edit Related Catalog Objects window appears. The window displays the object types to which you can create a relationship from this metadata object.

- 3. Search or browse for the metadata object to which you want to create the relationship. The Edit Related Catalog Objects window stays open while you select the object.
- 4. Drag the metadata object into the Edit Related Catalog Objects window.
- 5. Click OK.

#### Deleting a Relationship for a Single Metadata Object

To delete a relationship:

- 1. On the Browse tab, select a metadata object.
- 2. In the Details panel, click Edit under Related Catalog Objects.
	- The Edit Relationships window appears and displays the relationships that you created.
- 3. Select the relationship you want to delete and click Remove.

If the metadata object is related to a reusable PowerCenter object, you can delete the relationship to the reusable object. Metadata Manager removes the associations to all instances of the object. However, you cannot delete the relationship for a single instance of the object.

4. Click OK.

### Creating and Deleting Multiple Relationships

Use the Object Relationships Wizard to create relationships for multiple metadata objects in a custom resource. Use the wizard to find metadata objects that you can create relationships between. If a relationship exists, you can use the wizard to delete it.

To use the wizard, select the resources that contain the metadata objects that you want to create relationships between. Configure the metadata object property that you want to match. The wizard searches for metadata objects in the resources that contain matching properties. The wizard then displays the relationships that you can create or delete.

The Object Relationships Wizard searches for metadata objects that meet the following conditions:

#### **Contain class-level relationships**

The metadata objects contain class-level relationships to each other.

#### **Contain matching properties**

The metadata object property that you specify matches.

To limit the matching objects, use a case-sensitive search or search for metadata objects where the parent and child metadata object properties match.

For example, you want to create relationships between objects in a custom resource and tables in an Oracle resource. You want the wizard to match names when it searches for objects. The wizard searches the metadata objects in both resources. It matches metadata objects that contain class-level relationships to the objects in the custom resource and that have the same column name.

**Note:** You can also use the wizard to create relationships for business terms in a business glossary. Select the business glossary as the custom resource.

#### Creating and Deleting Relationships

To create or delete relationships in a custom resource:

- 1. In the metadata catalog, select a custom resource.
- 2. Click Actions > Object Relationships Wizard.

- or-

Right-click and select Object Relationships Wizard.

Step 1 of the Object Relationships Wizard appears.

3. In the Associated Resource list, select the level of the custom resource hierarchy that contains the objects for which you want to create or delete relationships.

Metadata Manager shows the resources and objects that have class-level relationships to objects in the custom resource. Metadata Manager also displays the parent objects of the metadata objects. Metadata Manager displays the parent objects even if they do not have class-level relationships with the objects in the custom resource.

4. Configure the following options:

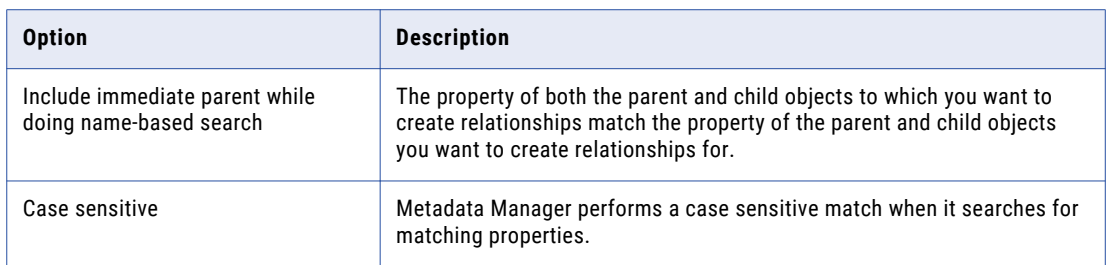

5. Click Next.

Step 2 of the Object Relationships Wizard appears.

6. Select the class attributes for each resource that you want to match.

For example, to match column names, choose the name attribute for each column class.

7. Click Next.

The wizard displays the matching objects and selects all relationships.

8. Clear Add for all objects for which you do not want to create a relationship.

If a relationship exists and you clear the check box, Metadata Manager deletes the relationship.

If the metadata object is related to a reusable PowerCenter object, you can delete the relationship to the reusable object. Metadata Manager removes the associations to all instances of the object. However, you cannot delete the relationship for a single instance of the object.

9. Click Finish.

Metadata Manager creates or deletes the relationships.

### Rules and Guidelines for Creating and Deleting Multiple Relationships

Use the following rules and guidelines when you work in the Object Relationships Wizard:

- **•** Metadata Manager shows the resources and objects that have class-level relationships to objects in the custom resource. Metadata Manager also displays the parent objects of the metadata objects. Metadata Manager displays the parent objects even if they do not have class-level relationships with the objects in the custom resource.
- **•** The Object Relationships Wizard may show relationships between objects with different parent names even though you include objects where the parent and child metadata object properties match.

For example, you create a relationship between a column object named SALARY in a custom resource and a column object named SALARY in an Oracle resource. You can create relationships between a synonym with a parent name of SALARY\_DETAILS\_SYNONYM and an Oracle table with a parent name of SALARY\_DETAILS. SALARY\_DETAILS\_SYNONYM is a reference to SALARY\_DETAILS. The Object Relationships Wizard includes both relationships for the column SALARY.

### Creating Relationships Example

A custom resource, ACCESS\_DB, contains database table objects that have class-level relationships with database table objects in an Oracle resource. You want to create relationships between the custom metadata objects and the Oracle database table objects.

When you run the Object Relationships Wizard for the ACCESS\_DB resource, you specify to match all column objects that have the same property name for the table column class.

The following table shows the relationships that have matching object names:

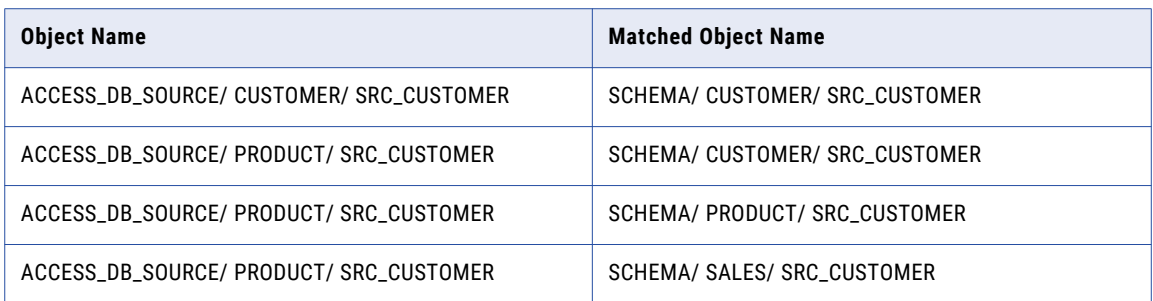

Metadata Manager searches for parent and child table objects in the ACCESS\_DB resource that have the same name as the corresponding objects in the Oracle resource.

The following table shows the relationships that have matching parent and child object names:

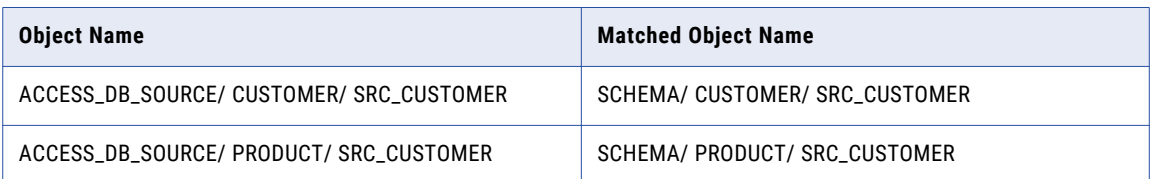

## <span id="page-55-0"></span>CHAPTER 6

# Working with Data Lineage

This chapter includes the following topics:

- **•** Data Lineage Overview, 56
- **•** Data Lineage [Example,](#page-56-0) 57
- **•** [Accessing](#page-56-0) Data Lineage, 57
- **•** Data Lineage [Generations,](#page-58-0) 59
- **•** [Summary](#page-59-0) Data Lineage, 60
- **•** Data [Lineage](#page-62-0) Tasks, 63
- **•** Object [Handling,](#page-67-0) 68

## Data Lineage Overview

You can view data lineage for objects in the Metadata Manager warehouse. Data lineage shows the origin of the data, describes the path, and shows how it arrives at the target. Use data lineage to analyze data flow and troubleshoot data transformation errors. You can view the data lineage diagram as HTML 5.

Metadata Manager can trace the data path when a network of applications share and transform the same set of data. It uses the metadata that applications store for each transformation procedure to determine how each application moves or transforms data. It displays this information in a data lineage diagram.

Metadata Manager can show data lineage for objects in one or more resources. You can view data lineage for the following object types:

- **•** Tasks
- **•** Transformations
- **•** Data structures
- **•** Fields
- **•** Reports
- **•** Business terms

## <span id="page-56-0"></span>Data Lineage Example

You can use data lineage to analyze how data is transformed in PowerCenter and how the output data is used in Business Objects.

You can analyze the data flow at the table level to determine which relational and flat file PowerCenter sources populate data in a particular PowerCenter target. You can drill in to the table-level results to determine how PowerCenter transforms data at the port level. You can then analyze how and where PowerCenter target data is used in Business Objects reports.

PowerCenter and Business Objects do not physically store the data that gets transformed. Instead, the data resides in a database. For example, PowerCenter source definitions and target definitions can represent database tables. Data lineage includes analysis of the underlying databases.

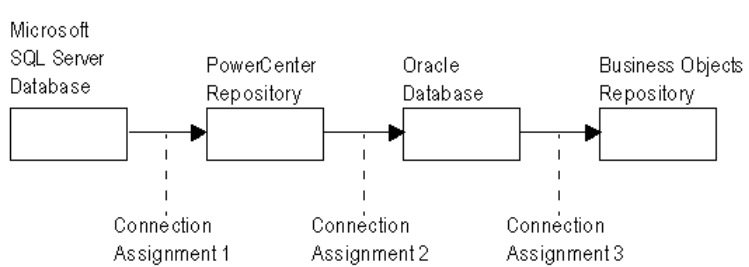

The following figure shows an example data lineage diagram:

**Note:** To view links between custom resources and either packaged or universal resources in a data lineage

diagram, create linking rules for the resources. Or, create a class-level relationship for the custom model class. After you create the class-level relationship, add the relationship between the metadata objects.

### RELATED TOPICS:

- **•** ["Relationships"](#page-50-0) on page 51
- **•** "Object [Handling"](#page-67-0) on page 68

## Accessing Data Lineage

You can access data lineage from the Catalog, Glossary, or Shortcuts views. You can also access data lineage from a data lineage diagram.

- 1. Select a metadata object.
- 2. Click **Actions** > **Run Lineage**.

Metadata Manager opens the data lineage diagram on a new tab. Metadata Manager marks the metadata object from which you generate the diagram with a star icon.

### Data Lineage Diagram Tab

The data lineage diagram displays a visual representation of the data flow and information about the objects involved in the data flow. When you run data lineage analysis on a metadata object or a business term, Metadata Manager displays the data lineage diagram on a separate tab.

The following image shows the data lineage diagram tab:

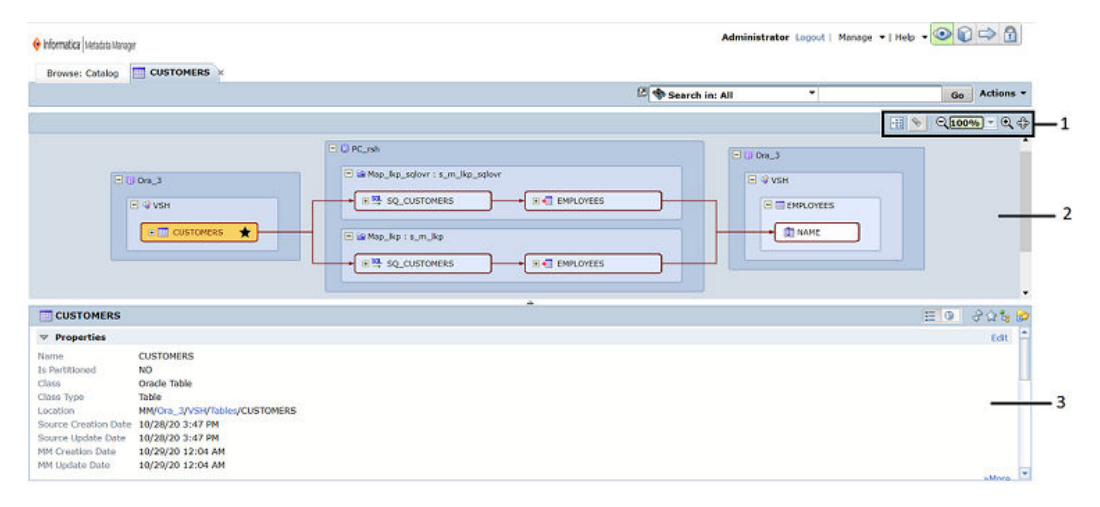

#### 1. Task bar

- 2. Diagram panel
- 3. Details panel

The data lineage diagram tab contains the following sections:

#### **Task bar**

Perform data lineage tasks such as switching between the summary and detail views, finding objects, selecting objects, scanning the diagram, zooming in and out, and panning the diagram.

#### **Diagram panel**

View the data lineage diagram and view information about objects in the diagram. The data lineage diagram shows the direction of data flow from left to right. Metadata Manager marks the source object, which is the object from which you generate the diagram, with a star icon.

To view information about an object, hover the pointer over the object. The information that Metadata Manager displays when you hover over an object varies based on the object type.

#### **Details panel**

View details about the selected object in the diagram. By default, Metadata Manager displays the object definition in the Details panel. The object definition includes metadata details such as the object properties, related terms, links, comments, related catalog objects, and impact summary.

The Details panel includes a toolbar that you can use to perform the following tasks:

- **•** Display the object definition or audit trail information for the selected object.
- **•** Refresh the object definition or audit trail information.
- **•** View data lineage for the selected object.
- **•** Show a selected object in the metadata catalog or the Glossary view.
- **•** Create a shortcut for the selected object.

#### <span id="page-58-0"></span>RELATED TOPICS:

**•** ["Metadata](#page-22-0) Details" on page 23

### Rules and Guidelines for Accessing Data Lineage

Use the following rules and guidelines when you access data lineage:

- **•** Synchronize metadata in the Metadata Manager warehouse with the metadata in the source repositories. If the Metadata Manager warehouse does not have the latest metadata, data lineage diagrams might not appear properly. For example, you create a database table and a PowerCenter source definition. If you only load the PowerCenter repository, Metadata Manager cannot display lineage from the PowerCenter source definition to the database table.
- **•** Verify that the connection assignments for packaged and universal resources have been updated with the latest resource information.
- **•** Verify that Metadata Manager has successfully linked matching objects across metadata sources.
- **•** Data lineage analysis is not case sensitive.
- **•** A data lineage diagram only shows details for metadata objects if you configure the object types to appear in the metadata catalog. Configure preferences to select which resources in the metadata catalog and their corresponding object types that you want to view. Otherwise, the metadata object appears in the data lineage diagram but you cannot get details about the object.

#### **RELATED TOPICS:**

**•** ["Configuring](#page-21-0) Preferences for the Metadata Catalog" on page 22

## Data Lineage Generations

In a data lineage diagram, a generation is a set of resources that are the same upstream or downstream distance from the resource that contains the source object. You can configure the number of generations that appear when you run data lineage analysis or navigate a data lineage diagram.

Each resource is a separate generation, and each generation can contain multiple resources, depending on the number of resources directly linked to the source generation. The resource that contains the source object is the source generation from which Metadata Manager displays upstream and downstream generations.

Metadata Manager displays one generation of resources both upstream and downstream from the data lineage analysis source object. Decrease the number of generations to increase Metadata Manager performance when you run data lineage analysis and navigate a data lineage diagram.

The following figure shows three generations for a data lineage diagram where the source and target databases are in different generations:

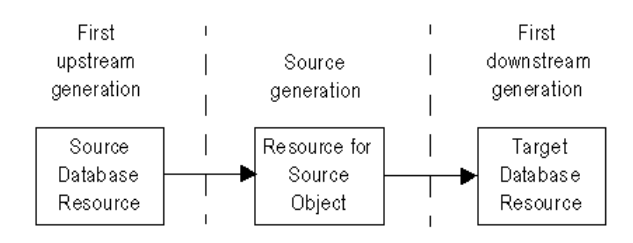

<span id="page-59-0"></span>If the number of upstream or downstream generations are greater than the number you configure to appear, Metadata Manager includes arrow buttons in the data lineage diagram. Use the arrow buttons to navigate through upstream and downstream generations in the diagram.

Configure the number of generations in the Metadata Manager imm.properties configuration file. For more information about the imm.properties file, see the *Metadata Manager Administrator Guide*.

## Summary Data Lineage

When you view a data lineage diagram, Metadata Manager displays a summarized view of the diagram as HTML 5. The summary view hides certain resources and also hides transformation logic within PowerCenter mappings. To view all resources and all transformation logic, you can switch from the summary view to the detail view through the task bar.

The summary view hides the following objects in the data lineage diagram:

- **•** All resources for which the **Hide in Summary Lineage** option is enabled in the resource configuration properties.
- **•** All transformations and transformation instances within PowerCenter mappings that do not provide input or output for the mapping.

The summary view has the following advantages:

#### **Reduces the complexity of the data lineage diagram.**

The summary view reduces the complexity of the data lineage diagram when you do not need to view objects such as transformations within a PowerCenter mapping or intermediate staging databases. For example, you run data lineage analysis on a business intelligence report to see where the column data originates from. In this case, you are not interested in seeing the PowerCenter mappings that transform the source data or the intermediate staging tables. The summary view can hide these objects from the data flow.

#### **Reduces the amount of time it takes for Metadata Manager to generate the data lineage diagram.**

PowerCenter mappings and mapplets can include hundreds of transformations and staging tables. Generating a data lineage diagram that includes hundreds of transformations and staging tables can take several minutes. Generating the diagram without the staging tables or transformation details takes less time.

### Resources in the Summary View

You can choose which resources to hide in the summary view. Hide a resource when the resource contains objects such as staging tables that do not affect overall data lineage. To hide a resource and its child objects in the summary view of data lineage diagrams, enable the **Hide in Summary Lineage** option.

You enable the **Hide in Summary Lineage** option for a resource when you create or edit the resource on the **Load** tab. The **Hide in Summary Lineage** option appears on the **Properties** page. The option is disabled by default. You can enable this option for any resource. When you enable this option, Metadata Manager hides the resource and its child objects in the summary view of all data lineage diagrams.

For example, you have a Tableau report in a universal resource that was generated through the following process:

- 1. Data for the report originates from a Greenplum table and an Oracle table.
- 2. A PowerCenter mapping transforms the data and loads it to a staging database.
- 3. A second PowerCenter mapping transforms the staging data and loads it to a table in a data mart.
- 4. You query the data mart to generate the Tableau report.

You want to view data lineage for the report, but you are not interested in the data transformation process that occurs through the PowerCenter mappings or the staging database. You edit the PowerCenter resources and the resource that contains the staging database and enable the **Hide in Summary Lineage** option. You then start data lineage analysis from the Tableau report.

The following image shows the data lineage in the summary view:

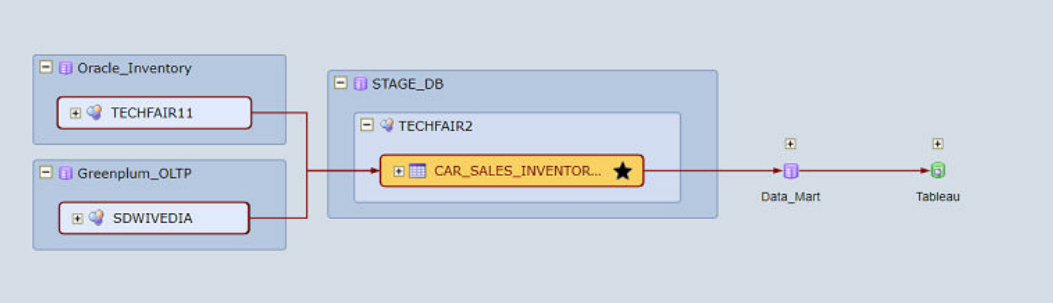

To see all of the resources in the data lineage diagram, switch to the detail view.

The following image shows the diagram in the detail view:

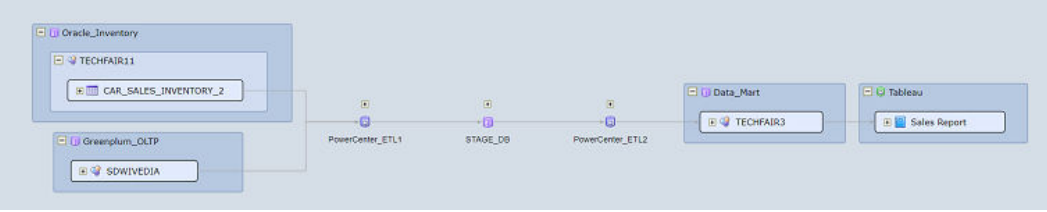

#### Starting Data Lineage Analysis from a Hidden Resource

You can start data lineage analysis from an object in a resource for which the **Hide in Summary Lineage**  option is enabled. When you start data lineage analysis on an object in a hidden resource, the summary view displays the object, the associated resource, and all instances of the resource.

For example, the **Hide in Summary Lineage** option is enabled for Oracle resource StagingDB1 which contains staging table StgCustData. A PowerCenter mapping writes data to the staging table. When you start data lineage analysis from table StgCustData, the summary view displays table StgCustData and all instances of resource StagingDB1.

### PowerCenter Mappings in the Summary View

By default, when you view a PowerCenter mapping in a data lineage diagram, Metadata Manager hides transformation logic within the mapping. Metadata Manager displays the mapping inputs and outputs but hides the transformation instances that change the data.

Mapping inputs are the endpoints through which data flows into a mapping. Mapping outputs are the endpoints through which data flows out of a mapping. Mapping inputs include source qualifier instances, lookup procedure instances, stored procedure instances, and mapplet instances that provide source data for the mapping. Mapping outputs are the target definition instances.

If you view a mapping that includes a mapplet instance, Metadata Manager hides the mapplet instance unless the mapplet provides source data for the mapping. Mapplets that provide source data for a mapping are called source mapplets.

In the summary view, Metadata Manager displays the inputs and outputs for source mapplets but hides the transformation instances that change the data. Inputs for source mapplets include source qualifier instances, lookup instances, and stored procedure instances. Outputs for source mapplets are the Output transformation instances.

The following image shows the mapping in the summary view:

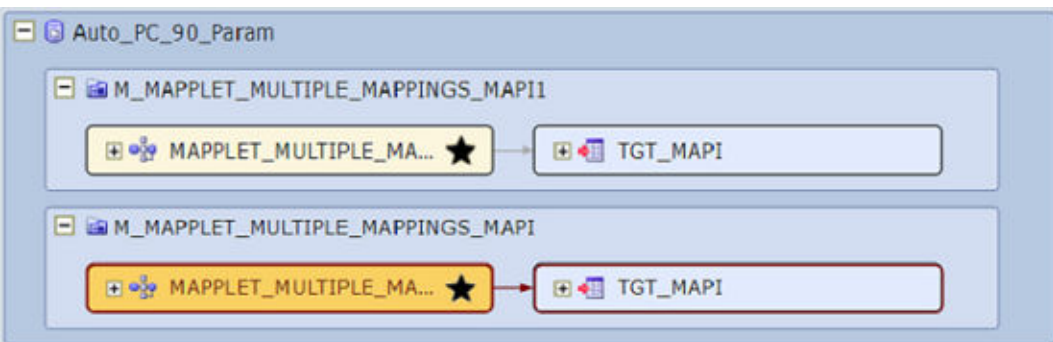

To see all of the transformation instances within the mapping, switch to the detail view.

The following image shows the same mapping in the detail view:

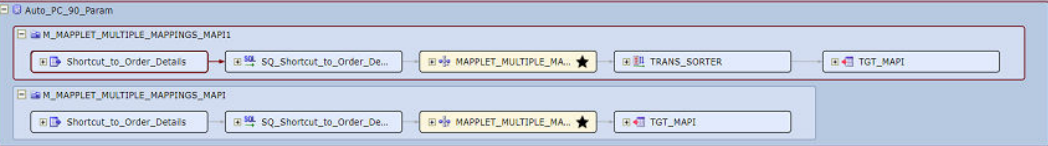

#### Starting Data Lineage Analysis from a Transformation Instance

You can start data lineage analysis from a transformation instance that is not a mapping or mapplet input or output. For example, you can start data lineage analysis from an Expression transformation instance within a mapplet.

When you start data lineage analysis from a transformation that is not an input or output, Metadata Manager displays the transformation instance as a standalone object in the data lineage diagram. To see how the object is linked to other objects in the data lineage diagram, switch to the detail view.

### Switching Between the Summary View and the Detail View

By default, Metadata Manager displays data lineage diagrams in the summary view. You can switch between the summary view and the detail view. Metadata Manager retains the summary or detail view setting for the data lineage diagram when you close and reopen the diagram within the same session.

To switch from the summary view to the detail view, click **Switch to Detail** (**1224**) on the toolbar.

To switch from the detail view back to the summary view, perform one of the following actions:

- Click **Refresh and Switch to Summary** ( $\circ$ ) on the toolbar.
- **•** Click **Actions** > **Refresh**.

When you switch from the detail view back to the summary view, Metadata Manager refreshes the data lineage diagram.

## <span id="page-62-0"></span>Data Lineage Tasks

You can perform different tasks in the data lineage diagram such as view object details, navigate through generations, filter objects or classes of objects, and find objects.

You can perform the following tasks in the data lineage diagram:

#### **View details about an object.**

Hover the pointer over an object to view details such as the object label, class, resource name, object path, and expression used to transform the data, if applicable. Metadata Manager displays different details based on the object type. Select an object to view the object definition in the Details panel.

#### **Expand and collapse objects.**

Expand objects to view child objects and relationships to other objects in the diagram.

#### **Navigate generations.**

If the number of generations in the diagram are greater than the number you configure to display, you can use the single arrow button to navigate through the upstream and downstream resources in the diagram. You can use the double arrow button to display all the upstream or downstream generations.

#### **Open the diagram in a new window.**

Click the **New Window** button to open the data lineage diagram in a new browser window.

#### **Filter objects.**

Apply filters to remove objects that you are not interested in viewing from the diagram.

#### **Switch between the summary and detail views.**

By default, Metadata Manager displays a summarized view of the data lineage diagram. The summary view hides resources for which the **Hide in Summary Lineage** option is enabled and also hides transformation logic within PowerCenter mappings. Click **Switch to Detail** on the toolbar to view all resources and all transformation logic. Click **Refresh and Switch to Summary** on the toolbar to refresh the diagram and return to the summary view.

#### **Find objects.**

Find metadata objects by name in the data lineage diagram.

#### **Select an object.**

Use the Select tool to select an object and view details about the object in the Details panel.

#### **Scan the lineage diagram.**

Use the Hand tool to move the diagram and see different parts of the diagram.

#### **Zoom in and out.**

Click the Zoom Out and Zoom In buttons to zoom the data lineage diagram one level. Or, select a magnification to view the lineage diagram from 12 to 225 percent of normal size.

#### **Pan the lineage diagram.**

View different sections of the diagram. Use the Pan window to move the highlighted area and view different sections of the data lineage diagram.

### Performing Metadata Manager Tasks in Data Lineage

When you view data lineage, you can perform Metadata Manager tasks from the **Actions** menu or from the right-click menu.

The following table describes the tasks that you can perform:

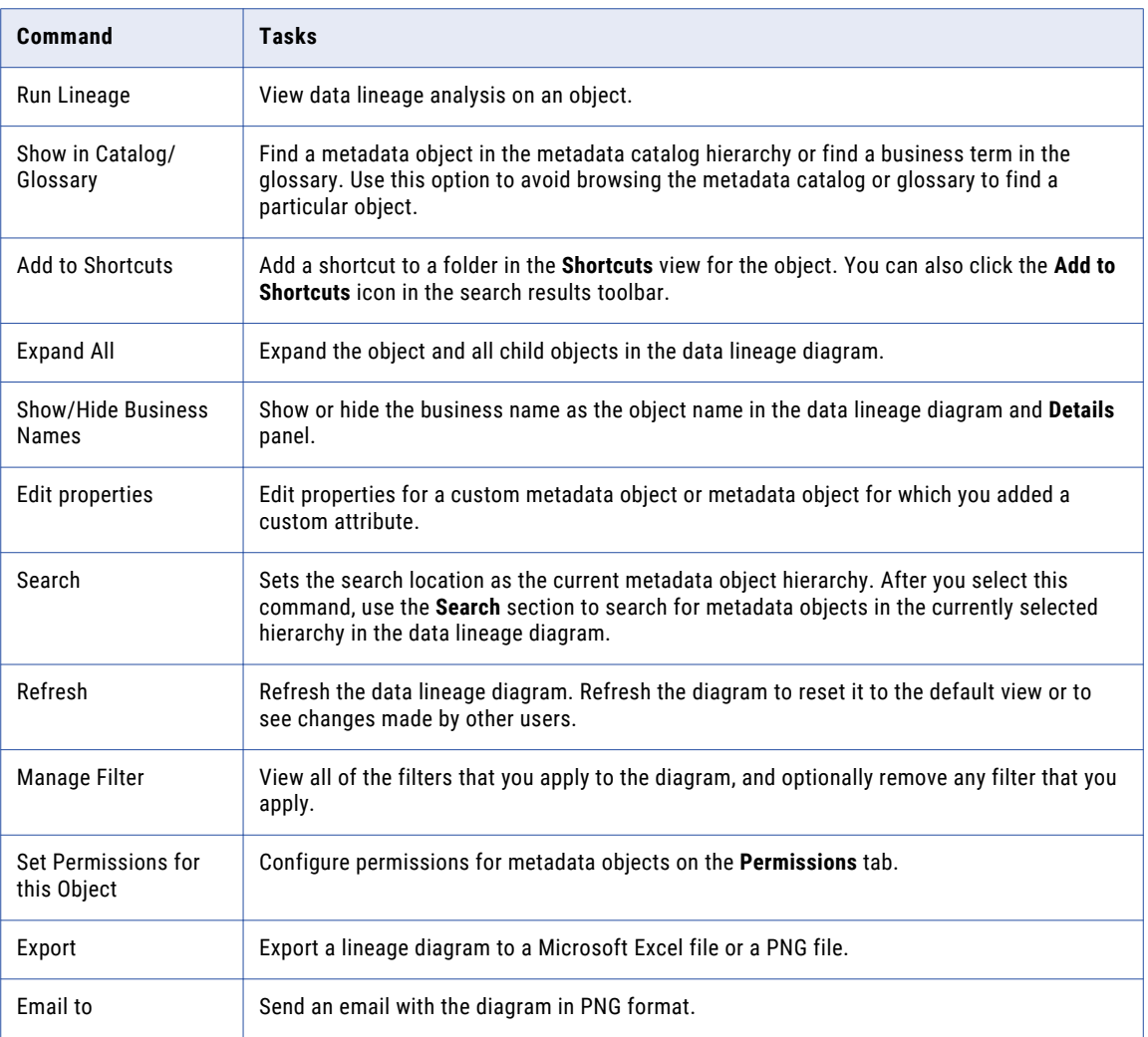

#### RELATED TOPICS:

- **•** ["Metadata](#page-18-0) Catalog" on page 19
- **•** "Working with [Shortcuts"](#page-42-0) on page 43
- **•** "Editing [Metadata"](#page-47-0) on page 48
- **•** ["Working](#page-55-0) with Data Lineage" on page 56
- **•** ["Metadata](#page-74-0) Export" on page 75

### Viewing Object Details

To view more information about an object in the Details panel, select the object. You can also move the pointer over an object to view object details. The details that appear depend on the object.

You can select Show Business Names in the Actions menu to view the business name of the metadata object in the Details panel.

The following table describes the properties that appear for all objects:

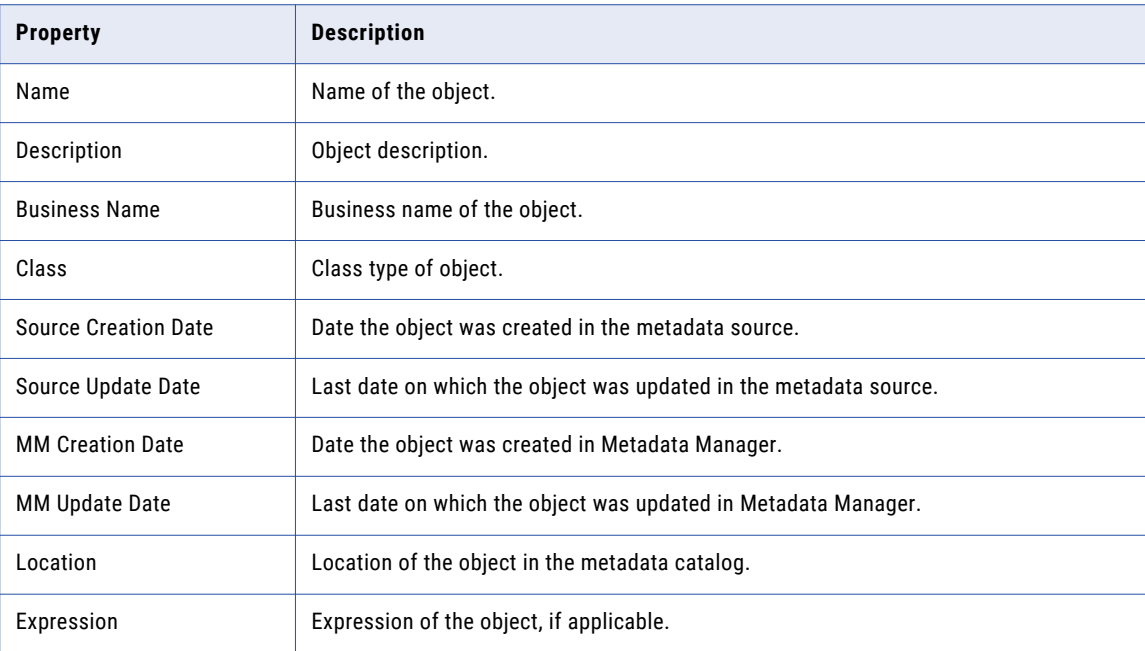

### Expanding and Collapsing Objects

You can expand and collapse objects in a data lineage diagram.

Use the following icons to expand and collapse objects:

#### **Expand (+)**

To display the immediate child objects of an object, click the plus sign (**+**) next to the object.

#### **Collapse (-)**

To hide the child objects of an object, click the minus sign (**-**) next to the object.

To display all of the child objects of an object, select the object and choose **Actions** > **Expand All**.

### Filtering Objects

You can filter objects in the data lineage diagram. Filter objects to remove them from the data lineage diagram. You can filter individual objects or filter all objects of a particular class. You can remove any filter that you apply.

Filter objects to reduce the complexity of the data lineage diagram. For example, you run data lineage analysis on a relational table to determine which columns are used in business intelligence reports. The relational table is created from a PowerCenter mapping, and the mapping has multiple sources. Because you do not need to know how the table is created, you can filter the PowerCenter mapping. When you filter the mapping, Metadata Manager removes the mapping and the mapping source objects from the data lineage diagram.

Alternatively, you view a data lineage diagram that contains many objects that are linked to business glossary terms. You do not need to view the business terms to complete your analysis. You can use a filter to remove all of the business terms from the diagram.

When you filter an object, Metadata Manager removes the filtered object from the data lineage diagram. Metadata Manager also removes the upstream or downstream objects that are in the same data path as the filtered object.

For example, you run data lineage analysis from a PowerCenter mapping with the following lineage:

Microsoft SQL Server table  $\rightarrow$  PowerCenter mapping\*  $\rightarrow$  Oracle table  $\rightarrow$  Business Objects report

If you filter the Oracle table, Metadata Manager removes the Oracle table and the downstream Business Objects report from the data lineage diagram.

Metadata Manager does not remove the upstream or downstream objects if they are in the data path of other objects.

You can filter any lineageable object in the data lineage diagram except for the source object, its parent objects, or its child objects.

Metadata Manager retains the filters for the data lineage diagram when you close and reopen the diagram within the same session. Metadata Manager also retains filters when you navigate through generations and when you switch between the summary and detail views. If you refresh the data lineage diagram, Metadata Manager removes all filters.

#### Rules and Guidelines for Filtering Objects

Use the following rules and guidelines when you apply filters to a data lineage diagram:

#### **You cannot filter the source object, its parent objects, or its child objects.**

For example, if you run data lineage analysis on a relational column, you cannot filter the column or the table that contains the column. If you run data lineage analysis on a relational table, you cannot filter the relational table or any column in the table. You cannot filter synonyms of the table.

Alternatively, you run data lineage analysis on a Cognos query, and then you filter all Cognos queries. Metadata Manager removes all of the Cognos queries except for the query from which you generated the diagram.

#### **You cannot filter non-lineageable objects.**

For example, you cannot filter repositories or relational schemas, even though these objects appear in the data lineage diagram.

#### **Filtering an object also filters the upstream or downstream objects that are in the same data path as the filtered object.**

For example, you run data lineage analysis from an Oracle view with the following lineage:

ERwin table → Oracle table → Oracle view\* → PowerCenter mapping → Microsoft SQL Server table

If you filter the PowerCenter mapping, Metadata Manager removes the PowerCenter mapping and the downstream SQL Server table from the data lineage diagram. If you filter the Oracle table, Metadata Manager removes the Oracle table and the upstream ERwin table from the diagram.

#### **Metadata Manager does not filter upstream or downstream objects that are in the data path of a non-filtered object.**

For example, you run data lineage analysis from Oracle table CUSTOMERS with the following lineage:

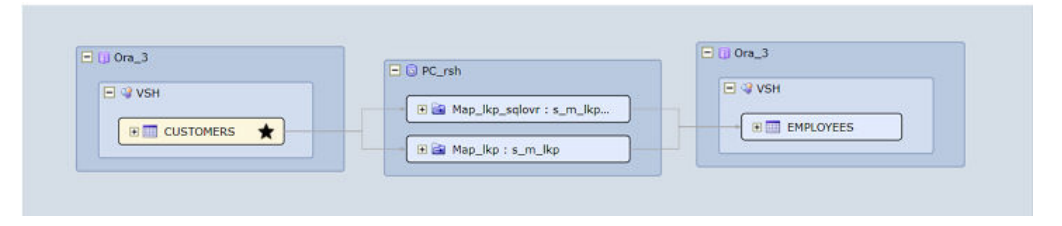

If you filter the PowerCenter mapping Map\_lkp, Metadata Manager removes the mapping but not the downstream EMPLOYEES table. Metadata Manager does not remove the downstream table because it is in the data path of the mapping that is not filtered.

**When there is a loop in the data lineage diagram, Metadata Manager filters upstream or downstream objects based on the direction of lineage.**

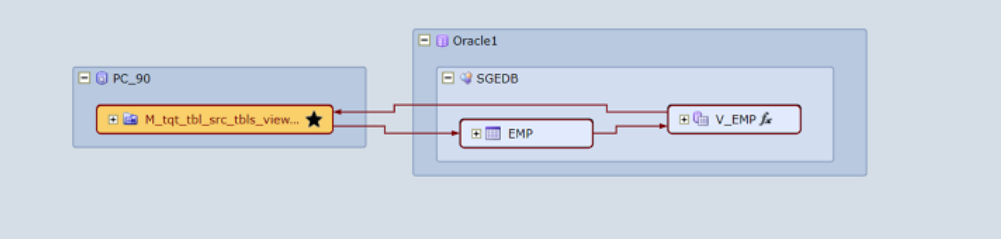

For example, you run data lineage analysis from a PowerCenter mapping with the following lineage:

This mapping writes data back to Oracle table EMP.

If you filter Oracle view V\_EMP, Metadata Manager removes Oracle view V\_EMP and the upstream link to Oracle table EMP. The data lineage diagram still shows the downstream link to Oracle table EMP as follows:

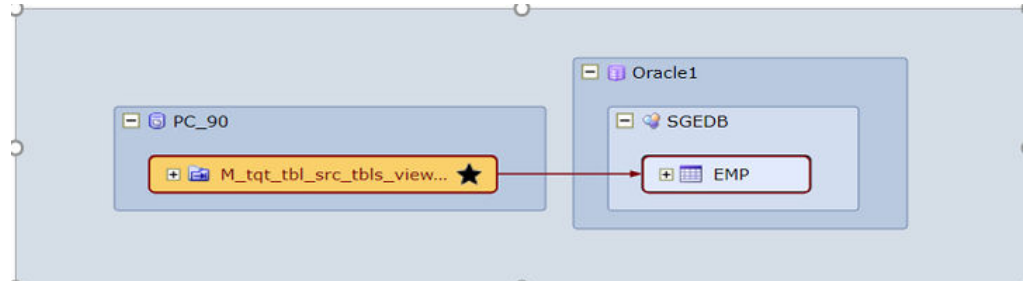

**When you filter one instance of a reusable PowerCenter object, the filter does not affect instances of the object in other containers.**

For example, a reusable PowerCenter transformation appears in multiple mappings in a data lineage diagram. When you filter an instance of the transformation in one mapping, Metadata Manager does not filter instances of the transformation in other mappings.

### <span id="page-67-0"></span>Applying Filters

Apply filters through the data lineage diagram **Actions** menu or through the right-click menu. You can filter an individual object or filter all objects of a particular class.

- 1. To remove an object from the data lineage diagram, select the object and select **Actions** > **Filter object**. Alternatively, you can right-click the object and select **Filter object**.
- 2. To remove all objects of a particular class, select an object of that class in the data lineage diagram and select **Actions** > **Filter objects of this type**.

Alternatively, you can right-click the object and select **Filter objects of this type**.

#### Removing Filters

Remove filters through the data lineage diagram **Actions** menu.

1. Click **Actions** > **Manage Filter**.

The **Manage Filters** dialog box appears. The dialog box lists the individual objects and the classes that are filtered from the data lineage diagram.

2. Click **X** next to the filter that you want to remove.

**Tip:** When objects with the same name appear in the **Filtered Objects** list, hover the pointer over an object to display the full object path.

- 3. To remove all object or class filters, click **X** in the header area of the **Filtered Objects** or **Filtered Classes**  list.
- 4. Click **Apply**.

### Finding Objects

You can find object names that appear in the data lineage diagram. When you search for an object, Metadata Manager displays the list of objects that match the search criteria and highlights the object in the data lineage diagram.

Metadata Manager searches for objects that are visible in the data lineage diagram. If an object is collapsed and you expand the diagram, Metadata Manager adds the object to the search results list.

1. Click the **Find** icon in the data lineage toolbar.

The Find box appears on the toolbar.

2. Enter at least one character in the Find box and click **Find**.

Metadata Manager displays a list of visible objects that match the search criteria and highlights the objects in the data lineage diagram.

## Object Handling

You can view data lineage for metadata objects and custom metadata objects in the Metadata Manager warehouse.

You can view data lineage for the following source repository objects that Metadata Manager extracts:

- **• Tasks.** Represents a transformation that moves data between data structures. For example, a PowerCenter mapping may be used by multiple sessions. In a PowerCenter mapping, each session is a task and the mapping is the transformation for a task.
- **• Transformations.** Determines how data flows between data structures in a single repository. Transformations can be reusable or non-reusable. A transformation is reusable if multiple tasks use the transformation. Transformations include PowerCenter mappings and database views.
- **• Data structures.** Contains fields that contain data. Data structures include PowerCenter source and target definitions and Source Qualifier transformations, database tables and views.
- **• Fields.** Components of data structures. Fields contain or represent data. A database column contains data. A database view column represents data contained in a database table column. Fields include columns for database tables and views, ports of PowerCenter transformations, and matrix and attributes in business intelligence reports.

You can also view resources in the data lineage diagram. Resources include application, business intelligence, data integration, data modeling, and relational resource types. You cannot start data lineage from a resource in the metadata catalog.

### Handling Source Repository Objects

The following sections describe how Metadata Manager handles and displays source repository objects.

#### Parent Objects

The lineage diagram displays the parent of each object. If the container of the object is not the parent, the lineage diagram displays the path of the object when you move the pointer over the object.

#### Stored Procedures

Stored procedures appear as data structures. Metadata Manager treats database stored procedures as transformations, source, or target structures in the diagram.

#### Public Synonyms

Public synonyms appear for all database tables.

#### PowerCenter Connections

Metadata Manager can display data lineage between PowerCenter repositories and flat file or database sources and targets. If the relational connection is defined in PowerCenter, Metadata Manager can extract the connection information to create lineage between PowerCenter and the database.

If the relational connection is defined in a parameter file, Metadata Manager can extract the connection information from the parameter file and load it to the Metadata Manager warehouse. To extract connection information from a parameter file, configure the parameter file on the Load tab.

#### Reusable Transformations

A reusable transformation can be used multiple times in the source repository. Metadata Manager displays each reusable transformation with its corresponding task. It displays the task to show the context in which the transformation is used.

For example, Metadata Manager shows a PowerCenter mapping with its corresponding session task. Metadata Manager does not show the task for non-reusable transformations.

### PowerCenter Source Qualifier Transformations

If you create connection assignments between a relational database source and PowerCenter, data lineage displays links between source relational tables and PowerCenter Source Qualifer transformations. Data lineage does not display links between source relational tables and PowerCenter source definitions.

### Business Glossary Objects

Metadata Manager shows data lineage for business terms. The data lineage diagram for a business term shows data lineage to all objects related to the business term.

Metadata Manager does not show data lineage for categories.

## CHAPTER 7

# Sharing Metadata

This chapter includes the following topics:

- **•** Sharing Metadata Overview, 71
- **•** [Email,](#page-72-0) 73
- **•** [Metadata](#page-74-0) Export, 75
- **•** Viewing Data Lineage in [Microsoft](#page-75-0) Excel, 76

## Sharing Metadata Overview

You can send an email with metadata or export metadata from the **Catalog** view, **Shortcuts** view, or data lineage diagram.

When you send an email or export, you can choose the following file types:

- **•** Adobe PDF
- **•** HTML
- **•** Microsoft Excel
- **•** Portable Network Graphics (PNG) file

The options available depend on the type of metadata you select or display.

The following table describes the email options:

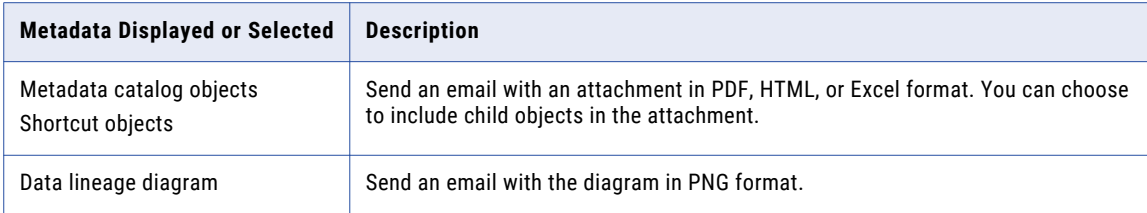

The following table describes the export options:

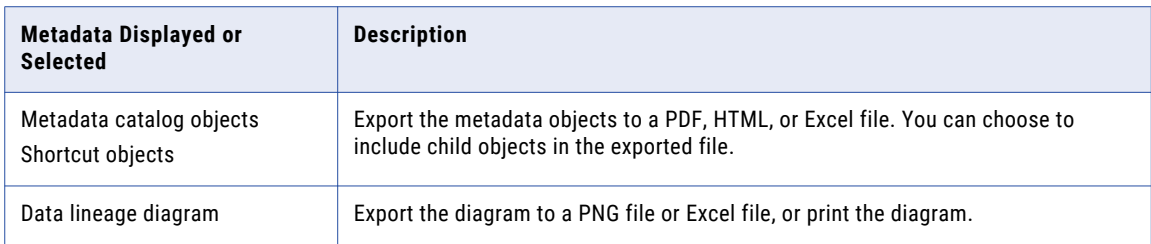

#### RELATED TOPICS:

- **•** ["Email"](#page-72-0) on page 73
- **•** ["Exporting](#page-74-0) Metadata Objects" on page 75
- **•** ["Exporting](#page-74-0) a Data Lineage Diagram" on page 75

### Metadata Information

When you send results in an email or export metadata objects, you can choose to include the following object properties in the attached or exported file:

- **•** Basic and advanced object properties
- **•** Comments
- **•** Links
- **•** Related catalog objects
- **•** Related terms
- **•** Related categories
- **•** Impact summary downstream
- **•** Impact summary upstream

### Before You Send Email

Before you can send email, you must configure the host name and port number of the outgoing mail server. You must also set the email address in your user profile or configure a default sender address in imm.properties.

Before you can send email, complete the following tasks:

#### **Configure the host name and port number of the outgoing mail server.**

Configure the outgoing mail server through the **Domain** tab of the Administrator tool. Configure the mail server host name and port number in the SMTP settings for the domain. Metadata Manager sends email to email addresses that are registered under this mail server.

#### **Configure the email address in your user profile or the default sender address in imm.properties.**

By default, Metadata Manager uses the email address in your user profile in the Administrator tool as the sender address. If your user profile does not contain an email address, Metadata Manager uses the default sender address configured in imm.properties. If your user profile contains no email address and imm.properties contains no default sender address, you cannot send email from Metadata Manager.
## <span id="page-72-0"></span>Before You Export

To generate PDFs, you must configure Metadata Manager to use fonts that can represent multibyte characters in another language. For example, the default font for Metadata Manager is Verdana, which cannot represent Japanese characters.

Metadata Manager uses the font information in a Cascading Style Sheet (CSS) file when it creates PDFs. By default, Metadata Manager uses publish.css in the following location:

<Informatica installation directory>\services\MetadataManagerService\mmapps\mm\css

To configure the fonts for Metadata Manager, complete the following steps:

1. Open publish.css in a text editor and change the value of all font-family properties for all style declarations to a compatible font family. For example, for Japanese, make the following change:

```
<style declaration> {
...
font-family:Arial Unicode MS;
...
}
```
You can enter multiple font names, separated by commas. In general, Metadata Manager will use the first font in the font family when you export to PDF and all fonts when you export to HTML.

- 2. Save publish.css.
- 3. Verify that the Java Run-time Environment (JRE) for Metadata Manager uses the locale of the language you want to generate the PDF in. Typically, the JRE uses the locale of the machine it runs on.
- 4. Optionally, add the property PDF.Font.MultibyteList=<font names> to the imm.properties file. You can also enter multiple font names, separated by commas.

**Note:** If you modify imm.properties, you must disable and enable the Metadata Manager Service for the change to take effect.

# Email

You can email metadata catalog objects and data lineage information. You cannot email business glossary objects.

When you send an email with metadata, you configure email properties.

The following table describes the properties that you configure when you send an email:

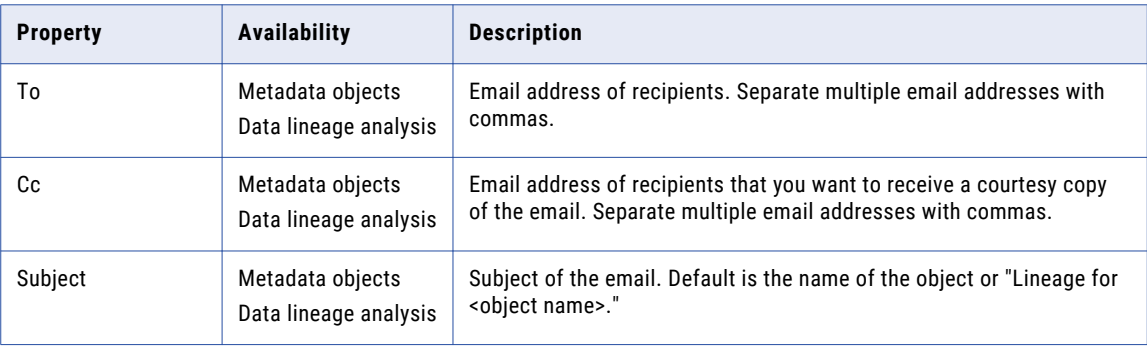

<span id="page-73-0"></span>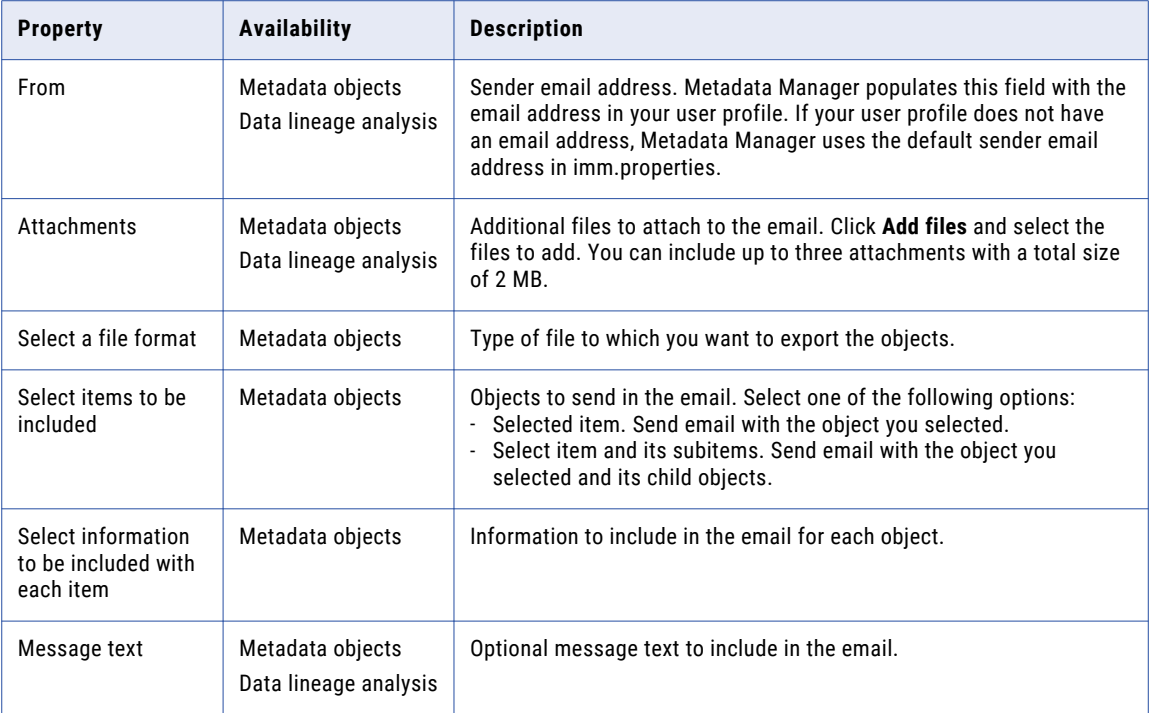

#### RELATED TOPICS:

- **•** ["Metadata](#page-21-0) Catalog Tasks" on page 22
- **•** "Working with [Shortcuts"](#page-42-0) on page 43
- **•** ["Relationships"](#page-50-0) on page 51
- **•** ["Working](#page-55-0) with Data Lineage" on page 56
- **•** ["Metadata](#page-74-0) Export" on page 75

## Sending Email

To send an email with metadata, configure email options, configure the file type, and select the objects and object properties to include.

- 1. Select a metadata object or view a data lineage analysis.
- 2. Click **Actions** > **Email to**.

The **Email To** window appears.

- 3. Enter the email options.
- 4. Click **Add Files** or **Add More Files** to add attachments.

Click **Browse**, select a file, and click **OK**.

- 5. If you send an email with objects, configure the file type.
- 6. If you send an email with multiple objects, select the objects and properties to include.
- 7. Optionally, enter text to include in the email.
- 8. Click **Send**.

# <span id="page-74-0"></span>Metadata Export

You can export metadata catalog objects, shortcut objects, and data lineage diagrams. You cannot export business glossary objects.

You can export metadata objects to a PDF, HTML, or Excel file. You can export details about metadata objects. For example, you can export object properties. Use the **Export** window to export objects.

The following table describes the properties you configure when you export metadata:

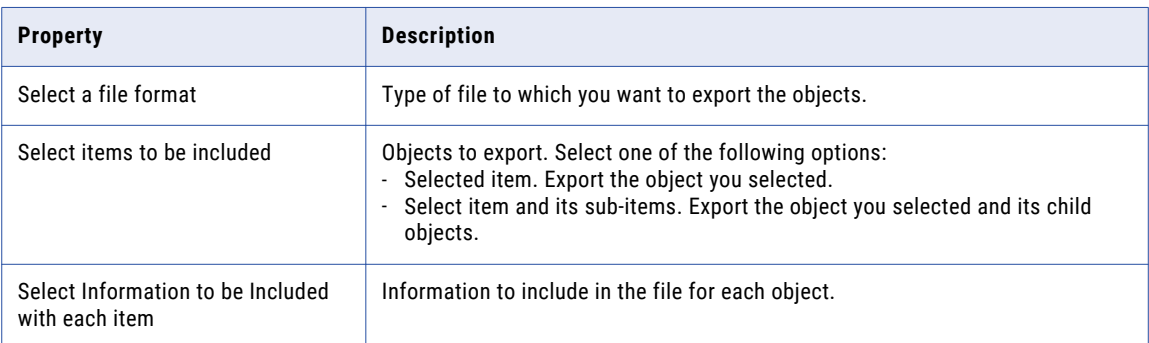

You can export a data lineage diagram as a PNG image file or as Microsoft Excel file, or you can print it. If you export to a PNG file, Metadata Manager names the file lineage.png.

When you export to a PNG file, Metadata Manager exports the visible objects. When you export the data lineage diagram as an Excel file, Metadata Manager exports an expanded diagram. Based on the size of the diagram, Metadata Manager might take a while to export a data lineage diagram to a Microsoft Excel file. You can perform other tasks in Metadata Manager while Metadata Manager exports the diagram.

## Exporting Metadata Objects

You can export metadata objects to a PDF, HTML, or Excel file. Metadata Manager includes the date and time of publication and the name of the object in the export file.

- 1. Select a metadata object.
- 2. In the Details panel, click **Actions** > **Export**.

The **Export** window appears.

- 3. Select the file type.
- 4. Select the objects and the object properties to include in the export file.
- 5. Click **Export**.

The options to open or save the file vary based on the browser.

## Exporting a Data Lineage Diagram

You can export a data lineage diagram as a PNG image file, as a Microsoft Excel file, or you can print the diagram. If you highlight an object in the diagram before you export it to a PNG file, Metadata Manager highlights the object in the PNG file.

- 1. Run data lineage analysis for a metadata object.
- 2. Click **Actions** > **Export**.
- 3. Select one of the following options:
- <span id="page-75-0"></span>**•** Save diagram to a Microsoft Excel document.
- **•** Save diagram to an image file.
- **•** Print diagram.
- 4. Click **Export**.

If you save the diagram, the options to open or save the file vary based on the browser.

5. If you print the diagram, select a printer, and click **OK**.

# Viewing Data Lineage in Microsoft Excel

When you export a data lineage diagram to Microsoft Excel, the exported diagram includes all metadata objects and connections.

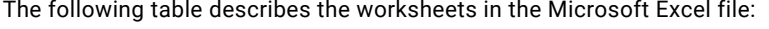

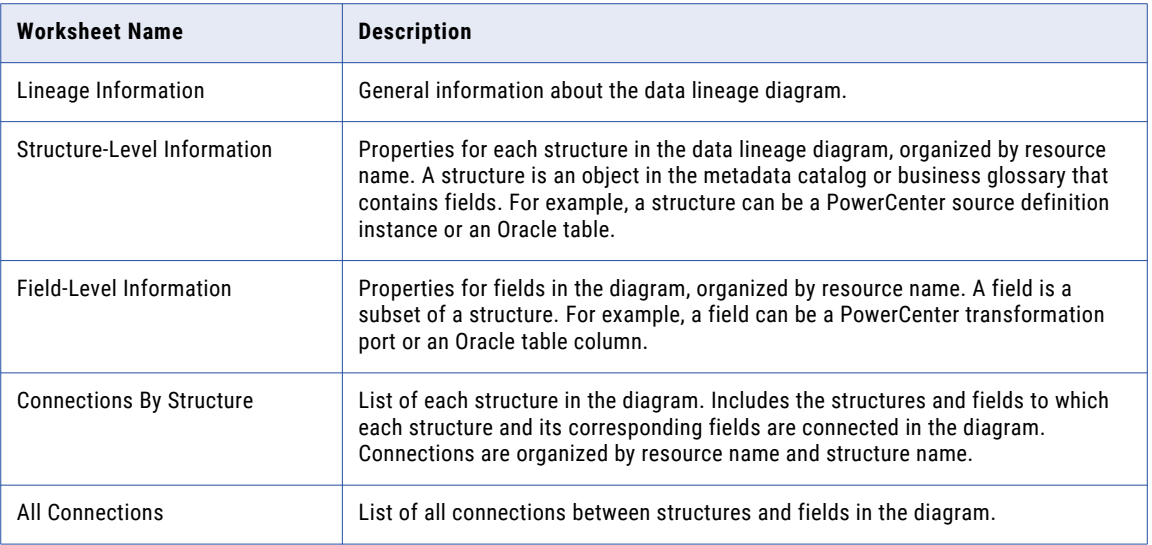

You can use the exported data lineage diagram to determine the impact of metadata changes on all metadata objects in a data lineage flow. For example, multiple reports in a business intelligence tool use a table in an Oracle database. A column is added to the table. You want to assess the impact of the column change on the metadata objects in the reports that reference the Oracle table. You can trace the effect of the metadata change by viewing all metadata objects that reference the Oracle table.

The Microsoft Excel file includes hyperlinks to information in other worksheets in the file. Use the hyperlinks to move between worksheets and get details about structure, field properties, and field connections.

## <span id="page-76-0"></span>Lineage Information Worksheet

The Lineage Information worksheet contains a section with general properties for a data lineage diagram.

The following table describes the property in the Lineage Analysis section:

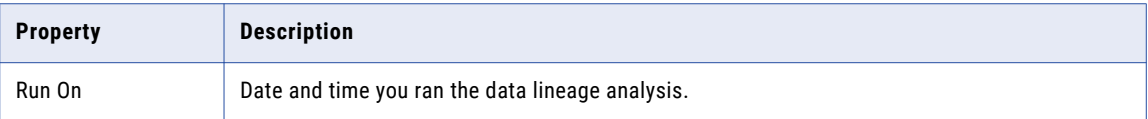

The following table describes the properties in the Seed Element Information section:

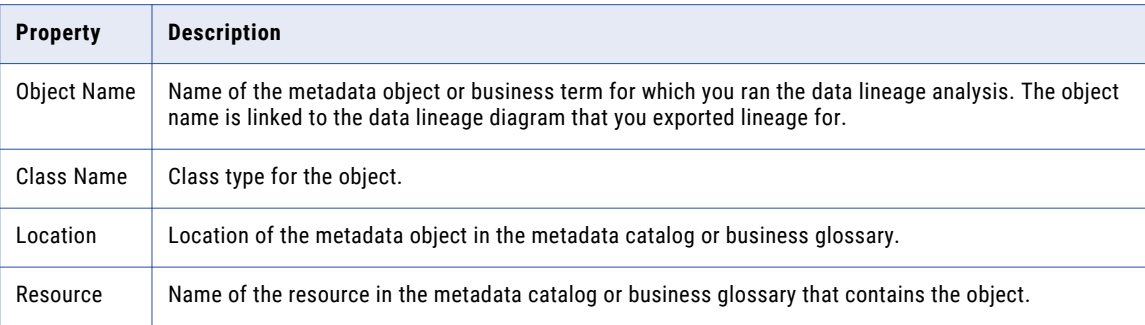

## Structure-Level Information Worksheet

The Structure-Level Information worksheet contains properties for the resources and structures in a data lineage diagram.

Structures are objects in the metadata catalog or business glossary that contains fields. The structures are organized by resource name. The worksheet contains a section for each resource and the structures in that resource. The resources and structures appear in the same order that they appear in the metadata catalog or business glossary. Use this worksheet to get details about the properties of a structure in a data lineage diagram.

The properties for each resource in the worksheet depend on the resource type. For example, Oracle resource properties include resource name, resource type, and schema name.

Metadata Manager exports all properties that appear in the Details panel when you view a metadata object. The properties depend on the object type. The properties appear below the row that contains the structure.

The following table describes the properties for all structures:

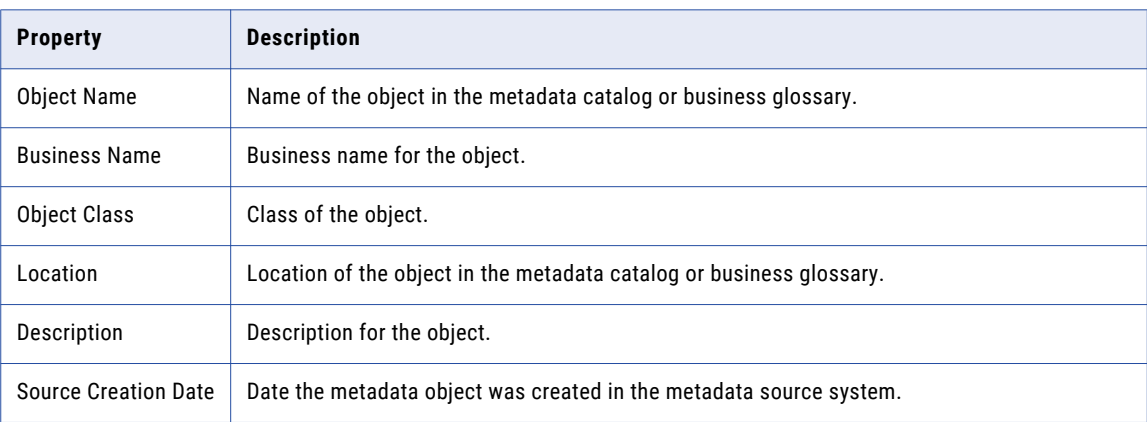

<span id="page-77-0"></span>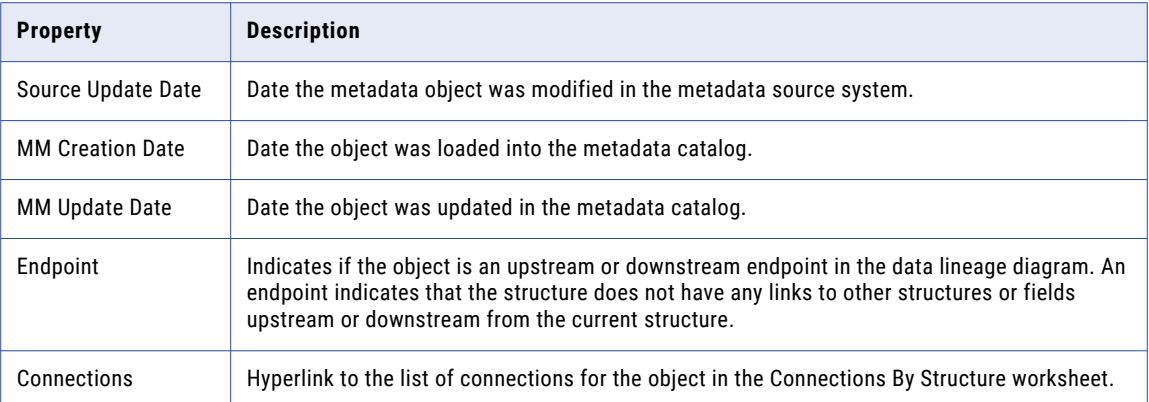

Use the following rules and guidelines when you view the structure-level properties:

- **•** A structure is an upstream endpoint if it meets the following conditions:
	- It does not have upstream connections to other structures or fields.
	- No field in the structure has an upstream connection to another structure or field outside of the structure.
- **•** A structure is a downstream endpoint if it meets the following conditions:
	- The structure does not have a downstream connection to another structure or field.
	- No field in the structure has a downstream connection to another structure or field outside of the structure.
- **•** PowerCenter mappings appear with the following syntax:

<mapping name> : <session name>

## Field-Level Information Worksheet

The Field-Level Information worksheet contains properties for the resources and fields in a data lineage diagram.

A field is a child object for a metadata object. The fields are organized by resource name to show all fields for a resource. The worksheet contains a section for each resource and the fields in that resource for each parent object. The resources, parent objects, and fields appear in the same order as the metadata catalog. Use this worksheet to get details about an individual field in a data lineage diagram.

The properties for each resource in the worksheet depend on the resource type. For example, Oracle resource properties include resource name, resource type, and schema name.

Metadata Manager exports all properties that appear in the Details panel when you view a field. The properties depend on the object type. The properties appear below the row that contains the field.

The following table describes the properties for all fields:

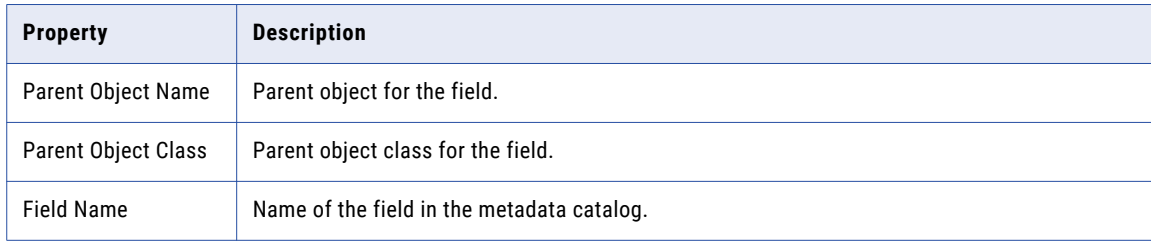

<span id="page-78-0"></span>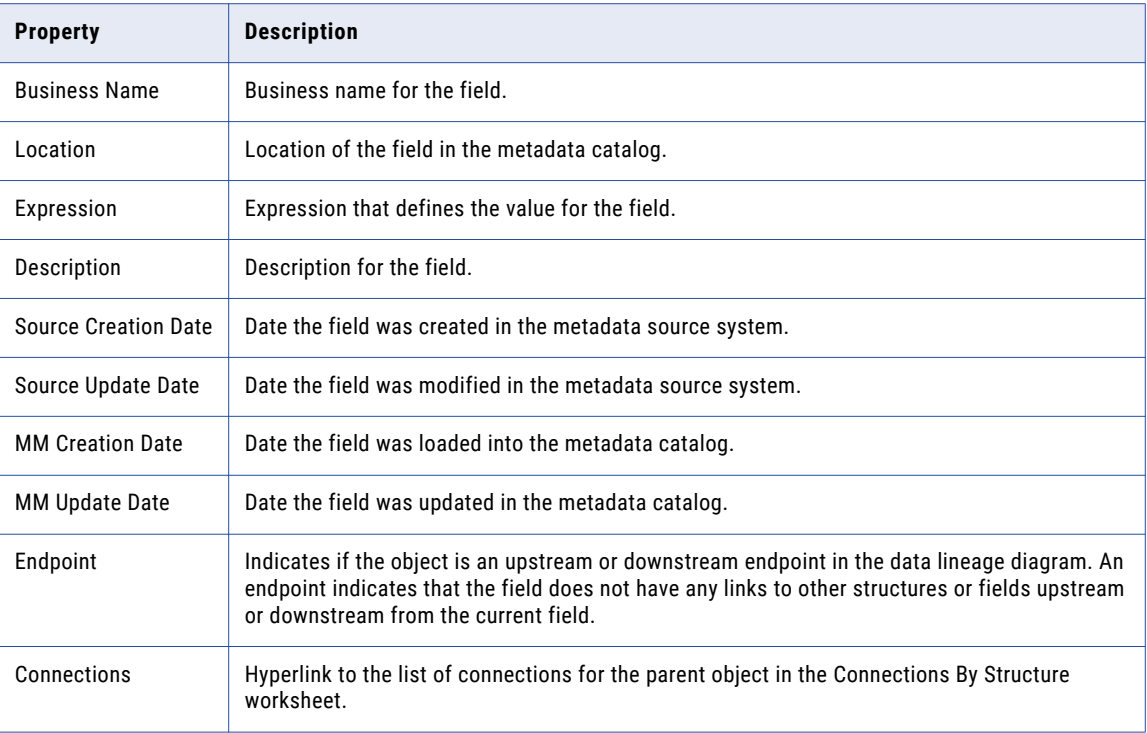

In addition, Metadata Manager exports all properties that appear in the Details panel when you view a metadata object. The properties depend on the object type. The properties appear below the row that contains the field.

Use the following rules and guidelines when you view the field-level properties:

- **•** A field is an upstream endpoint if it does not have any upstream connection.
- **•** A field is a downstream connection if it does not have any downstream connection.
- **•** PowerCenter mappings and mapplets appear with the following syntax:

<mapping name> : <session name>

## Connections By Structure Worksheet

The Connections By Structure worksheet contains the source and target connection properties for each structure in a data lineage diagram. It includes the structures and fields to which each structure and its corresponding fields are connected in the diagram. The worksheet contains a section for each resource and a section for each structure in the resource. The connection properties include the source and target field connections for each structure. The resources and structures appear in the same order as the metadata catalog or business glossary. Use this worksheet to view the connections for each structure in a data lineage diagram.

The properties for each resource in the worksheet depend on the resource type. For example, Oracle resource properties include resource name, resource type, and schema name. Each structure section contains a hyperlink to the structure properties on the Structure-Level Information worksheet.

<span id="page-79-0"></span>The following table describes the properties for each connection in the worksheet:

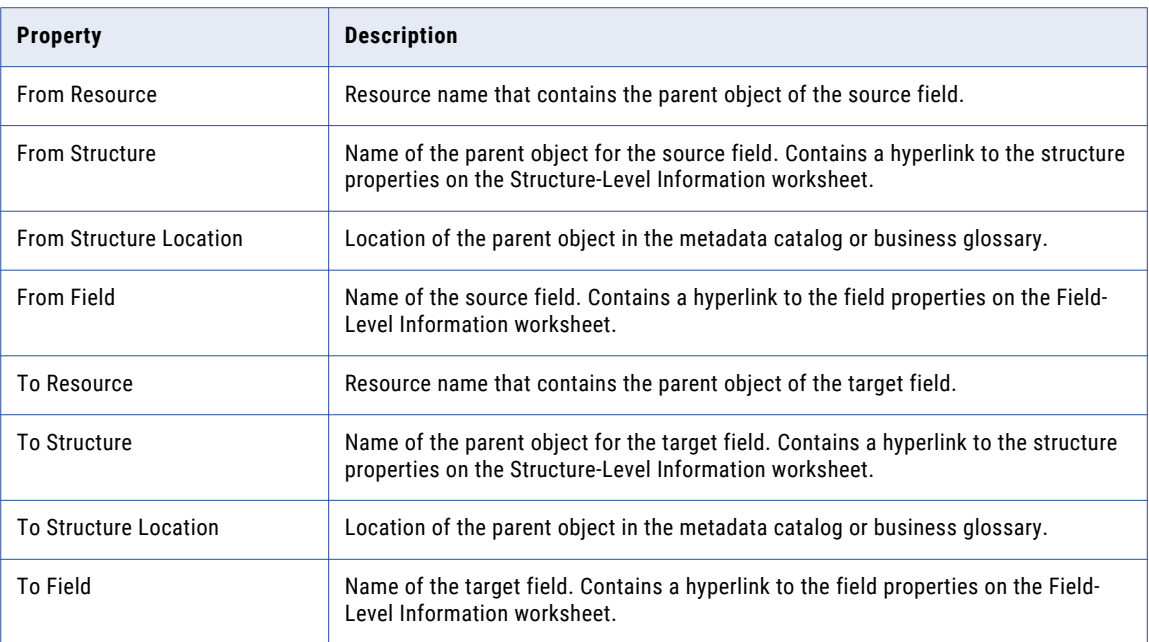

## All Connections Worksheet

The All Connections worksheet contains a list of all connections in the data lineage diagram. Use this worksheet to sort the connections and view properties for a specific connection.

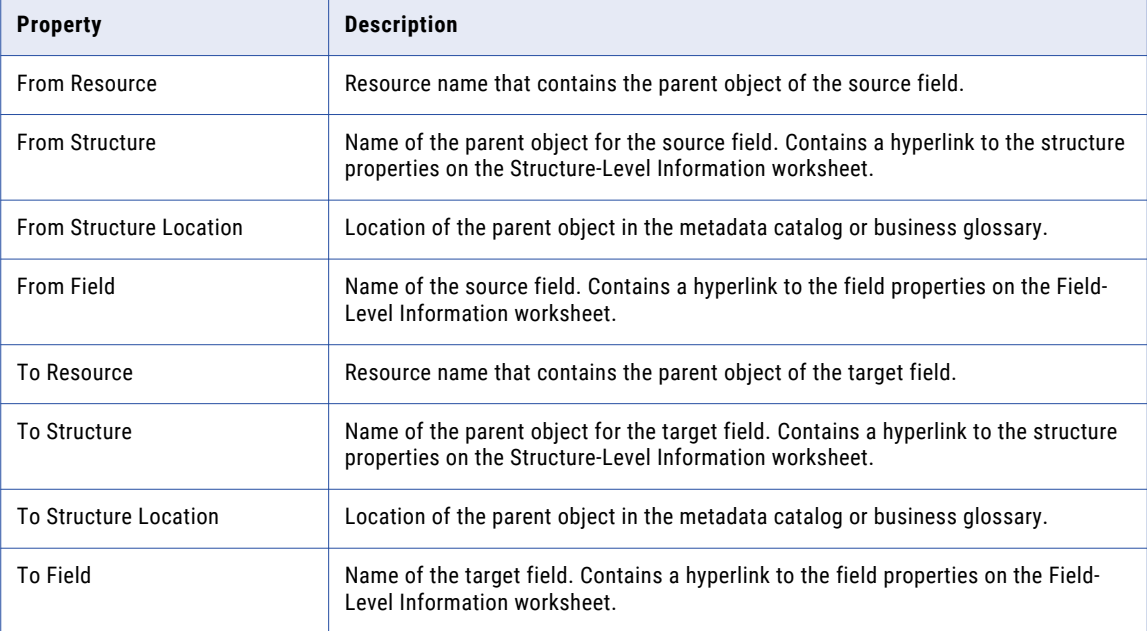

The following table describes the properties for each connection in the worksheet:

# <span id="page-80-0"></span>CHAPTER 8

# Business Glossaries

This chapter includes the following topics:

- **•** Business Glossaries Overview, 81
- **•** Category and [Business](#page-81-0) Term Details, 82
- **•** [Reference](#page-82-0) Tables, 83
- **•** [Relationships](#page-83-0) for Business Glossary Objects, 84

# Business Glossaries Overview

You can view business glossary resources in Metadata Manager in the **Glossary** view. A business glossary resource contains metadata extracted from an Analyst tool business glossary. You can view the categories and business terms in each business glossary resource.

Business glossary metadata objects behave like other metadata objects in Metadata Manager. For example, you can run data lineage analysis on business terms. You can also view impact summary and search for categories and business terms.

You can perform the following additional tasks with business glossaries:

#### **View information about a category or business term.**

You can view properties about a category or business term that are imported from the Analyst tool such as name, description, usage context, and owner. You can also display information such as links, comments, related catalog objects, and impact summary.

#### **View reference tables.**

To view a reference table that is linked to a business term, view the business term, and click the reference table URL.

#### **Relate business terms to other catalog objects.**

To view the metadata that a business term represents, relate the term to another catalog object.

#### **View a category or business term in the Analyst tool.**

To view a category or business term in the Analyst tool, select the object in the navigator and click **Actions** > **View in Informatica Analyst** or click the **View in Informatica Analyst** icon on the toolbar.

**Note:** You must have appropriate privileges on the Metadata Manager Service and permission on the business glossary resource to perform these tasks. For more information about Metadata Manager Service privileges, see the *Informatica Security Guide*. For more information about resource permissions, see the *Metadata Manager Administrator Guide*.

#### <span id="page-81-0"></span>RELATED TOPICS:

- **•** "Impact [Summary"](#page-25-0) on page 26
- **•** ["Searching](#page-29-0) Metadata" on page 30
- **•** ["Working](#page-55-0) with Data Lineage" on page 56

# Category and Business Term Details

To view information about a category or business term, select the category or business term in the Glossary view. Information about the category or business term appears in the Details panel.

The following table describes the information in the Details panel for categories and business terms:

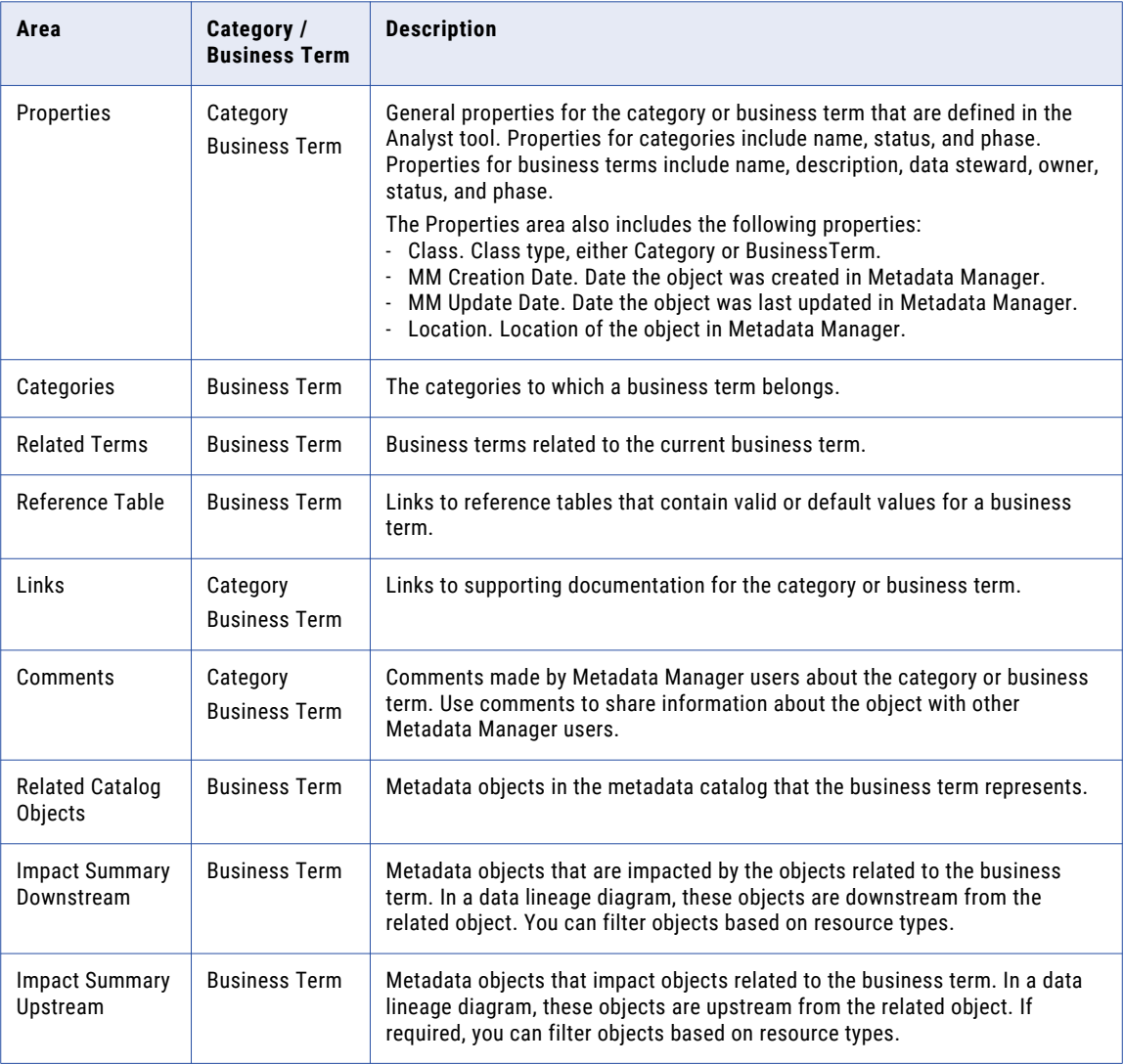

#### <span id="page-82-0"></span>RELATED TOPICS:

- **•** "Impact [Summary"](#page-25-0) on page 26
- **•** ["Comments"](#page-47-0) on page 48
- **•** ["Links"](#page-48-0) on page 49

## Viewing Category and Business Term Details

View category and business term details in the **Glossary** view.

- 1. Select the **Glossary** view in Metadata Manager.
- 2. From the Show list, select a business glossary.

You can sort the glossary metadata in the following ways:

- **•** To view business terms grouped by category, click **Actions** > **View** > **Categories**.
- **•** To view all business terms in alphabetic order, click **Actions** > **View** > **Alphabet**.
- **•** To view all business terms that start with a specific letter, click the letter.
- 3. To view details about a category or business term, select the category or business term. Metadata Manager displays details about the category or business term in the Details panel.

# Reference Tables

In the Analyst tool, you can link a business term with a reference table. You can view the reference table from Metadata Manager when you view the business term.

For example, a business analyst creates a report on a data warehouse that contains data migration results. The analyst needs to verify that the state value for the customer address contains valid values. The analyst creates a reference table that describes the mapping between possible values for the state and the valid value. In the Analyst tool, the analyst associates the reference table URL to the business term that defines the customer information.

To view the reference table from Metadata Manager, view the business term, and click the reference table URL.

## Viewing Reference Tables

View reference tables for a business term from the Details panel in the **Glossary** view.

- 1. In the **Glossary** view, select a business glossary.
- 2. Select the business term.
- 3. In the Details panel, click the link for the reference table under **Reference Table**.

Metadata Manager displays the reference table in a browser window.

# <span id="page-83-0"></span>Relationships for Business Glossary Objects

To relate a business term to technical metadata, create a relationship between the term and the metadata object. Metadata Manager updates the relationship information in the Analyst tool business glossary.

Relate a business term to technical metadata to define the data and the accepted use cases. For example, the Customer table in an Oracle resource contains the STATUS column. You are not sure if the STATUS column indicates whether the customer is an active customer or whether the customer is a preferred customer. Link the STATUS column with the business term "customer status" to define the column data.

The method you use to create a relationship depends on the number of relationships that you want to create:

#### **Single relationship**

Use the Details panel to create a relationship between a single business term and metadata object.

#### **Multiple relationships**

Use linking rules, enumerated links, or the Objects Relationships Wizard to create multiple relationships between business terms and metadata objects.

After you create a relationship between a business term and a metadata object, Metadata Manager performs the following actions:

- **•** When you view the business term in the Glossary view, Metadata Manager lists the metadata object in the **Related Catalog Objects** section of the Details panel.
- **•** When you view the metadata object in the metadata catalog, Metadata Manager lists the term in the **Related Terms** section of the Details panel.
- **•** If the metadata object to which you link the term is a lineageable object, Metadata Manager displays a lineage link between the object and the business term when you run data lineage analysis on the object.
- **•** Metadata Manager updates the relationship information in the Analyst tool business glossary. For example, you create a relationship from the Annual Salary business term to the SALARY column in an Oracle resource in Metadata Manager. When you view the Annual Salary business term in the Analyst tool, the SALARY column is listed as a related asset.

## Single Relationships for Business Terms

Create a single relationship between a business term and a metadata object through the Details panel on the **Browse** tab.

Use either of the following methods to create the relationship:

#### **From the business term to the metadata object**

Select a business term in the Glossary view and edit the related catalog objects. Drag the related object from the metadata catalog into the dialog box.

#### **From the metadata object to the business term**

Select a metadata object in the Catalog view or the Shortcuts view and edit the related terms. Drag the related term from the glossary into the dialog box.

When you create a single relationship for a business term, you do not have to reload the resources to see the links.

## <span id="page-84-0"></span>Multiple Relationships for Business Terms

Create relationships between multiple business terms and metadata objects through linking rules, enumerated links, or the Objects Relationship Wizard.

Use any of the following methods to create the relationships:

#### **Rule-based links**

Rule-based links define rules that Metadata Manager uses to link matching objects across resources. Use rule-based links when you have multiple objects to link and the objects have some attribute or property in common. For example, you might create a linking rule that links a business glossary term to an Oracle column when the business term "Technical Name" attribute matches the Oracle column name.

To create relationships with rule-based links, you create linking rules files. Linking rules files contain the expressions that Metadata Manager uses to link business terms with metadata objects in other resources. Upload the linking rules files when you edit the Business Glossary resource. Metadata Manager creates the links when you load the resource.

#### **Enumerated links**

Enumerated links define data lineage relationships between specific pairs of objects. Use enumerated links to create relationships when you have multiple pairs of objects to link and you cannot create a linking rule.

To create relationships with enumerated links, you create enumerated links files that associate individual business terms with metadata objects in other resources. Enumerated links files are CSV files that contain individual pairs of objects that you want to link. Upload the enumerated links files when you create or edit the Business Glossary resource. Metadata Manager creates the links when you load the resource.

#### **Objects Relationships Wizard**

Select a glossary in the Glossary view, and use the Objects Relationships Wizard to create relationships for multiple terms. When you create relationships from the Browse tab, you do not have to reload the resources to see the links.

For more information about rule-based links or enumerated links, see the *Metadata Manager Custom Metadata Integration Guide*. For more information about creating, editing, and loading business glossary resources, see the *Metadata Manager Administrator Guide*.

#### RELATED TOPICS:

**•** "Creating and Deleting Multiple [Relationships"](#page-52-0) on page 53

## Relationships to PowerCenter Objects

You can create a relationship between a business term and a PowerCenter object.

Some PowerCenter objects can be used in multiple contexts, used in a single context, or can refer to an original object.

The information that a data lineage diagram displays depends on the following PowerCenter object types that you can associate to a business term:

#### **Reusable transformation or session**

A reusable transformation or session can be used in multiple contexts.

When you run data lineage analysis on the business term, the data lineage diagram displays the PowerCenter object and all instances of the object. However, when you view the details of the business term, the **Related Catalog Objects** section displays only the reusable PowerCenter object.

<span id="page-85-0"></span>When you run data lineage analysis on any instance of the PowerCenter object, the data lineage diagram displays the associated business term. However, when you view the details of an instance of the PowerCenter object, the **Related Business Terms** section does not display the business term.

**Note:** If the reusable object is not used in another PowerCenter object, the data lineage diagram does not display the relationship between the business term and the reusable object.

#### **Instance of a transformation or session**

An instance of a transformation or session is used in a single context.

When you run data lineage analysis on the business term, the data lineage diagram displays the PowerCenter object instance within the context where the instance is used. For example, you relate a business term to a Lookup transformation instance. The data lineage diagram of the business term shows the Lookup transformation instance within its corresponding mapping and session context.

#### **Shortcut**

A shortcut refers to an original object.

When you run data lineage analysis on the business term, the diagram displays the instances of the original object and all instances of the shortcuts to the original object. However, when you view the details of the business term, the Related Catalog Objects section displays only the shortcut.

When you reload the PowerCenter resource, Metadata Manager creates or deletes associations based on changes made to the source. For example, you create a relationship between a business term and a reusable PowerCenter transformation that has one instance in a mapping. In the PowerCenter source, you add another instance of the transformation to a mapping. When you reload the PowerCenter resource, Metadata Manager associates the additional instance of the transformation to the business term.

## Creating Relationships to Metadata Objects

Create relationships from business terms to metadata objects in the Details panel of the **Glossary** view.

- 1. From the Show list in the **Glossary** view, select a business glossary.
- 2. Select the business term.
- 3. In the Details section, click **Edit** under **Related Catalog Objects**.

The **Edit Related Catalog Objects** window appears.

- 4. In the **Catalog** view, select a metadata object.
- 5. Drag the business term into the **Edit Related Catalog Objects** window.
- 6. To remove a relationship, select the metadata object in the **Edit Related Catalog Objects** window and click **Remove**.

If a business term is related to a reusable PowerCenter object, you can delete the relationship to the reusable object. Metadata Manager removes the associations to all instances of the object. However, you cannot delete the relationship for a single instance of the object.

7. Click **OK**.

## Creating Relationships to Business Terms

Create relationships from metadata objects to business terms in the **Catalog** view or the **Shortcuts** view.

- 1. In the **Catalog** view or the **Shortcuts** view, select a metadata object.
- 2. In the Details panel, click **Edit** under **Related Terms**.

The **Edit Related Terms** window appears.

- <span id="page-86-0"></span>3. From the Show list in the **Glossary** view, select the business glossary.
- 4. Drag the business term into the **Edit Related Terms** window.
- 5. To remove a relationship, select the business term in the **Edit Related Terms** window and click **Remove**.
- 6. Click **OK**.

## Viewing Related Catalog Objects

View related catalog objects in the Details panel of the Glossary view. You can sort and filter the related catalog objects by type, name, and path.

- 1. From the Show list in the **Glossary** view, select a business glossary.
- 2. Select a business term.

Metadata Manager displays the object details, including the related catalog objects, in the Details panel.

3. To sort the related catalog objects by type, name, or path, click the column heading.

You can sort objects in ascending or descending alphanumeric order. Click the column heading again to change the sort order.

4. To filter the related catalog objects by type, name, or path, enter the filter text in the fields above the column headings, and click the **Filter** button.

Enter the first several characters of the phrase that you want to use for filtering. You cannot use wildcard characters in the filter text. For example, to display only objects in resource "FinanceDB" enter "MM/ FinanceDB" in the **Path** filter field.

To remove the filters, clear the filter fields and click the **Filter** button.

5. To view a related catalog object in the metadata catalog, click the link for the object name.

Metadata Manager switches to the Catalog view and displays the details about the metadata object.

# <span id="page-87-0"></span>CHAPTER 9

# Using the URL API

This chapter includes the following topics:

- **•** Using the URL API Overview, 88
- **•** URL API Syntax with [Menus](#page-88-0) and Tabs, 89
- **•** URL API Syntax [without](#page-89-0) Menus and Tabs, 90

# Using the URL API Overview

You can provide access to Metadata Manager objects from third-party applications through the URL API. Use the URL API to view Metadata Manager objects from another application. For example, you can view a data lineage diagram for a particular catalog object from a business intelligence tool.

Use the URL API to provide access to the following types of objects:

- **•** Business glossary objects
- **•** Catalog objects
- **•** Shortcuts
- **•** Data lineage diagram for a catalog or glossary object
- **•** Results from a basic search
- **• Browse**, **Model**, **Load**, and **Security** tabs

Metadata Manager represents each object with a URL. When you view an object in Metadata Manager, the URL appears in the URL address bar. You can copy the URL and paste it into another application to access the object again.

When you click the URL in the other application, Metadata Manager displays the results in a browser window. You must log in to Metadata Manager before you can view the results.

You can display objects in third-party applications with or without the Metadata Manager menus and tabs. When you display objects with the menus and tabs, users of the third-party application can perform all tasks in Metadata Manager that they have permission to perform. When you display objects without the menus and tabs, users of the third-party application cannot view other objects or perform other tasks in Metadata Manager.

The URL API actions depend on the number of objects found:

#### **No object found**

If Metadata Manager cannot find the object, it displays an error message in the browser window. Verify the URL API syntax and that the metadata object exists in the Metadata Manager warehouse.

#### <span id="page-88-0"></span>**One object found**

Metadata Manager displays the results.

#### **More than one object found**

If Metadata Manager finds more than one business glossary, catalog, or shortcut object, it displays the first object it encounters. If Metadata Manager finds multiple objects when trying to show data lineage on an object, it displays an error message.

# URL API Syntax with Menus and Tabs

To use the URL API, create a link to the object that you want to view from the third-party application. When you click the link, Metadata Manager displays the object details in a browser window. You can include the Metadata Manager menus and tabs in the browser window.

To display metadata objects in a third party application with the Metadata Manager menus and tabs, use the following syntax:

http[s]://<host name>:<port>/mm/#<page type> <resource name>%252<object location> %252<object name>

Arguments are case sensitive.

The following table describes the URL API arguments:

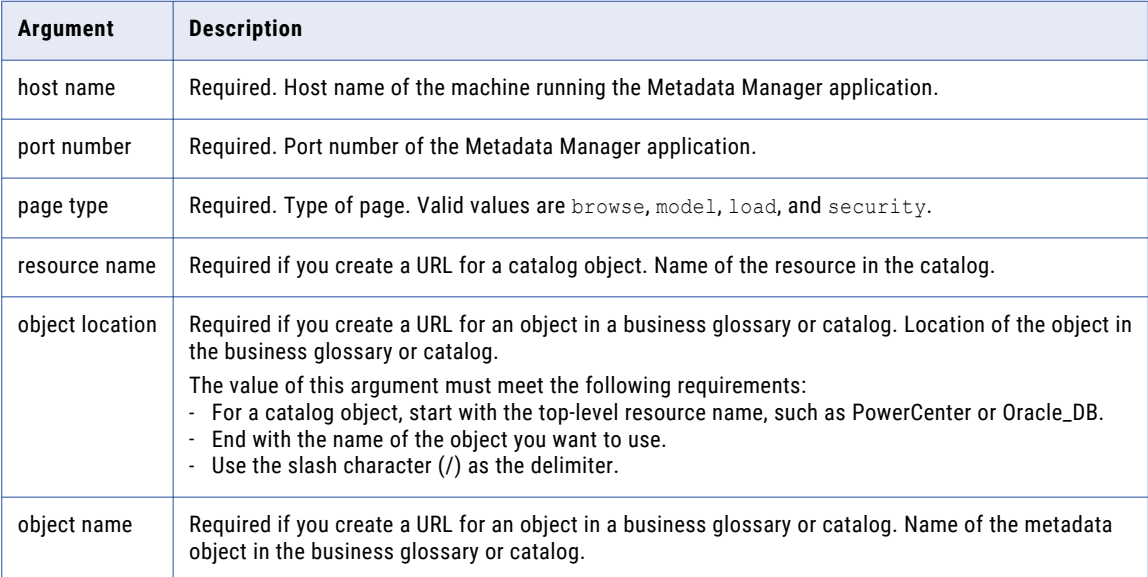

The URL must also conform to the following rules:

- **•** Parameters must be separated by three underscore characters.
- **•** Metadata Manager uses the URL-encoded form %2F instead of the slash character (/) as the delimiter.
- **•** Metadata Manager uses URL-encode form %20 for a space, instead of whitespace.

<span id="page-89-0"></span>The following table shows examples of URLs:

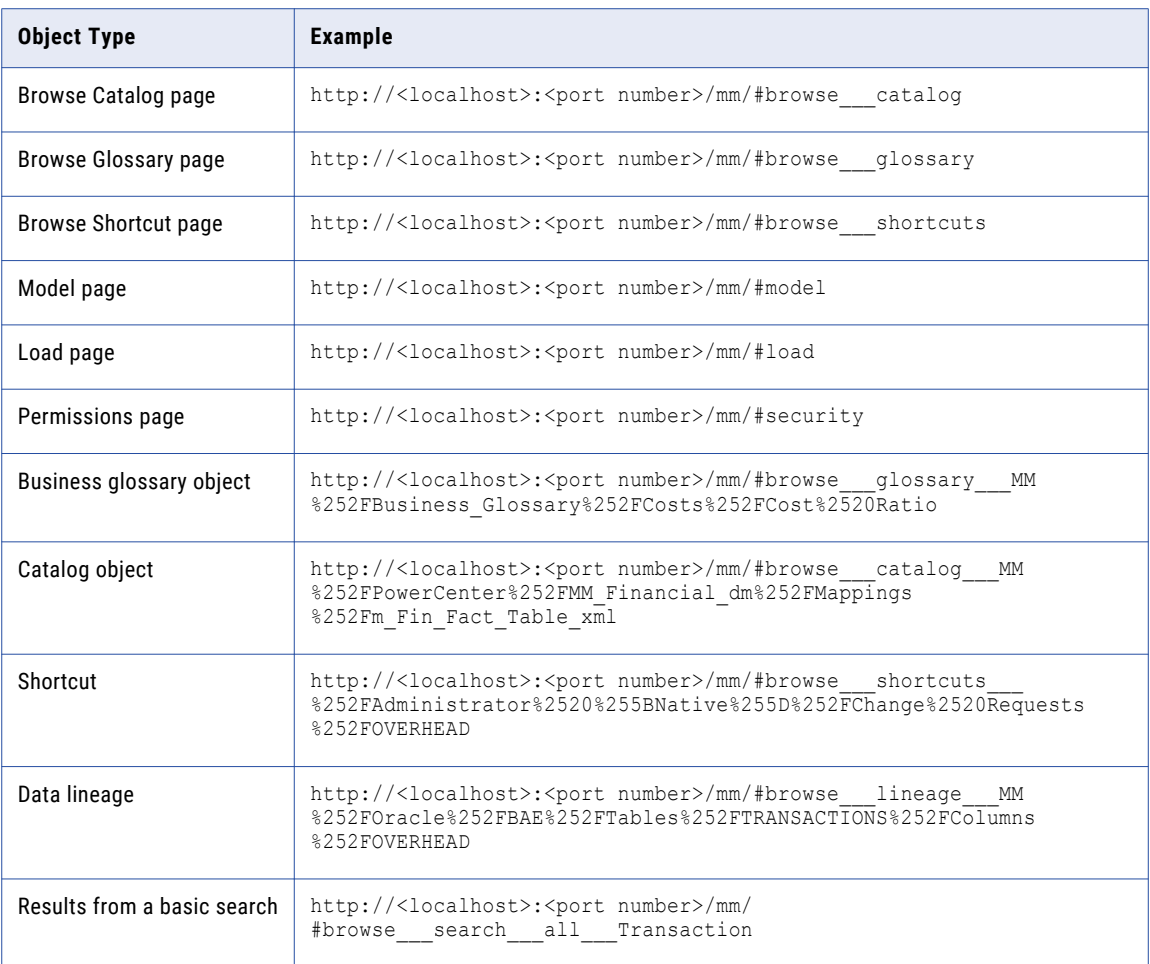

# URL API Syntax without Menus and Tabs

To use the URL API, create a link to the object that you want to view from the third-party application. When you click the link, Metadata Manager displays the object details in a browser window. You can exclude the Metadata Manager menus and tabs from the browser window.

To display metadata objects in a third party application without the Metadata Manager menus and tabs, use the following syntax:

```
http[s]://<host name>:<port>/mm/lineage?objectPath=MM/<resource name>/
<metadata object path>/<metadata object name>&mode=<mode>
```
Arguments are case sensitive.

For example, to view the Address business term in the Customers category of the Sales business glossary, use the following URL:

http://MMHost:10250/mm/lineage?objectPath=MM/Sales/Customers/Address&mode=detail

The following table describes the lineage URL API arguments:

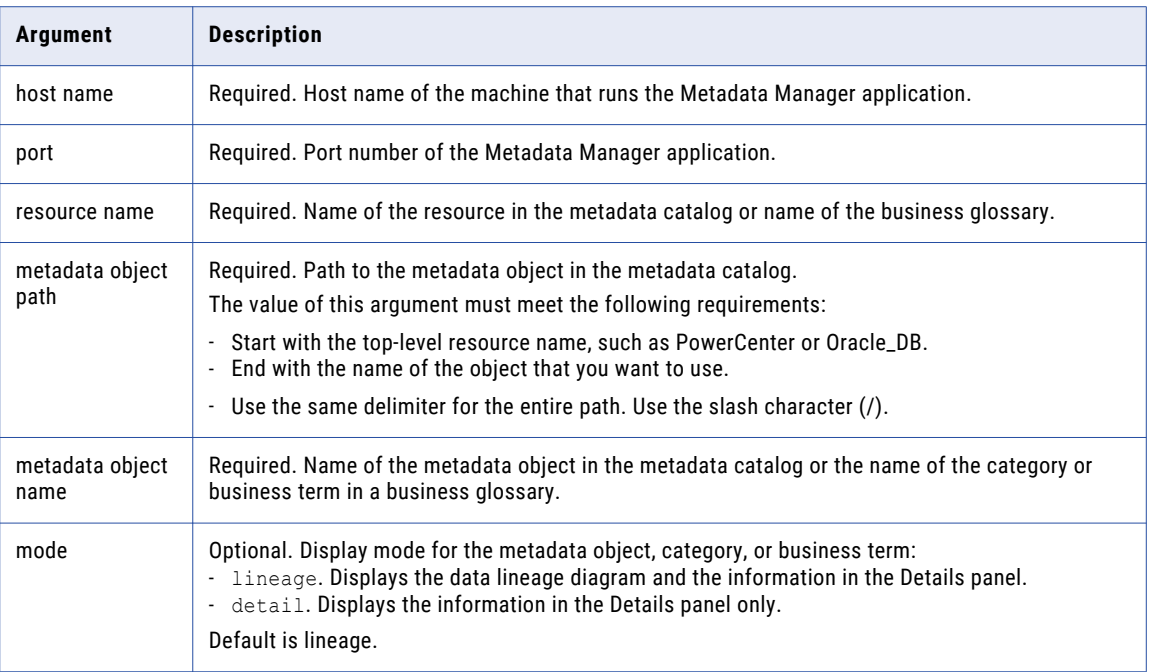

# <span id="page-91-0"></span>A P P E N D I X A

# Configure the Web Browser

This appendix includes the following topic:

**•** Configure the Web Browser, 92

# Configure the Web Browser

You can launch Metadata Manager through Microsoft Internet Explorer or through Google Chrome. To use Metadata Manager, you might need to configure different options in the browser.

You might need to configure the following options:

#### **Scripting and ActiveX**

Enable the following controls on Microsoft Internet Explorer:

- **•** Active scripting
- **•** Allow programmatic clipboard access
- **•** Run ActiveX controls and plug-ins
- **•** Script ActiveX controls marked safe for scripting

To configure the controls, click **Tools** > **Internet options** > **Security** > **Custom level**.

#### **Pop-up blocking utility**

To display pages in the web client, disable any pop-up blocking utility on your browser.

#### **Trusted sites**

If the Informatica domain runs on a network with Kerberos authentication, you must configure the browser to allow access to the Informatica web applications. In Microsoft Internet Explorer and Google Chrome, add the URL of the Informatica web application to the list of trusted sites. If you are using Chrome version 41 or later, you must also set the AuthServerWhitelist and AuthNegotiateDelegateWhitelist policies.

#### **Browser cache**

On Internet Explorer, to ensure that Metadata Manager properly caches pages and applies user privileges, set the browser cache options. Click **Tools** > **Internet Options**. Under **Browsing history**, click **Settings**. Under **Check for newer versions of stored pages**, select **Every time I visit the webpage**.

# A PPENDIX B

# **Glossary**

#### **attribute**

Characteristic of a metadata object. An attribute is a property defined for a class that applies to all metadata objects of the class. For example, in a PowerCenter repository, the Session class contains attributes such as description, last run time, and creation date. An object property is a characteristic about a specific metadata object.

#### **business glossary**

Set of business term definitions. Each term can correspond to metadata objects in the metadata catalog.

#### **business name**

Property used to identify a metadata object according to the object's business usage. All classes in packaged, universal, and custom models have a business name. You can edit the business name property in Metadata Manager. You cannot edit any other properties of packaged or universal model classes.

#### **business term**

Metadata object that represents the business usage of metadata in the metadata catalog. A business term can include a description, a data steward, an owner, a rule that defines how the object is derived, a status, the business usage context, and a link to a reference table.

#### **category**

A group of related business terms. A business term can be part of zero or more categories. You can create nested categories. Grouping business terms in categories is optional.

#### **class**

Type of object a source repository can contain. Each class contains a set of attributes that describe the characteristics of objects of the class. Each class can have zero or more relationships to other classes. Related classes can be within the same model or in a different model. Each class has one related parent class in the same model. Each class can have zero or more related child classes in the same model.

#### **connection assignment**

Part of a resource configuration that specifies how linkable objects in a packaged or universal resource can be related to matching objects in another packaged or universal resource. Metadata Manager can create links to corresponding objects in the resources on either side of the connection assignment. These crossresource links allow to you run data lineage analysis across metadata sources.

#### <span id="page-93-0"></span>**custom resource template**

Contains the mapping rules between source custom metadata and the target model classes for a custom resource. The rules define how to create the custom objects and define the relationships between custom metadata objects and objects in other resources.

#### **data lineage diagram**

Diagram representing the conceptual flow of data from sources to targets. Data lineage analysis includes all possible paths for the data flow, and it may span multiple resources of different resource types. In data lineage analysis, boxes or nodes represent objects. Arrows represent flow relationships.

#### **data steward**

User or group in an organization who is responsible for the definition of a business term.

#### **data structure**

Object that contains fields with data. Examples of data structures include a PowerCenter source instance, PowerCenter target instance, PowerCenter source qualifier, database table, and database view. See also *field*.

#### **deprecated resource**

A resource that was valid in a previous version of Metadata Manager, but is not valid in the current version because the model has changed. You can delete, index, purge metadata for, and view configuration properties for a deprecated resource. You cannot create, configure, edit, load, or add schedules for a deprecated resource. To create, configure, edit, load, or add schedules for a deprecated resource, you must migrate the resource to the current version of Metadata Manager.

#### **endpoint**

Object in a metadata source that has a connection to another object in an external metadata source. Business Intelligence, Data Integration, and Data Modeling resource types contain endpoints.

#### **field**

Subset of a data structure that represents a single data item. Examples of fields include database table columns and view columns, PowerCenter transformation instance ports, and business intelligence report metrics and attributes.

#### **link**

Hyperlink to a document or web page. Any Metadata Manager object can have links. Use links to extend the information available about a metadata object, category, or business term.

A link can also be a relationship between objects from different resources. To run data lineage analysis across resources, assign connections from one resource to another or configure linking rules for the resources. Then, instruct Metadata Manager to create links between matching objects using the connection assignments or using the linking rules.

#### **linking rule**

Expression that Metadata Manager uses to create link relationships between matching objects across different resources. A linking rule defines the set of possible objects in a source resource, the set of possible objects in a target resource, and an expression that defines which source and target objects match. Matching objects should be linked.

#### **linking rule set**

A group of rules that links objects between two resources.

#### **linking rules file**

An XML file that contains linking rules, linking rule definitions, or linking rules parameters. Rule set files, rule set definition files, and rule set parameter files are all types of linking rules files.

#### **logical group**

Group of metadata objects of the same class and with the same parent object. Metadata Manager groups metadata objects into logical groups in the metadata catalog.

#### **metadata catalog**

Hierarchical view of the metadata in the Metadata Manager warehouse.

#### **Metadata Exchange**

Process that defines how to extract metadata from metadata sources and load the metadata into the Metadata Manager warehouse. Metadata Manager packages Metadata Exchanges for each of the supported metadata source types.

#### **Metadata Manager Agent**

Windows executable program or service that Metadata Manager uses to access metadata sources and extract source metadata for data modeling, business intelligence, and JDBC source types.

The Metadata Manager Agent must run on the same machine as the client of the metadata source. Based on the metadata source client location, you can use the Metadata Manager Agent located on the Metadata Manager application machine, or you can install the agent on another machine. During Metadata Exchange, a remote Metadata Manager Agent uses the TCP/IP network protocol to communicate with the Metadata Manager application.

#### **Metadata Manager application**

Web-based application that manages the metadata in the Metadata Manager warehouse. In Informatica Administrator, create a Metadata Manager Service to access the Metadata Manager application.

#### **Metadata Manager repository**

Contains the Metadata Manager warehouse and models. Metadata Manager uses models to define the classes and relationships that represent the metadata in metadata sources. The models include packaged models, optional universal models, and optional custom models. The Metadata Manager repository is stored as a set of tables and views in a relational database.

#### **Metadata Manager Service**

An application service that runs the Metadata Manager application in an Informatica domain. It manages access to metadata in the Metadata Manager warehouse.

#### **Metadata Manager warehouse**

Central warehouse repository that stores metadata from different metadata sources.

#### <span id="page-95-0"></span>**metadata source type**

Source type from which Metadata Manager can extract metadata. Metadata Manager packages a model and a Metadata Exchange for each source type. Examples of metadata source types include Business Objects, PowerCenter, and Oracle databases. Each metadata source has one of the following source domains: application, business intelligence, data integration, data modeling, or relational.

#### **model**

Group of classes, relationships, and attributes that define the metadata that Metadata Manager can extract from a metadata source. Metadata Manager packages models for supported metadata sources. In addition to the packaged models, you can create universal models to define metadata sources for some business intelligence, data integration, data modeling, and database management metadata sources for which Metadata Manager does not package a model. You can also create custom models to define custom metadata.

#### **object**

Metadata element from a source repository. An instance of a class. Examples of objects include a PowerCenter mapping, a business intelligence report, or a database column.

#### **Object Relationships Wizard**

Creates associations between matching objects in a custom resource and objects in another resource. You define the classes and attributes to match.

#### **owner (of a business term)**

User or group in an organization who owns the definition of data and metadata.

#### **permission**

The level of access a user has to a metadata object. Even if a user has the privilege to perform certain actions, the user may also require permission to perform the action on a particular object. You define object permissions in Metadata Manager. An object can inherit permissions from the containing folder or resource.

#### **PowerCenter Integration Service**

A PowerCenter application service that runs the Metadata Exchange processes. The processes are data integration workflows that load source metadata into the Metadata Manager warehouse. The workflows are stored in the PowerCenter repository associated with the PowerCenter Integration Service. When you create a Metadata Manager Service, you configure the associated PowerCenter Integration Service.

#### **PowerCenter repository**

Contains the PowerCenter definitions of the Metadata Exchanges, including sources, targets, sessions, and workflows. The associated PowerCenter Integration Service uses the definitions to load source metadata into the Metadata Manager warehouse.

#### **PowerCenter Repository Service**

An application service in an Informatica domain that manages the PowerCenter repository. The PowerCenter repository contains the metadata objects for the Metadata Exchange processes used by Metadata Manager.

#### **privilege**

Determines the actions that users can perform in Metadata Manager. Use Informatica Administrator to assign privileges to users and groups for the Metadata Manager Service. See also *permission* on page 96.

#### **relationship**

Association between two classes or two specific metadata objects.

#### **repository folder**

Metadata object that contains other metadata objects. Folders appear under a resource or under another folder in the metadata catalog.

#### **resource**

Object that represents a source repository in Metadata Manager. Each resource configuration contains properties required to connect to the source repository, extract metadata from the source repository, and load the extracted metadata into the resource. A resource configuration also contains the connection assignments used to link objects in the resource to objects in other resources.

#### **resource load**

Process of extracting metadata from a metadata source system or source file and writing the metadata to the Metadata Manager warehouse. A resource load can include linking and indexing tasks. You can schedule a resource load to run at predefined intervals.

#### **rule-based links**

Links that Metadata Manager creates between matching objects across metadata sources based on rules that you configure to link the resources. You can configure rule-based links between a custom resource and another custom, packaged, universal, or business glossary resource. You can also configure rule-based links between a business glossary resource and a packaged or universal resource.

#### **rule set definition file**

An XML file that defines a linking rule set for a pair of models. A rule set definition file takes at least one rule set parameter file. The parameter file specifies the pair of resources to which to apply the rule set.

#### **rule set file**

An XML file that defines a linking rule set for a pair of resources.

#### **rule set parameter file**

An XML file that specifies the resources to which to apply a rule set definition. The parameter file also contains parameter values for resource-specific attributes such as connection names and table names.

#### **shortcut**

Pointer to a metadata object in the metadata catalog. You can create and organize shortcuts to commonly accessed objects in Metadata Manager.

#### **source repository**

Contains metadata objects that Metadata Manager extracts and loads into the Metadata Manager warehouse. Examples of source repositories include PowerCenter repositories, Business Objects repositories, and Oracle databases. See also *[metadata](#page-95-0) source type* on page 96.

#### **task**

An object that moves data from one data structure to another. Examples of tasks include PowerCenter session instances and database views.

#### **template**

See *custom resource [template](#page-93-0)* on page 94.

#### **transformation**

Object that determines how data flows between data structures. Transformations can be reusable or nonreusable. An example of a reusable transformation is a PowerCenter mapping. An example of a non-reusable transformation is a database view.

#### **XConnect**

The code and artifacts that Metadata Manager uses to extract metadata from a metadata source. The XConnect includes a model that represents the metadata source. Metadata Manager packages an XConnect and model for many types of application, business glossary, business intelligence, data integration, data modeling, and database management sources. You can create custom or universal XConnects to extract metadata from other metadata source types.

# $\begin{array}{c} \textsf{INDEX} \ \textsf{A} \end{array}$

Add as a Dependency command Catalog view [22](#page-21-0) Add to Shortcuts command Catalog view [22](#page-21-0) data lineage [64](#page-63-0) search results [35](#page-34-0) advanced search configuring [33](#page-32-0) configuring search properties [34](#page-33-0) performing [33](#page-32-0), [34](#page-33-0) All Connections worksheet viewing data lineage [80](#page-79-0) audit trails filtering [29](#page-28-0) overview [28](#page-27-0) sorting [29](#page-28-0) viewing [29](#page-28-0)

## B

Browse tab overview [14](#page-13-0) tasks [15](#page-14-0) business glossaries alphabet view [83](#page-82-0) category view [83](#page-82-0) object details [23](#page-22-0) overview [81](#page-80-0) viewing term and category details [82](#page-81-0) business terms accessing from third-party applications [88](#page-87-0) audit trails [28](#page-27-0) creating relationships from metadata objects [86](#page-85-0) creating relationships to metadata objects [86](#page-85-0) linking reference tables [83](#page-82-0) multiple relationships [85](#page-84-0) related catalog objects [84](#page-83-0) relationships to PowerCenter objects [85](#page-84-0) single relationships [84](#page-83-0) viewing details [82,](#page-81-0) [83](#page-82-0) viewing in Informatica Analyst [81](#page-80-0) viewing properties [24](#page-23-0) viewing related catalog objects [87](#page-86-0)

## $\cap$

categories accessing from third-party applications [88](#page-87-0) audit trails [28](#page-27-0) viewing details [82,](#page-81-0) [83](#page-82-0) viewing in Informatica Analyst [81](#page-80-0)

comments adding [49](#page-48-0) definition [48](#page-47-0) deleting [49](#page-48-0) viewing [24](#page-23-0) connection assignments data lineage [59](#page-58-0) Connection By Structure worksheet viewing data lineage [79](#page-78-0) cookie created during login [17](#page-16-0) Custom metadata command Catalog view [22](#page-21-0)

# D

data flow analyzing [57](#page-56-0) data lineage accessing [57](#page-56-0) accessing from third-party applications [88](#page-87-0) applying filters [68](#page-67-0) data lineage tasks [64](#page-63-0) data structures [68](#page-67-0) endpoints **[77](#page-76-0)**, [78](#page-77-0) example [57](#page-56-0) expanding all child objects [64](#page-63-0) expanding and collapsing objects [65](#page-64-0) exporting [75](#page-74-0) fields [68](#page-67-0) filtering objects [65](#page-64-0) generations [59](#page-58-0) highlighting objects [68](#page-67-0) object details [23](#page-22-0) object handling [68](#page-67-0) object properties [64](#page-63-0) opening a new window [63](#page-62-0) opening in multiple tabs [57](#page-56-0) overview [56](#page-55-0) panning diagram [63](#page-62-0) removing filters [68](#page-67-0) rules for filtering objects [66](#page-65-0) sharing [71](#page-70-0) Source Qualifier transformation [70](#page-69-0) source repositories [69](#page-68-0) summary data lineage [60](#page-59-0) tasks [68](#page-67-0) transformations [68](#page-67-0) viewing [58](#page-57-0) viewing diagram in Excel [76](#page-75-0) viewing metadata object details [64](#page-63-0) zooming diagram [63](#page-62-0) data structures description [68](#page-67-0)

Delete command Catalog view [22](#page-21-0) search results [35](#page-34-0) Shortcuts view [44](#page-43-0) dependency adding a relationship [52](#page-51-0) Details panel adding comments [49](#page-48-0) comments [48](#page-47-0) links [49](#page-48-0) relationships [51](#page-50-0) viewing object details [48](#page-47-0) Details section adding links [50](#page-49-0) Duplicate command Shortcuts view [44](#page-43-0)

## E

email attachments [73](#page-72-0) configuring [72](#page-71-0) data lineage analysis [73](#page-72-0) metadata objects [73](#page-72-0) sending from Metadata Manager [74](#page-73-0) endpoints data lineage diagram [77](#page-76-0), [78](#page-77-0) export configuring fonts [73](#page-72-0) data lineage [75](#page-74-0) metadata objects [75](#page-74-0) Export Lineage command Catalog view [22](#page-21-0) data lineage [64](#page-63-0) Shortcuts view [44](#page-43-0) Export Metadata command Catalog view [22](#page-21-0)

# F

Field-Level Information worksheet viewing data lineage [78](#page-77-0) fields description [68](#page-67-0) filters data lineage [65](#page-64-0) folders configuring permissions [46](#page-45-0) creating [45](#page-44-0) duplicating [44](#page-43-0) editing [45](#page-44-0) overview [45](#page-44-0) properties [43](#page-42-0) searching [46](#page-45-0) sharing [46](#page-45-0) Full Expand command data lineage [64](#page-63-0) fuzzy searches using [39](#page-38-0)

## H

Hide Business Names command data lineage [64](#page-63-0)

highlighting objects in data lineage [68](#page-67-0)

## I

impact summary behavior for PowerCenter objects [27](#page-26-0) description [26](#page-25-0) differences with related catalog objects [27](#page-26-0) filtering [28](#page-27-0) sorting [28](#page-27-0) viewing [24](#page-23-0), [28](#page-27-0) Import Metadata command Catalog view [22](#page-21-0) indexing common words [36](#page-35-0) special characters [36](#page-35-0) valid text patterns [37](#page-36-0) Informatica Analyst reference tables [83](#page-82-0) viewing reference tables [83](#page-82-0)

# K

keyword search performing [32](#page-31-0) keywords using exact in a search [38](#page-37-0)

## L

Lineage Information worksheet viewing data lineage [77](#page-76-0) links adding [50](#page-49-0) definition [49](#page-48-0) deleting [50](#page-49-0) editing [50](#page-49-0) overview [49](#page-48-0) syntax [49](#page-48-0) viewing [24](#page-23-0) logging in Metadata Manager [16](#page-15-0) logical groups definition [19](#page-18-0)

# M

metadata catalog configuring preferences [22](#page-21-0) description [19](#page-18-0) filtering the List view [21](#page-20-0) List view [20](#page-19-0) multiple relationships [53](#page-52-0) object details [23](#page-22-0) preferences [22](#page-21-0) recent history [22](#page-21-0) refreshing [22](#page-21-0) relationships [53](#page-52-0) searching [30](#page-29-0) sorting the List view [21](#page-20-0) tasks [22](#page-21-0) Tree view [21](#page-20-0)

Metadata Manager Browse tab [14](#page-13-0) logging in [16](#page-15-0) menus and tabs  $\frac{12}{12}$  $\frac{12}{12}$  $\frac{12}{12}$ overview [10](#page-9-0) metadata objects accessing from third-party applications [88](#page-87-0) adding as a dependency [52](#page-51-0) adding comments [49](#page-48-0) adding links [50](#page-49-0) adding to shortcuts [43](#page-42-0) audit trails [28](#page-27-0) creating relationships [52](#page-51-0) creating relationships from business terms [86](#page-85-0) creating relationships to business terms [86](#page-85-0) data lineage [56](#page-55-0) definition [19](#page-18-0) deleting comments [49](#page-48-0) deleting links [50](#page-49-0) details [18](#page-17-0) editing links [50](#page-49-0) editing properties [44](#page-43-0) exporting [75](#page-74-0) searching [30](#page-29-0) sharing [71](#page-70-0) showing in catalog [44,](#page-43-0) [64](#page-63-0) viewing [18](#page-17-0) viewing details in lineage [64](#page-63-0) viewing properties [24](#page-23-0) metadata sources list of [11](#page-10-0) Microsoft Excel data lineage worksheets [76](#page-75-0) viewing data lineage diagram [76](#page-75-0) multiple relationships creating and deleting [53](#page-52-0)

# O

object definitions details displayed [24](#page-23-0) viewing [25](#page-24-0) object handling business glossary objects [70](#page-69-0) parent containers [69](#page-68-0) parent objects [69](#page-68-0) public synonyms [69](#page-68-0) reusable transformations [69](#page-68-0) source repository connections [69](#page-68-0) stored procedures [69](#page-68-0) Object Relationships wizard overview [53](#page-52-0) Objects Relationship Wizard command Catalog view [22](#page-21-0) operators in searches [38](#page-37-0)

## P

passwords changing [17](#page-16-0) patterns special characters in patterns [37](#page-36-0) permissions configuring on folders [46](#page-45-0) setting in data lineage [64](#page-63-0)

permissions *(continued)* setting in metadata catalog [22](#page-21-0) preferences configuring for the metadata catalog [22](#page-21-0) metadata catalog [22](#page-21-0) search [35](#page-34-0) properties viewing [24](#page-23-0)

# Q

quotation marks using in a search [38](#page-37-0)

# R

```
reference tables 
  description 83
  83
  URL 83
  83
refresh 
  44
related catalog objects 
  84
  description 25
  differences with impact summary 27
  filtering 26
  sorting 26
  2426
relationships 
  adding as a dependency 52
  creating object-level 52
  24
Relationships tab 
  creating relationships 52
  51
resources 
  19
  list of 11
Run Lineage command 
  Catalog view 22
  data lineage 64
  search results 35
  Shortcuts view 44
```
# S

search advanced [33](#page-32-0) boosting a keyword [39](#page-38-0) common words [36](#page-35-0) configuring [33](#page-32-0) configuring search location [31](#page-30-0) editing saved searches [40](#page-39-0) fuzzy [39](#page-38-0) keyword search [32](#page-31-0) managing [39](#page-38-0) metadata objects [30](#page-29-0) operators [38](#page-37-0) preferences [35](#page-34-0) renaming [41](#page-40-0) running saved searches [40](#page-39-0) saving searches [40](#page-39-0) special characters [36](#page-35-0)

search *(continued)* syntax [36](#page-35-0) troubleshooting [41](#page-40-0) valid text patterns [37](#page-36-0) viewing results [35](#page-34-0) wildcard characters [38](#page-37-0) within a folder [46](#page-45-0) Search command Catalog view [22](#page-21-0) Search in command data lineage [64](#page-63-0) service log exporting [12](#page-11-0) Set Permissions command Catalog view [22](#page-21-0) data lineage [64](#page-63-0) sharing folders [46](#page-45-0) shortcuts creating [43](#page-42-0) definition [42](#page-41-0) duplicating [44](#page-43-0) editing [44](#page-43-0) overview [43](#page-42-0) properties [43](#page-42-0) searching [31](#page-30-0) Shortcuts view overview [42](#page-41-0) tasks [44](#page-43-0) working with folders [45](#page-44-0) working with shortcuts [43](#page-42-0) Show Business Names command data lineage [64](#page-63-0) Show in Catalog command data lineage [64](#page-63-0) Source Qualifier transformations data lineage [70](#page-69-0) source repositories data lineage [69](#page-68-0) special characters in patterns [37](#page-36-0)

special characters *(continued)* in searches and indexes [36](#page-35-0) Structure-Level worksheet viewing data lineage [77](#page-76-0) summary data lineage behavior of PowerCenter mappings [61](#page-60-0) display of transformation instances [62](#page-61-0) objects in hidden resources [61](#page-60-0) overview [60](#page-59-0) showing and hiding resources [60](#page-59-0) switching to detail view [62](#page-61-0)

## T

tasks description for data lineage [68](#page-67-0) transformations description [68](#page-67-0) reusable [69](#page-68-0) troubleshooting searches [41](#page-40-0)

# U

URL API syntax with menus and tabs [89](#page-88-0) syntax without menus and tabs [90](#page-89-0) using [88](#page-87-0)

## W

web browsers configuring [92](#page-91-0) wildcard characters using in search [38](#page-37-0)